# **eZ430-Chronos™** 开发工具

# 用户指南

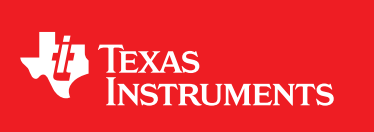

Literature Number: ZHCU020D November 2009–Revised March 2011

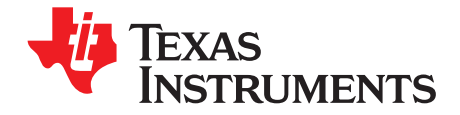

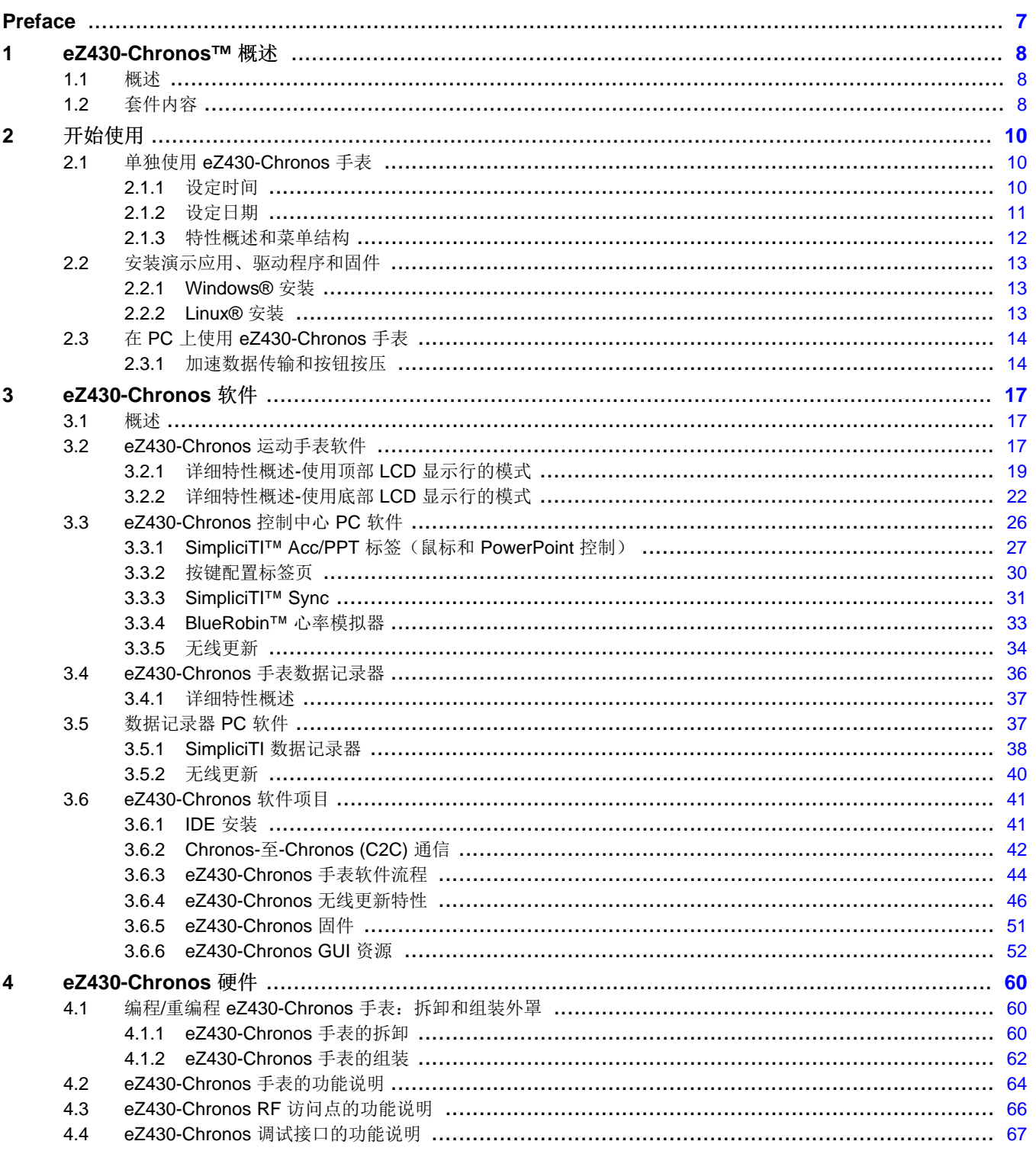

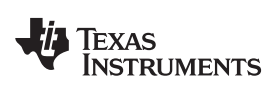

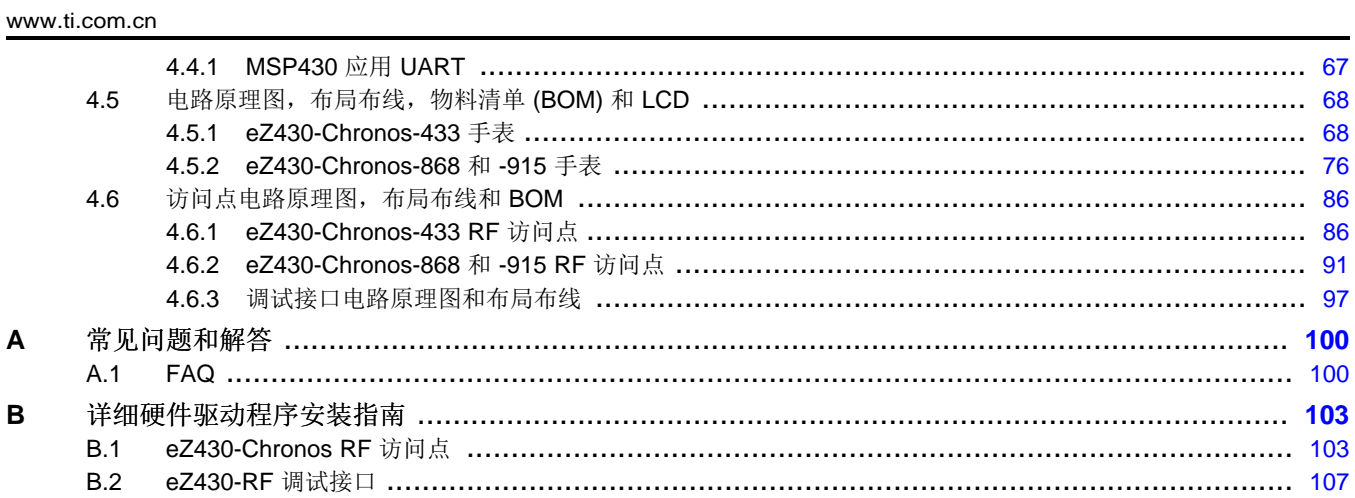

 $\overline{3}$ 

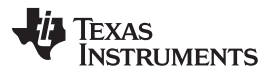

www.ti.com.cn

## 图片列表

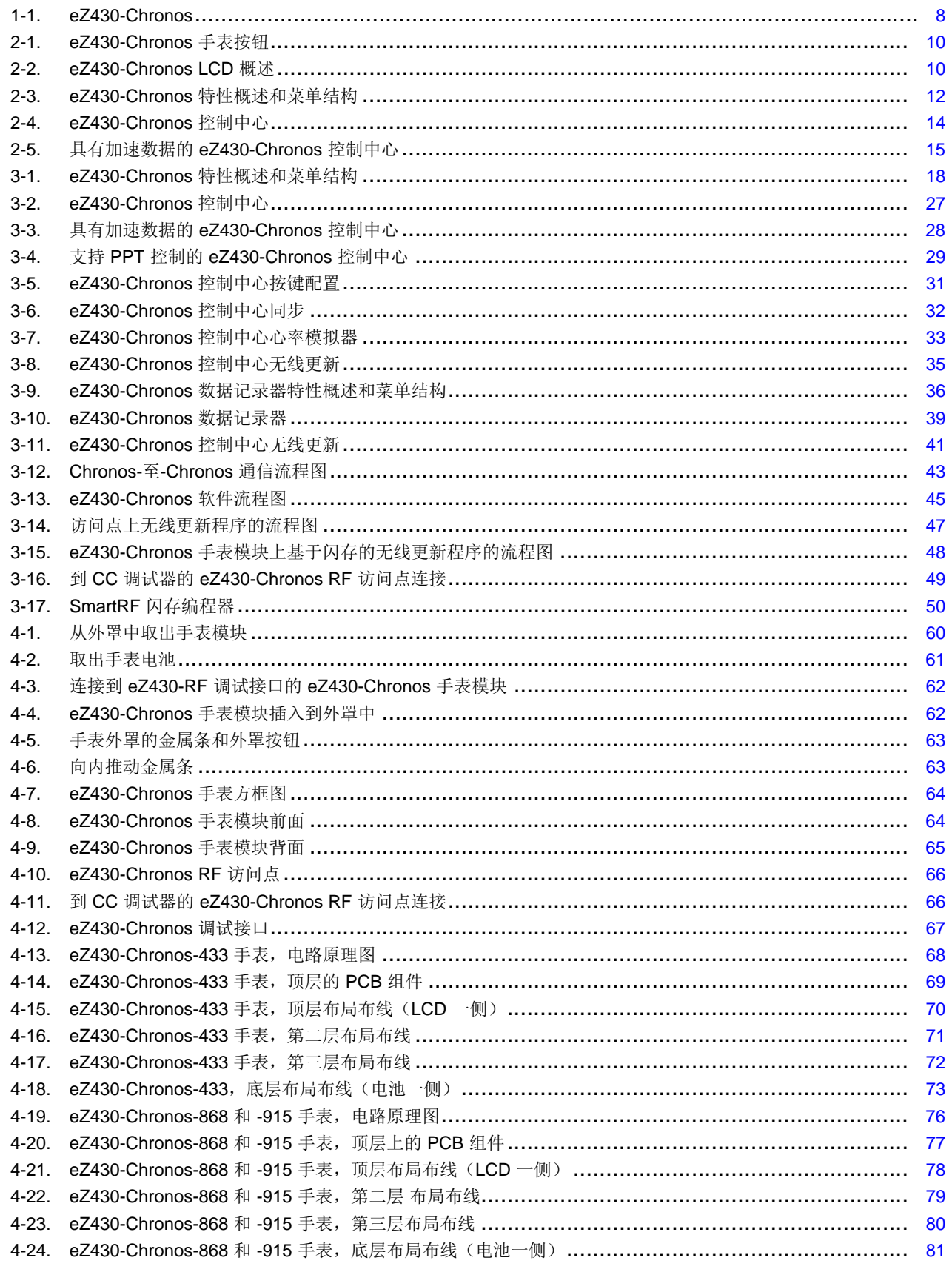

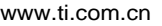

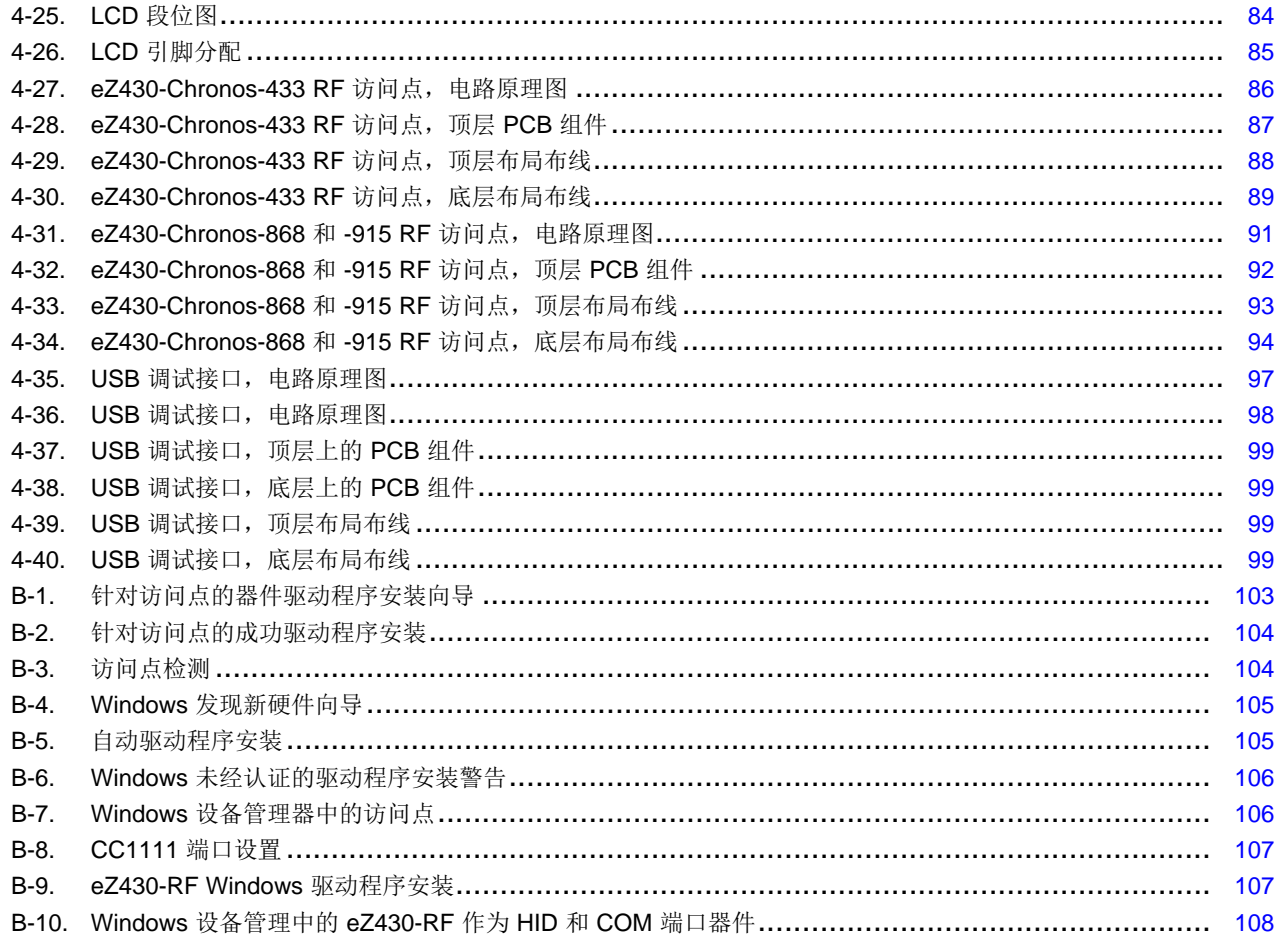

 $\overline{5}$ 

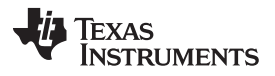

[www.ti.com.cn](http://www.ti.com.cn)

## 图表列表

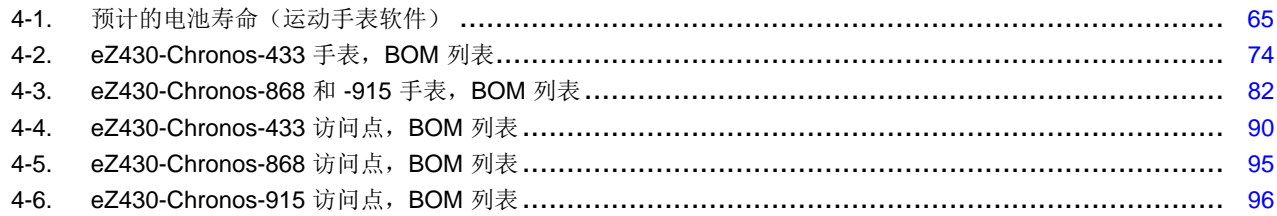

<span id="page-6-0"></span>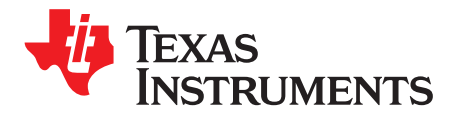

## 请先阅读

### 如果您需要协助

如果您对德州仪器 (TI) 的 MSP430™ 微控制器和 eZ430-Chronos™ 软件开发工具由德州仪器 (TI) 产品信息 中心 (PIC) 提供(请访问[support.ti.com](http://support.ti.com)), TI E2E 论坛 [\(http://e2e.ti.com/support/microcontrollers/msp43016-bit\\_ultra-low\\_power\\_mcus/f/166.aspx\)](http://e2e.ti.com/support/microcontrollers/msp43016-bit_ultra-low_power_mcus/f/166.aspx), 和[www.ti.com/chronoswiki](http://www.ti.com/chronoswiki)上的 eZ430-Chronos 维基网站。 要了解器件专用的其它信息, 请访问 MSP430 Web 网站,[://www.ti.com/msp430](http://www.ti.com/msp430)。

### 德州仪器 **(TI)** 相关文档

器件专用数据表和用户指南是 MSP430 信息的主要来源。 在生产时可以获得的用户指南最新版本已与这个 工具一起存放在只读光盘上。 而最新信息可在[www.ti.com/msp430](http://www.ti.com/msp430)内找到。

eZ430-Chronos 开发工具专用信息可在[www.ti.com/ez430](http://www.ti.com/chronos)内找到。

可在只读光盘的用户指南部分下访问 MSP430 器件和 IDE 用户指南。 IDE 用户指南包括针对 MSP430 使 用 Code Composer Studio™ 集成开发环境 (IDE) ([SLAU157\)](http://www.ti.com/lit/pdf/SLAU157) 和 IAR Embedded Workbench™ IDE [\(SLAU138](http://www.ti.com/lit/pdf/SLAU138)) 而建立一个项目的详细信息。

### **FCC** 警告

本设备仅限于在实验室测试环境中使用。 其会产生、使用并能够发出射频能量,且尚未经过测试,不确定是 否符合 FCC 规则第 15 部分 J 子部分有关计算设备的限制,该限制可用于针对射频干扰提供合理的保护。 在其它环境中操作本设备可能会干扰无线电广播通信,在此情况下,将要求用户自行采取相应措施以消除这 种干扰。

### 出口管制规定

这个开发套件受到美国出口/进口管制规定的约束, 此规定依照的标准为

海关商品编码(HS 编码): ECCN 5A002A1A TSPA。 请注意, 它也会受到

当地主管部门的出口管制政策的约束。

### 专利

德国实用新型和正在申请的专利。

SimpliciTI, MSP430, eZ430-Chronos, Code Composer Studio are trademarks of Texas Instruments. BlueRobin is a trademark of BM innovations GmbH. IAR Embedded Workbench, 快速启动 are trademarks of IAR Systems. Linux is a registered trademark of Linus Torvalds. Windows, PowerPoint are registered trademarks of Microsoft Corporation. All other trademarks are the property of their respective owners.

<span id="page-7-0"></span>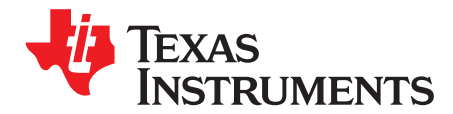

# **eZ430-Chronos™** 概述

### <span id="page-7-1"></span>**1.1** 概述

eZ430-Chronos 软件开发工具是一款基于 CC430F6137 的高度集成、可佩戴、无线开发系统。 它可用作手 表系统的参考平台、针对个人局域网的个人显示器或者作为远程数据采集的无线传感器节点。

基于 CC430F6137 低于 1GHz RF 片载系统 (SoC), eZ430-Chronos 是一款完整的开发系统, 此系统特有 96 段 LCD 显示屏,一个集成的压力传感器和一个用于动感控制的三轴加速器。 这个集成的无线接口使得 eZ430-Chronos 能够运行为针对诸如步程器和心率监视器等近程无线传感器的中心节点。 eZ430-Chronos 提供温度和电池电压测量并且其完整版有一个到 PC 的 USB CC1111 无线接口。

eZ430-Chronos 手表可被拆开,从而可通过定制应用对其进行重新编程,它包括一个 eZ430 USB 编程界 面。

#### **eZ430-Chronos Features**特性

- 全功能运动手表基于 CC430F6137, 它是一个具有集成低于 1GHz 无线收发器的 MSP430™ 微控制器
- 手表可针对定制的无线应用进行重新编程
- 高度集成的手表包括板载三轴加速器、压力传感器、温度传感器和电池电压传感器
- 直接由 CC430 微控制器驱动的 96 段 LCD 显示屏
- 可与心率监视器、步程器或者其它诸如 CC430 或 CC11xx 器件等基于 RF 收发器的器件进行无线配对
- 包含可将 eZ430-Chronos 连接至 PC 的eZ430-RF USB 仿真器以实现实时系统内编程和调试。

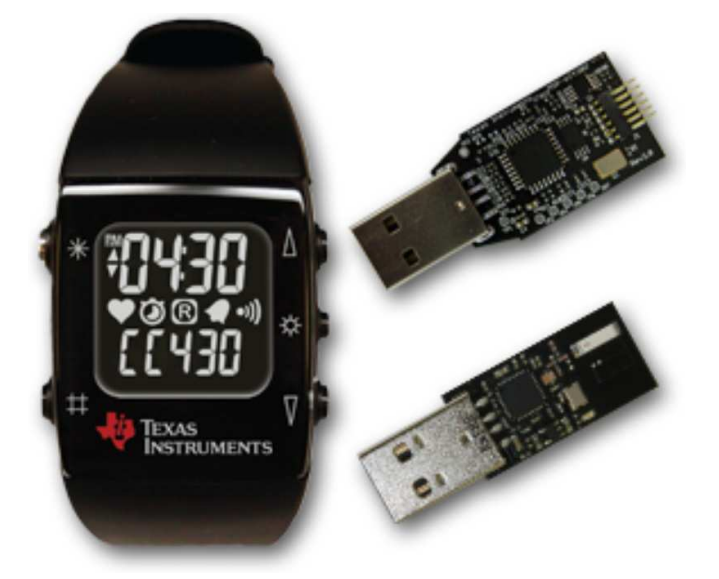

图 **1-1. eZ430-Chronos**

- <span id="page-7-3"></span><span id="page-7-2"></span>**1.2** 套件内容
	- 一块 eZ430-Chronos 手表 (含电池)

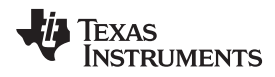

#### [www.ti.com.cn](http://www.ti.com.cn) 套件内容

- 一个 eZ430-RF USB 调试接口
- 一个 CC1111 USB RF 访问点
- 一个微型飞利浦螺丝刀
- 两个备用螺丝
- 一张包含文档和开发软件的 MSP430™ 开发工具光盘:
	- eZ430-Chronos™ Windows® PC 软件和源代码[SLAC341](http://www.ti.com/lit/zip/slac341)
	- eZ430-Chronos™ Linux® PC 软件和源代码[SLAC388](http://www.ti.com/lit/zip/slac388)
	- eZ430-Chronos™ 开发工具用户指南[SLAU292](http://www.ti.com/lit/pdf/SLAU292)
	- eZ430-RF2500 开发工具用户指南
	- 《CC430 系列产品用户指南》[SLAU259](http://www.ti.com/lit/pdf/SLAU259)
	- Code Composer Studio v4.2 内核版本, CCS [Mediawiki](http://tiexpressdsp.com/index.php/Category:Code_Composer_Studio_v4)
	- 《用于 MSP430 的 Code Composer Studio™ v4.2 用户指南》[SLAU157](http://www.ti.com/lit/pdf/SLAU157)
	- IAR Embedded Workbench™ 快速启动™[SLAC050](http://www.ti.com/lit/zip/slac050)
	- 针对 MSP430 的 IAR Embedded Workbench™ 用户指南[SLAU138](http://www.ti.com/lit/pdf/SLAU138)
	- 注**:** 要获得最新软件和文档,请访问[www.ti.com/chronos](http://www.ti.com/chronos)或 [www.ti.com/chronoswiki](http://www.ti.com/chronoswiki)。

<span id="page-9-0"></span>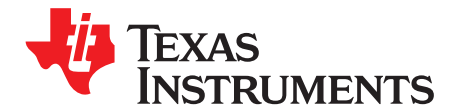

Chapter 2 ZHCU020D–November 2009–Revised March 2011

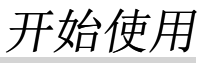

### <span id="page-9-1"></span>**2.1** 单独使用 **eZ430-Chronos** 手表

第一次使用时,将 eZ430-Chronos 手表从盒子中取出并连续按压任意键两次将手表从睡眠模式中唤醒(第 一次按压按钮时, LCD 显示屏中显示的内容与套件盒子上面的内容一样;第二次按压按钮后, 手表开始完全 运行)。

注**:** 对于下面的步骤,有必要了解 eZ430-Chronos 用户概念。 通过按下左侧的按钮可单独控制顶 部和底部的 LCD 显示行。 右侧的按钮用于选择或激活第二功能。 [3.2](#page-16-2) 节中有可用的详细指 令。

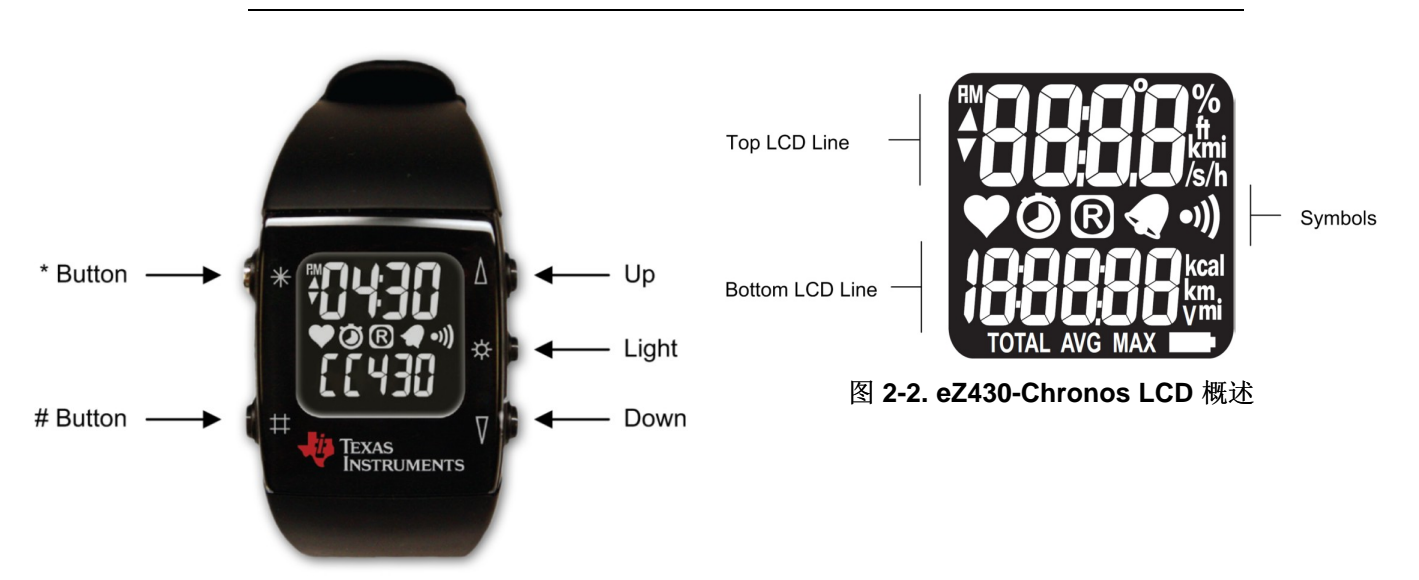

图 **2-1. eZ430-Chronos** 手表按钮

### <span id="page-9-4"></span><span id="page-9-3"></span><span id="page-9-2"></span>**2.1.1** 设定时间

- 1. 按下"\*"按钮直到顶部 LCD 显示行上显示出时间。
- 2. 按住"\*"三秒钟直到时间显示消失并且"12H"或"24H"显示在 LCD 上。
- 3. 通过按下 "UP" 或 "DOWN" ("上"或"下") 按钮来选择 12H/24H 模式。
- 4. 按下"#"继续进行时间调节。
- 5. 按下 "UP" 或 "DOWN" 按钮来设定小时。
- 6. 按下"#"继续进行分钟调节。
- 7. 按下 "UP" 或 "DOWN" 按钮来设定分钟。
- 8. 按下"#"继续进行秒调节。
- 9. 按下 "UP" 或 "DOWN" 按钮来设定秒。
- 10. 按下"\*"来确认设置并返回正常运行,或按下"#"来重新开始第 2 步。

### **TEXAS STRUMENTS**

注**:** 如果在超过 30 秒的时间内无任何键被按下,之前的设置被恢复。 或者,可使用 eZ430-Chronos 控制中心无线设定时间和日期(请见[3.3.3](#page-30-0) 节)。

### <span id="page-10-0"></span>**2.1.2** 设定日期

- 1. 按下"#"按钮直到日期显示在底部 LCD 显示行上。
- 2. 按住"#"三秒钟直到年份闪现在底部 LCD 显示行上。
- 3. 按下 "UP" 或 "DOWN" 按钮来设定年份。
- 4. 按下"#"来继续进行月份调整。
- 5. 按下 "UP" 或 "DOWN" 按钮来设定月份。
- 6. 按下"#"来继续进行日调整。
- 7. 按下 "UP" 或 "DOWN" 按钮来设定日期。
- 8. 按下"\*"来确认设置并返回正常运行,或按下"#"来重新开始第 3 步。
	- 注**:** 如果在超过 30 秒的时间内无任何键被按下,之前的设置被恢复。

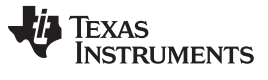

单独使用 eZ430-Chronos 手表 [www.ti.com.cn](http://www.ti.com.cn)

### <span id="page-11-0"></span>**2.1.3** 特性概述和菜单结构

图 [2-3](#page-11-1)显示了所有模式和第二功能。 [3.2](#page-16-2) 节中有特性的详细说明。

## **Top modes:**

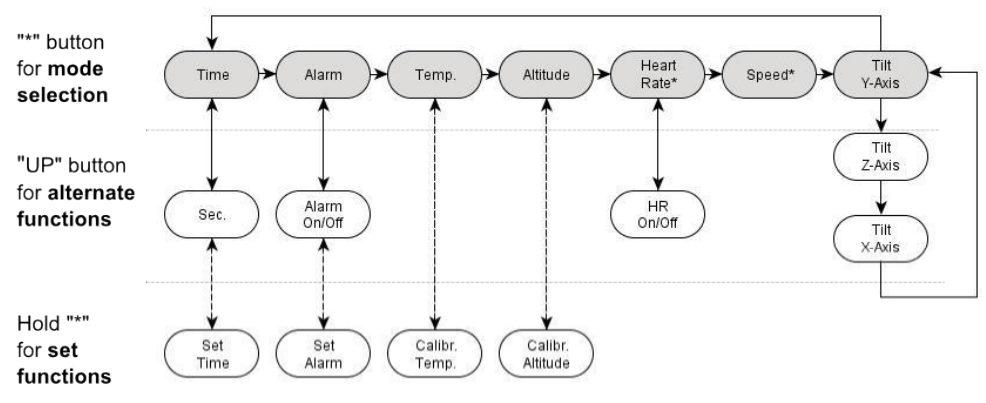

To modify values in set functions use "UP/DOWN", press "#" for next item and "\*" to store

#### "#" button for mode **RFBSL** Date Stopwatch Battery ACC PPT SYNC Calories\*  $C2C$ selection "DOWN" button for alternate  $ACCOn/Off$ PPT<br>On/Off functions Start SYNC Start Start Distance\* Year On/Off Update C<sub>2</sub>C mode Stop Hold "#" for set Reset<br>to zero Calorie<br>Settings Set Date functions

# **Bottom modes:**

<span id="page-11-1"></span>To modify values in set functions use "UP/DOWN", press "#" for next item and "\*" to store

#### 图 **2-3. eZ430-Chronos** 特性概述和菜单结构

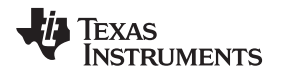

### <span id="page-12-0"></span>**2.2** 安装演示应用、驱动程序和固件

eZ430-Chronos PC 软件支持 Windows® 和 Linux® (Ubuntu 9.10) 操作系统。 下载最新的 eZ430-Chronos 软件和源代码安装程序,对于 Windows 为 ([SLAC341\)](http://www.ti.com/lit/zip/slac341),对于 Linux 为[\(SLAC388\)](http://www.ti.com/lit/zip/slac388),可 从[www.ti.com/chronos](http://www.ti.com/chronos)网站上的 eZ430-Chronos 网页内下载或从所包含的 CD 中将其打开。

### <span id="page-12-1"></span>**2.2.1 Windows®** 安装

- 1. 解压缩文档并运行 Chronos-Setup.exe
- 2. 按照提示安装软件。 安装期间,打开一个针对 Windows 驱动程序安装的独立窗口。 接受驱动程序安 装。
	- 注**:** eZ430-Chronos 访问点驱动程序也许未经 Microsoft 认证。 因此,Windows 有可能会生成一 个警告。 允许驱动程序安装继续。
- 3. 当安装完成时,将 eZ430-Chronos RF USB 访问点连接至 PC 并按照 Windows 驱动程序安装的步骤进 行安装(请见[2.3](#page-13-0) 节)。
- 4. 如果针对驱动程序提示TI CC1111 低功耗 RF 至 USB CDC 串口,允许 Windows"自动安装软件"。 只有 当 eZ430-Chronos PC 软件包已经被安装时, 这一步才可完成。
- 5. 打开 eZ430-Chronos 控制中心程序。 桌面上和开始菜单下的 Programs > Texas Instruments > eZ430- Chronos > eZ430-Chronos Control Center 内会有一个快捷方式。

详细驱动程序安装请见[附录](#page-102-0) B。

### <span id="page-12-2"></span>**2.2.2 Linux®** 安装

针对 Linux 的 eZ430-Chronos PC 软件需要 TCL/Tk。 如果发布的 Linux 还未包含 TCL/Tk 的话, 用 apt-get 命令将其安装:

sudo apt-get install tcl8.5

sudo apt-get install tk8.5

需要 xdotool 来通过手表按钮生成键盘事件和鼠标点击。 用 apt-get 命令安装:

sudo apt-get install xdotool

现在 PC 已经具有针对 eZ430-Chronos PC 软件的基础架构。 继续 eZ430-Chronos 安装:

- 1. 解压缩文档并运行 Chronos-Setup。
- 2. 按照提示安装软件。
- 3. 将 eZ430-Chronos RF USB 访问点插入到 PC 中。
- 4. 在/dev目录中检查新条目/dev/ttyACMx, 其中的x定义了端口的数量。
- 5. 如果 USB RF 访问点未被安装为/dev/ttyACM0, 在eZ430-Chronos CC 1 2.tcl和eZ430-Chronos\_Datalogger\_1\_2.tcl中设定 COM 变量。
- 6. 设定可执行的脚本文件:chmod u+x ./eZ430-Chronos\_CC\_1\_2.tcl和chmod u+x ./eZ430- Chronos\_Datalogger\_1\_2.tcl
- 7. 从终端启动脚本。/eZ430-Chronos\_CC\_1\_2.tcl
	- 注**:** Linux 由 eZ430-Chronos 控制中心和 eZ430-Chronos 数据记录器 PC 应用提供支持。 eZ430- Chronos 软件包还包含所有用于手表模块和访问点的源代码,这些源代码提供用于 Code Composer Studio 和 IAR Embedded Workbench。 当前,两个 IDE 只适用于 Windows。 Rowley Associates 公司的 CrossWorks 支持 Linux 和 MacOS, 但是需要手工项目设置。 MSPGCC 也可用于 Linux。

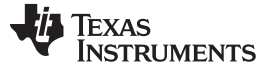

 $\overline{a}$  PC 上使用 eZ430-Chronos 手表 [www.ti.com.cn](http://www.ti.com.cn) www.ti.com.cn

<span id="page-13-0"></span>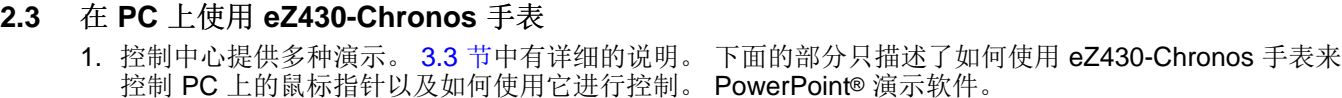

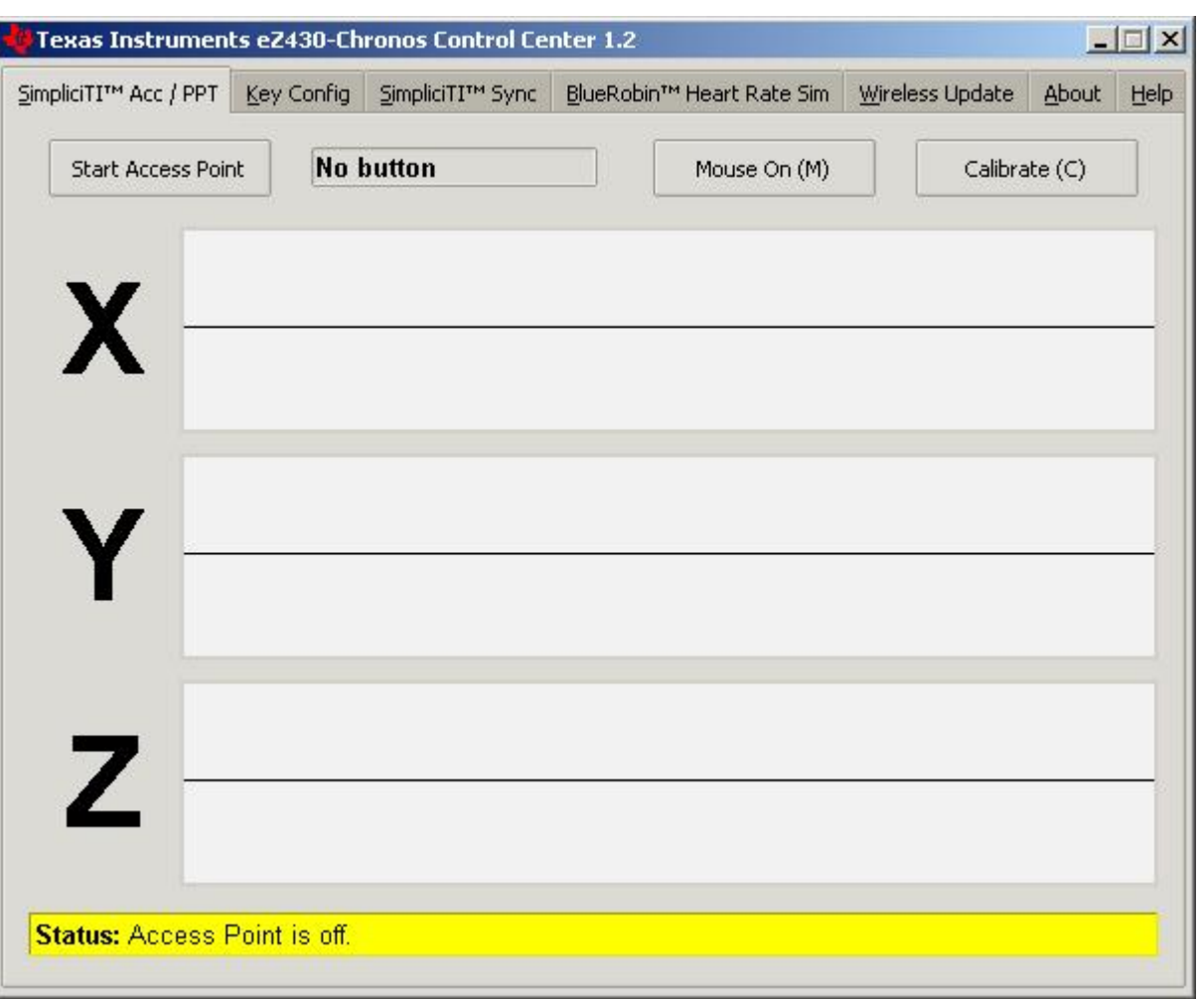

### 图 **2-4. eZ430-Chronos** 控制中心

### <span id="page-13-2"></span><span id="page-13-1"></span>**2.3.1** 加速数据传输和按钮按压

- 1. 选择 "SimpliciTI Acc/PPT" 标签。
- 2. 点击 "Start Access Point" 来启动 PC。 当 PC 就绪, 控制中心状态行显示"Access point started. Now start watch in ACC, PPT or synch mode"(访问点已启动。现在在 ACC, PPT 或同步模式中启动手表)
- 3. 在 eZ430-Chronos 手表底部 LCD 显示行上选择 "ACC" 模式并按下 "DOWN" 按钮来激活数据传输。 手 表连接到 PC(这也许需要几秒钟的时间)并开始传输 3 轴加速值。
- 4. 一旦被连接, 控制中心状态条报告正在从加速传感器接收数据并接收与轴相关的值。此图显示针对每个 轴的手表加速数据。

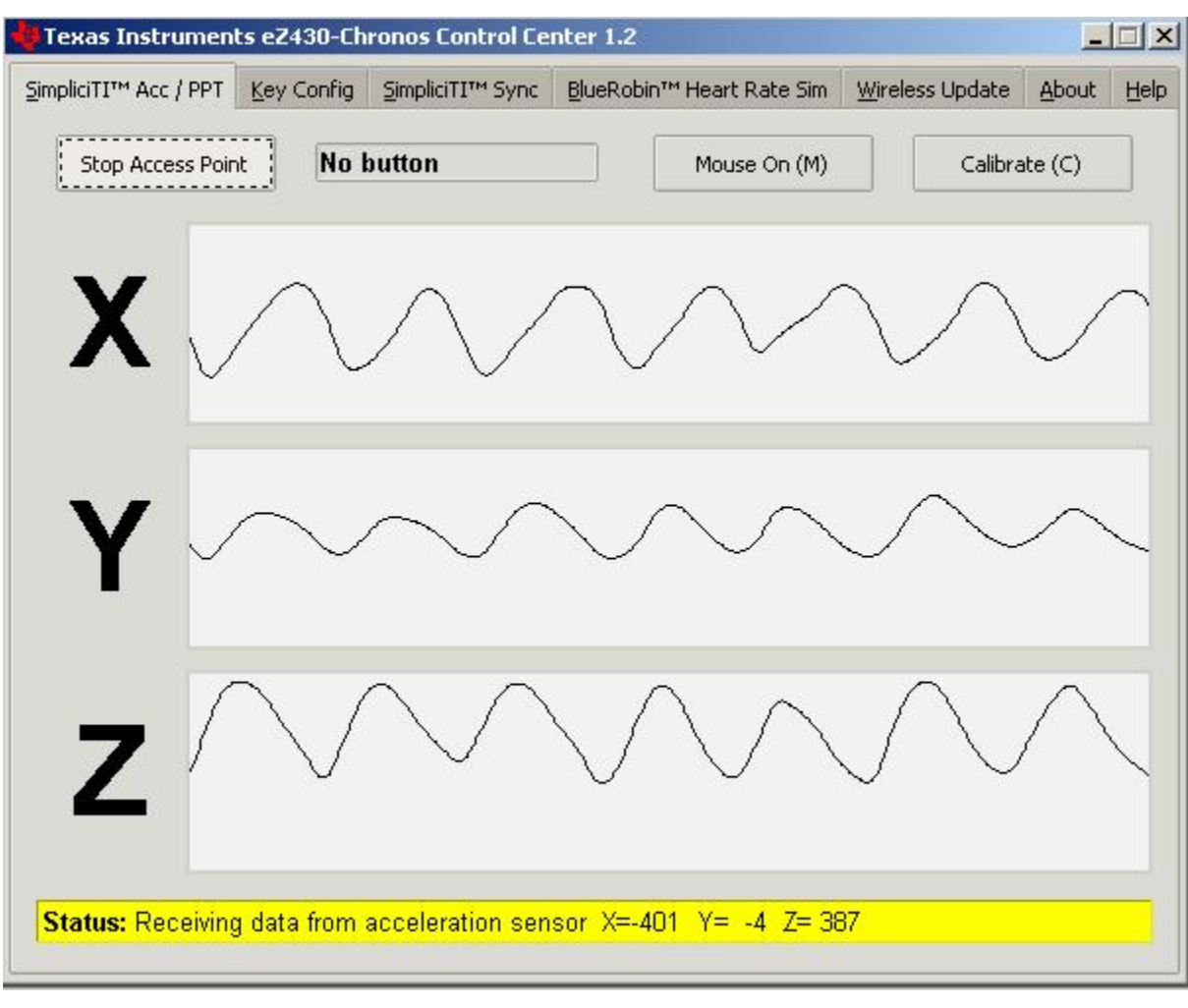

图 **2-5.** 具有加速数据的 **eZ430-Chronos** 控制中心

### <span id="page-14-0"></span>**2.3.1.1 PC** 鼠标控制

**TEXAS** 

Instruments

- 1. 点击 "Mouse On (M)" ("鼠标打开")来用 eZ430-Chronos 手表控制 PC 鼠标指针。 拿住手表, 显示屏 朝上。 当前/后倾斜手表时, 鼠标指针水平运动(控制中心中的 x 轴), 而当左/右倾斜手表时, 鼠标指 针垂直运动(控制中心中的 y 轴)。 鼠标点击也是如此:
	- 左键单击:"\*" 按钮
	- 左键双击:"#" 按钮
	- 右键点击:"UP" 按钮
- 2. 通过选择 "Calibration (C)"(校准)设定一个零加速点(也就是说,无指针运动)来校准鼠标控制。 它可 通过点击 "Mouse Off (M)" ("鼠标关闭") 或者通过按下 PC 键盘上的 "M" 键禁用。

注**:** 不支持按住按钮(例如,拖拽)。

3. 通过按下 eZ430-Chronos 手表上 "DOWN" 按钮并在 PC 应用中点击 "Stop Access Point" (停止访问 点) 可关闭演示。

### **2.3.1.2 PowerPoint** 控制

控制中心使得用户能够将手表上的按钮按压映射到 PC 上的键盘敲击。 缺省设置为 PowerPoint 控制, 这可 实现幻灯片前/后切换以及启动幻灯片演示。

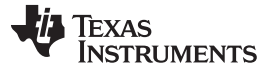

在 PC 上使用 eZ430-Chronos 手表 [www.ti.com.cn](http://www.ti.com.cn)

- 1. 选择 "SimpliciTI Acc/PPT" 标签。
- 2. 点击 "Start Access Point" 来启动连接。 控制中心状态行显示 "Access point started"(访问点被启动)。
- 3. 在 eZ430-Chronos 手表的底部 LCD 显示行内选择 "PPt" 模式并通过按下 "DOWN" 按钮来激活 RF 连 接。 手表需要花费一段时间连接至 PC。
- 4. 一旦连接,当有按钮被按下时,控制中心状态条会有所显示。
- 5. 打开一个 PowerPoint 演示。 按下 "#" 可进入展示模式(幻灯片演示 F5), "UP" 可切换至下一张幻灯 片(右侧箭头键)而 "\*"(左侧箭头键)可切换至上一张幻灯片。
	- 注**:** 为了避免手表按钮反弹,传输执行之间有一个 0.6s 的延迟;也就是说,如果一个按钮在短于 0.6s 的时间内被按下两次,这两次按压只转换成一次键盘敲击。

eZ430-Chronos 控制中心使得用户能够定义其它快捷方式;例如,控制音乐或视频播放器。 详细信息请见[3.3.2](#page-29-0) 节。

排错技巧请见[附录](#page-99-0) A的常见问题。

<span id="page-16-0"></span>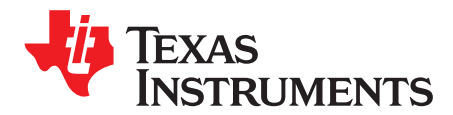

Chapter 3 ZHCU020D–November 2009–Revised March 2011

# **eZ430-Chronos** 软件

### <span id="page-16-1"></span>**3.1** 概述

这一章对 eZ430-Chronos 套件中的软件进行了说明。 提供不同的项目和 PC 用户接口:

- eZ430-Chronos 运动手表软件
- 针对 Windows 和 Linux 的控制中心 PC 软件
- eZ430-Chronos 手表数据记录器
- 针对 Windows 和 Linux 的数据记录器 PC 软件

eZ430-Chronos 套件的很多特性都基于 TI 的 SimpliciTI 协议栈。然而, eZ430-Chronos 手表也可被用作心 率监视器。对于此用途, BlueRobin™ 超低功耗协议栈可被使用。(1) 在手表和 USB 访问点上被执行。 根 据所使用的特性,此协议栈是自动选择的。

### <span id="page-16-2"></span>**3.2 eZ430-Chronos** 运动手表软件

运动手表固件(缺省)提供广泛的特性集。 除了诸如时间、日期、闹铃和秒表等基本的手表功能外,还提供 诸如高度计、心率监视器\*、热量计\*、垂直速度\* 和距离信息等高级运动手表特性。 内部加速计在手表 LCD 显示屏上提供加速数据并通过传输传感器的测量数据来实现对 PC 的控制。 此手表还可用其按钮来控制 PowerPoint 或其它 PC 软件。

#### 用户概念:

不同的特性在 LCD 显示行的顶部或底部提供。

有三个可用的用户模式:模式例如时间或日期,第二功能可实现特性的激活和关闭(例如,启动或停止秒表 或者启用或禁用闹铃),以及设定功能可改变设置(例如,设定时间或日期或者将秒表复位)(请见[图](#page-17-0) 3-[1](#page-17-0))。

• 模式:使用相应 LCD 显示行的左键可选择不同模式。

示例:

"\*" 按钮可选择顶部显示行模式

"#" 按钮可改变底部显示行模式

• 第二功能:第二功能是所需模式的扩展并且可通过相应 LCD 显示行右侧的按钮来使用此功能。 示例:

时间模式中在时间 (HH:MM) 和秒 (.SS) 间切换:按下 "UP" 按钮来在模式间切换。

秒表模式中的启动/停止:按下 "DOWN" 来启动或停止秒表

• 设置功能: 通过按住相应 LCD 显示行左侧按钮可设置时间、日期和其它选项。 示例:

设置时间(此时间显示在顶部 LCD 显示行内): 按住 "\*" 按钮来进入时间设定菜单。 将秒表复位(此时间显示在底部 LCD 显示行内): 按住 "#" 按钮来复位。

(1) BlueRobin 可从[www.bmwireless.com](http://www.bmwireless.com/)上的 BM 无线内获得。

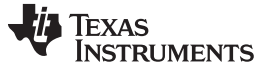

#### eZ430-Chronos 运动手表软件 [www.ti.com.cn](http://www.ti.com.cn)

上述模式中的一个例外是按键锁。 按键锁可锁住按钮以避免意外模式改变或激活(例如,当把手表放在行李 箱或袋子中时)。 同时按住 "#" 和 "DOWN" 三秒钟可启用或禁用按键锁。 当按键锁激活时,LCD 显示 "Loct",而当它未激活时,LCD 显示 "oPEn"。

## Top modes:

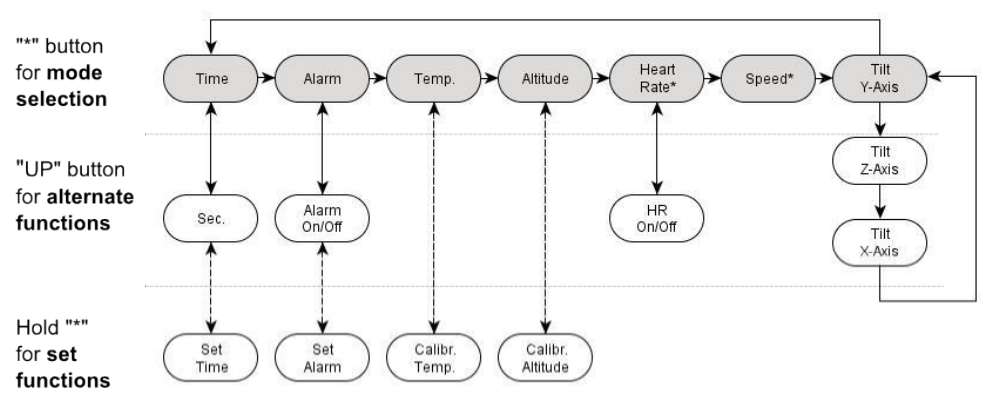

To modify values in set functions use "UP/DOWN", press "#" for next item and "\*" to store

## **Bottom modes:**

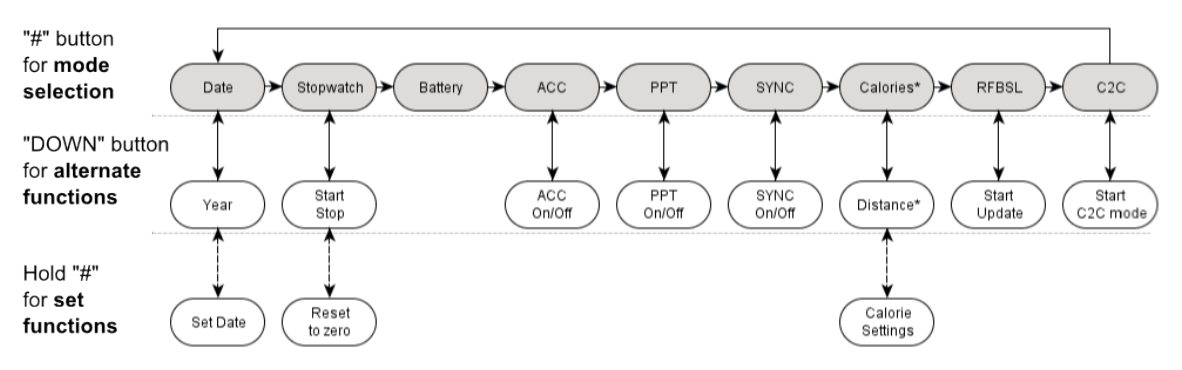

To modify values in set functions use "UP/DOWN", press "#" for next item and "\*" to store

<span id="page-17-0"></span>Note: 心率可由 eZ430-Chronos 控制中心生成。 可选心率监视器可从[www.bm-innovations.com/chronos](http://www.bm-innovations.com/chronos)上的 BM innovations 内获得。

图 **3-1. eZ430-Chronos** 特性概述和菜单结构

[www.ti.com.cn](http://www.ti.com.cn) eZ430-Chronos 运动手表软件

### <span id="page-18-0"></span>**3.2.1** 详细特性概述**-**使用顶部 **LCD** 显示行的模式

#### **3.2.1.1** 时间模式

按下 "\*" 直到时间模式激活(详细信息请见图 [3-1](#page-17-0))。

第二功能: 秒。 按下 "UP" 来激活另外一个显示。 要返回 HH: MM 模式, 请再次按下 "UP" 按钮。

设置功能: 设置时间。

- 1. 按住 "\*" 三秒钟直到时间消失,而 "12H" 或 "24H" 显示在 LCD 上。
- 2. 按下 "UP" 或 "DOWN" 按钮来选择 12H/24H 模式
- 3. 按下 "#" 来继续时间调整
- 4. 按下 "UP" 或 "DOWN" 按钮来设置小时
- 5. 按下 "#" 来继续分钟调整
- 6. 按下 "UP" 或 "DOWN" 按钮来设置分钟
- 7. 按下 "#" 来继续秒调整
- 8. 按下 "UP" 或 "DOWN" 按钮来设置秒
- 9. 按下 "\*" 来确认设置并返回正常运行, 或按下 "#" 来重新开始第 2 步。

注**:** 如果超过 30 秒没有按钮被按下,之前的设置将被恢复。

#### **3.2.1.2** 闹铃模式

按下 "\*" 直到闹铃模式激活(详细信息请见图 [3-1](#page-17-0))。 当闹铃时间显示时, 会有一个闹铃符号(钟形)闪 烁,以此可将闹铃模式与时间模式区分开来。

第二功能: 闹铃打开/关闭 按下 "UP" 来启用或禁用闹铃。 此设置由顶部 LCD 显示行内的 "on" 或 "off" 来确 认。 当闹铃被启用时,这个钟形图标将保持在所有其它模式中,而当闹铃被禁用时,此图标不显示。

设置功能: 设置闹铃时间。

- 1. 按住 "\*" 三分钟直到闹铃时间小时开始闪烁
- 2. 按下 "UP" 或 "DOWN" 按钮来设置小时
- 3. 按下 "#" 来继续分钟调整
- 4. 按下 "UP" 或 "DOWN" 按钮来设置分钟
- 5. 按下 "\*" 来确认设置并返回正常运行,或者按下 "#" 来从第 2 步重新开始。

注**:** 如果超过 30 秒没有按钮被按下,之前的设置将被恢复。

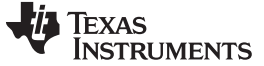

#### <span id="page-19-0"></span>**3.2.1.3** 温度模式

按下 "\*" 直到温度模式激活(详细信息请见图 [3-1](#page-17-0))。 温度可以以摄氏度或华氏度显示。 这个选择取决于时 间模式设置。 在 12H 模式中,温度以华氏度显示,而在 24H 模式中,温度的显示格式为摄氏度。 温度的 测量间隔为 1 秒钟。正温度值的标记为一个指向朝上的小箭头,此小箭头位于上部 LCD 显示行内,温度的 左侧。 指向朝下的箭头意味着温度低于零度。

第二功能: 无

设置功能: 温度校准(也可由同步模式下的 PC 软件校准, 请见[3.3](#page-25-0) 节)。

- 1. 按住 "\*" 三秒钟直到温度开始闪烁
- 2. 按下 "UP" 或 "DOWN" 按钮来设置温度
- 3. 按下 "\*" 来确认设置
	- 注**:** 温度在 CC430 器件内的手表中进行测量。 当手表被戴上后,由于体温的关系,手表的温度会 有所不同。 为了准确地测量温度,不要佩戴此手表并且要等待足够长的时间以使手表能够适应 周围环境。

#### **3.2.1.4** 高度计模式

按下 "\*" 直到高度计模式激活(详细信息请见图 [3-1](#page-17-0))。 高度可以以公制或英制单位显示。 在 12H 时间模 式下,高度以英制单位显示,而在 24H 时间模式下以公制单位显示。 只有当高度计被激活时高度才被测 量,并且测量间隔为 1 秒钟。

根据 VTI 的应用报告来完成高度算法的执行[AN33](http://www.vti.fi/midcom-serveattachmentguid-5ea0f5e98491572da5ae79b70f9f0a41/AN33_SCP1000_Pressure_Sensor_as_barometer_and_altimeter.pdf)而无需任何额外的低功耗优化。 因此,高度计只有在高度 计模式中才被激活。 此外,一个超时将在 60 分钟后关闭测量。 海平面以上的高度的标记为一个指向朝上的 小箭头,此小箭头位于上部 LCD 显示行内,高度的左侧。 海平面以下的高度由一个朝下的小箭头标出。

高度计算法基于气压和周围温度。 因此,气压的改变会影响高度准确度。 为了准确测量,需要根据气候变 化来校准此高度计。

注**:** 为了实现更加准确的高度测量,手表需要完全暴露在环境温度下(也就是说,不应将手表直接 戴在胳膊上),这是因为温度是高度测量的一部分(请见节 [3.2.1.3](#page-19-0))。

第二功能: 超时后重新激活高度计

设置功能:高度校准

- 1. 按住 "\*" 三秒钟直到高度开始闪烁
- 2. 按下 "UP" 或 "DOWN" 按钮来设置高度
- 3. 按下 "\*" 确认设置。

#### <span id="page-20-0"></span>**3.2.1.5** 心率模式 **- RF** (2)

按下 "\*" 直到心脏图标出现在显示屏上,这表明心率模式被激活(详细信息请见图 [3-1](#page-17-0))。 当这个模式被激 活时,心率被显示并且可确定消耗的热量(第一次使用时必须进行额外设置,请见节 [3.2.2.7](#page-23-0))。 要了解如 何使用胸带,请查看包含在心率监控器件内的文档。

注**:** 这个模式需要一个心率监视器(胸带),此监视器未包含在这个套间内,但是可从 BM innovations,德国网站内获得(请见[www.bm-innovations.com/chronos](http://www.bm-innovations.com/chronos))。 然而,无胸带的 情况下, 可由 eZ430-Chronos 控制中心模拟心率, 详细信息请见[3.3](#page-25-0) 节。 虽然几乎所有其它 eZ430-Chronos 功能都是基于 TI 的 SimpliciTI 协议,心率监控使用 BlueRobin, BM innovations 公司的超低功耗低数据速率无线通信协议。

第二功能:心率显示打开/关闭。 按下 "UP" 来启用/禁用心率监控。 一旦连接被建立,心率就显示在顶部 LCD 显示行内。

设置功能:无

#### **3.2.1.6** 睡眠模式 **- RF** (3)

按下 "\*" 直到 "mi/h" 或 "km/h" 显示在显示屏上; 也就是说, 速度模式被激活(请见图 [3-1](#page-17-0))。 您的运行速 度显示在 LCD 顶部显示行上。

注**:** 这个模式需要一个心率监视器(胸带),此监视器包括一个加速计来确定运行速度。 可用附加 器件请访问[www.bm-innovations.com/chronos](http://www.bm-innovations.com/chronos)上的 BM innovations。 然而, 无胸带的情况 下,可由 eZ430-Chronos 控制中心模拟心率,详细信息请见[3.3.4](#page-32-0) 节。

虽然几乎所有其它 eZ430-Chronos 功能都是基于 TI 的 SimpliciTI 协议, 速度模式使用 BlueRobin, BM innovations 公司的超低功耗低数据速率无线通信协议。

第二功能: 无

设置功能:无

### **3.2.1.7** 倾斜模式

按下 "\*" 直到倾斜模式被激活(请见<mark>图 3-</mark>1)。 对于所有三个轴,加速度以 G(9.81m/s<sup>2</sup>) 显示。 在进入倾斜 模式后, 缺省情况下显示 y 轴加速度, 可选择显示 z 轴或 x 轴的加速度。正值加速度的标记为一个指向朝 上的小箭头, 此小箭头位于上部 LCD 显示行内, 加速度的左侧。 负值加速度的标记为一个朝下的小箭头。 60 分钟后,一个超时关闭测量。

第二功能: 选择轴。 缺省为 y 轴, 随后是 z 轴和 x 轴。

设置功能:无

- (2) 需要额外附件或 eZ430-Chronos 控制中心心率仿真。
- (3) 需要额外附件或 eZ430-Chronos 控制中心心率模拟。

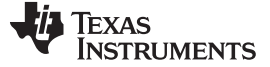

eZ430-Chronos 运动手表软件 [www.ti.com.cn](http://www.ti.com.cn)

#### <span id="page-21-0"></span>**3.2.2** 详细特性概述**-**使用底部 **LCD** 显示行的模式

#### **3.2.2.1** 数据模式

按下 "\*" 直到数据模式被激活(请见图 [3-1](#page-17-0))。

第二功能: 年份。 按下 "DOWN" 来激活另外一个显示。 要返回日和月份, 再次按下 "DOWN" 按钮。

设置功能:设置日期。

1. 按下"#"按钮直到日期显示在底部 LCD 显示行上。

2. 按住"#"三秒钟直到年份闪现在底部 LCD 显示行上。

3. 按下 "UP" 或 "DOWN" 按钮来设定年份。

4. 按下"#"来继续进行月份调整。

5. 按下 "UP" 或 "DOWN" 按钮来设定月份。

6. 按下"#"来继续进行日调整。

7. 按下 "UP" 或 "DOWN" 按钮来设定日期。 按下"\*"来确认设置并返回正常运行, 或按下"#"来重新开始第 3 步。

注**:** 如果超过 30 秒没有按键被按下,之前的设置将被恢复。

#### **3.2.2.2** 秒表模式

按下 "#" 直到秒表模式被激活(请见图 [3-1](#page-17-0))。 它支持的时间区间长达 19 小时, 59 分钟 和 59 秒。 对于头 20 分钟, 分辨率为 1/100 秒, 20 分钟后, 分辨率变为 1 秒。

第二功能: 启动/停止。 按下 "DOWN" 来启动或停止秒表

设置功能:复位秒表。

按住 "#" 按钮直到秒表被设置为零

#### **3.2.2.3** 电池电压模式

按下 "#" 直到显示电池电压(请见图 [3-1](#page-17-0))。 它每分钟更新一次。

第二功能: 无

设置功能:无

#### <span id="page-21-1"></span>**3.2.2.4** 加速度模式 **- RF**

这个模式需要 eZ430-Chronos 控制中心 PC 软件。

按下 "#" 直到 "ACC" 显示在 LCD 上(请见图 [3-1](#page-17-0))。 通过使用 TI SimpliciTI 协议栈, 手表在这个模式下可 提供 3D 加速度的连续传输。 此外, 当 "#", "\*" 或 "UP" 按钮被按下时, 手表发送一个信号。

第二功能: 加速度输出的开始/停止传输。 按下 "DOWN" 开始/停止配对过程或停止来自 eZ430-Chronos 控 制中心的传输(PC上的访问点必须首先启动)(请见[3.3.1](#page-26-0) 节)。 当射频激活时, LCD 上的 RF 图标闪 烁。 如果配对失败,此图标消失。 配对期间,顶部 LCD 显示行显示时间,直到数据传输被禁用。

#### 设置功能:无

[www.ti.com.cn](http://www.ti.com.cn) eZ430-Chronos 运动手表软件

#### **3.2.2.5 PowerPoint** 模式 **- RF**

这个模式需要 eZ430-Chronos 控制中心 PC 软件。

按下 "#" 直到显示 "PPt"(请见图 [3-1](#page-17-0))。 在这个模式下,通过将手表上的按钮按压转化为 PC 键盘上的敲 击来控制 PowerPoint 演示。 不传输加速度或其他数据。 缺省设置为:

- "#" 进入演示模式 (F5)
- "\*" 前一张幻灯片(左键)
- "UP" 下一张幻灯片(右键)

控制中心允许用户定义的按键设置(包括组合键)-请见[3.3.2](#page-29-0) 节。

第二功能: 启动/停止按钮按压传输。 按下 "DOWN" 开始/停止配对过程或停止传输(必须从 eZ430-Chronos 控制中心启动 PC 上的访问点 (请见[3.3.1](#page-26-0) 节))。 当射频被激活时, LCD 上的 RF 图标闪烁; 如 果配置失败, 图标消失。 配对期间, 顶部 LCD 显示行显示时间, 直到数据传输被禁用。

设置功能:无

#### **3.2.2.6** 同步模式 **- RF**

这个模式需要 eZ430-Chronos 控制中心 PC 软件。

按下 "#" 直到显示 "SYnC"(请见图 [3-1](#page-17-0))。 这个模式可很方便的从 eZ430-Chronos 控制中心 PC 软件无线 地对手表进行多种设置(请见[3.3.3](#page-30-0) 节)。

- 时间设置
- 日期设置
- 高度校准
- 温度校准

第二功能: 启动/停止针对同步模式的连接。 按下 "DOWN" 开始/停止配对过程或停止连接(必须首先从 eZ430-Chronos 控制中心启动 PC 上的访问点(请见[3.3.3](#page-30-0) 节))。 当射频激活时, LCD 上的 RF 图标闪 烁。如果配对失败,此图标消失。 成功接收到消息后,LCD 显示 "DONE"(完成)。 配对期间,顶部 LCD 显示行关闭,直到同步模式被禁用。

设置功能:无

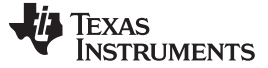

#### <span id="page-23-0"></span>**3.2.2.7** 热量**/**距离模式 **- RF** (4)

按下 "#" 直到 "kcal" 图标出现(请见图 [3-1](#page-17-0))。 如果使用了可选胸带并且心率模式被激活, 这个模式可显示 运动时消耗的热量。 如果使用了带有内置加速计的胸带,这个模式还提供距离(例如,跑步时的距离)。 为了确定热量的准确值,用户需要设置他们的性别和体重。

第二功能: 距离。 按下 "DOWN" 来激活另外一个显示。 要返回热量模式, 再次请按下 "DOWN" 按钮。

设置功能:(重新)设置热量并设定用户体重和性别。

- 1. 按下"#"按钮直到热量显示在底部 LCD 显示行上
- 2. 按住"#"三秒钟直到热量值闪现在底部 LCD 显示行上
- 3. 按下 "UP" 或 "DOWN" 来 (重新) 设置热量。
- 4. 按下 "#" 来继续用户性别调整
- 5. 按下 "UP" 或 "DOWN" 来设置用户性别
- 6. 按下 "#" 来继续用户体重调整
- 7. 按下 "UP" 或 "DOWN" 来设置用户体重(12H 时间模式中单位为磅,24H 时间模式中单位为公斤)
- 8. 按下"\*"来确认设置并返回正常运行,或按下"#"来重新开始第 3 步

注**:** 如果超过 30 秒没有按键被按下,之前的设置将被恢复。

#### **3.2.2.8** 无线更新 **- RF**

这个模式需要 eZ430-Chronos 控制中心 PC 软件。

按下 "#" 直到显示 "rFbSL"(请见图 [3-1](#page-17-0))。 这个模式可无线更新 eZ430-Chronos 的固件。

第二功能: 启动或重新启动更新进程。 按一次 "DOWN" 来切换至确认菜单 "CONF"。 再次按下 "DOWN" 来 启动或重新启动更新进程(PC上的无线更新必须首先从 eZ430-Chronos 控制中心开始(请见[3.3.1](#page-26-0) [节](#page-26-0)))。 更新开始时,LCD 将显示几秒钟 "rAM"。 在这段时间内,更新程序软件从 PC 下载至手表上 CC430 的 RAM 内。 这个程序包含所有内存写入和 LCD 例程。 这个传输完成时,代码从 RAM 中执行,并 且开始实际固件文件的下载。 LCD 在上部 LCD 显示行内用百分比显示下载进程。 传输完成后,一个复位 启动手表内的软件。 详细信息请见[3.6.4](#page-45-0) 节。

注**:** 当在手表上激活了无线更新时,不论更新是否执行,它只有在复位时才返回主应用程序。 时 间、数据、闹铃和其它基于 RAM 数据丢失。

需要额外附件或 eZ430-Chronos 控制中心心率模拟。

### **3.2.2.9 Chronos-**至**-Chronos (C2C)** 模式

这个模式需要两个 eZ430-Chronos 手表。

这个模式使用 SimpliciTI, 低功耗 RF 网络协议来实现两块手表的双向控制。 按下 "#" 直到 "C2C" 显示。 在 两块手表上按下 "DOWN" 来启动连接。 等待直到两块手表都显示消息 "FOUND"("已找到")。 这之后,系 统已就绪。

- 1. "STAR" 更改菜单(上部显示行)
- 2. "NUM" 更改菜单(下部显示行)
- 3. "UP" 更改所显示的 Acc 轴(只针对加速度菜单)

要停止, 按下 "DOWN" 来关闭连接。

设置功能:无

注**:** 针对 Chronos 的源代码(未在盒子内)不具有 Chronos-至-Chronos 的通信特性。 原因是受 到闪存大小的限制 (32KB)。 针对生产的代码有一个特别的测试功能以确保在出货前器件运转 正常。由于这个功能只在生产过程中使用,提供了 #DEFINE 来将其删除, 从而为 Chronos-至-Chronos 通信释放所需的空间。 这定义在 project.h 内。

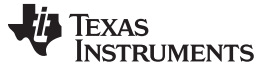

eZ430-Chronos 控制中心 PC 软件 [www.ti.com.cn](http://www.ti.com.cn)

### <span id="page-25-0"></span>**3.3 eZ430-Chronos** 控制中心 **PC** 软件

eZ430-Chronos 控制中心软件提供了几个演示 Windows 和 Linux 操作系统上套件无线功能的特性。 根据功 能的不同,自动选择所使用的不同 RF 协议栈。 可用特性:

- 支持 PC 鼠标控制的 3D 加速图形
- 无线遥控 / PowerPoint 控制
- 时间、日期和校准数据同步工具
- 心率和速度模拟器
- 无线固件更新

注**:** 在启动控制中心软件前,将 USB RF 访问点连接至 PC。 对于首次使用,请等待,直到 Windows 完成访问点驱动程序安装。

如果 Windows PC 出现故障, 在 Windows 器件管理器开始 > 控制面板 > 系统 > 硬件 > 器件 管理器内检查针对 RF 访问点的设置是否正确。 RF 访问点在端口 (COM & LPT)下被列为TI CC1111 低功耗 RF 至 USB 串口。 端口设置应该为:

- 波特率:115200
- 数据位:8
- 奇偶校验:无
- 停止位:1
- 流量控制:无

如果 Linux PC 出现故障,请确保指定了正确的 tty 设置。 在将 RF 访问点插入后, 在 /dev 内 检查新的 tty 器件。 如果 RF 访问点被分配给一个器件而非ttyACM0, 或者移除占用这个槽位 的串行器件(例如,一个调制解调器),或者改变eZ430-Chronos\_CC\_1\_2.tcl内的脚本文件变 量 "com", 此文件位于/home/<user name>/Texas Instruments/eZ430-Chronos/Control Center/eZ430-Chronos Control Center。

要在一台 Windows PC 上启动控制中心软件, 在桌面上和程序 > Texas Instruments > eZ430-Chronos > eZ430-Chronos Control Center下的开始菜单内有一个快捷方式。

要在一台 Linux PC 上启动控制中心软件, 浏览/home/<user name>/Texas Instruments/eZ430-Chronos/Control Center/eZ430-Chronos Control Center并运行eZ430-Chronos\_CC\_1\_2.tcl。

不同的特性被按照控制中心窗口的标签进行分组。 标签也表示所使用的射频协议。

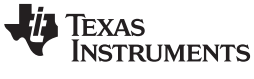

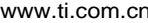

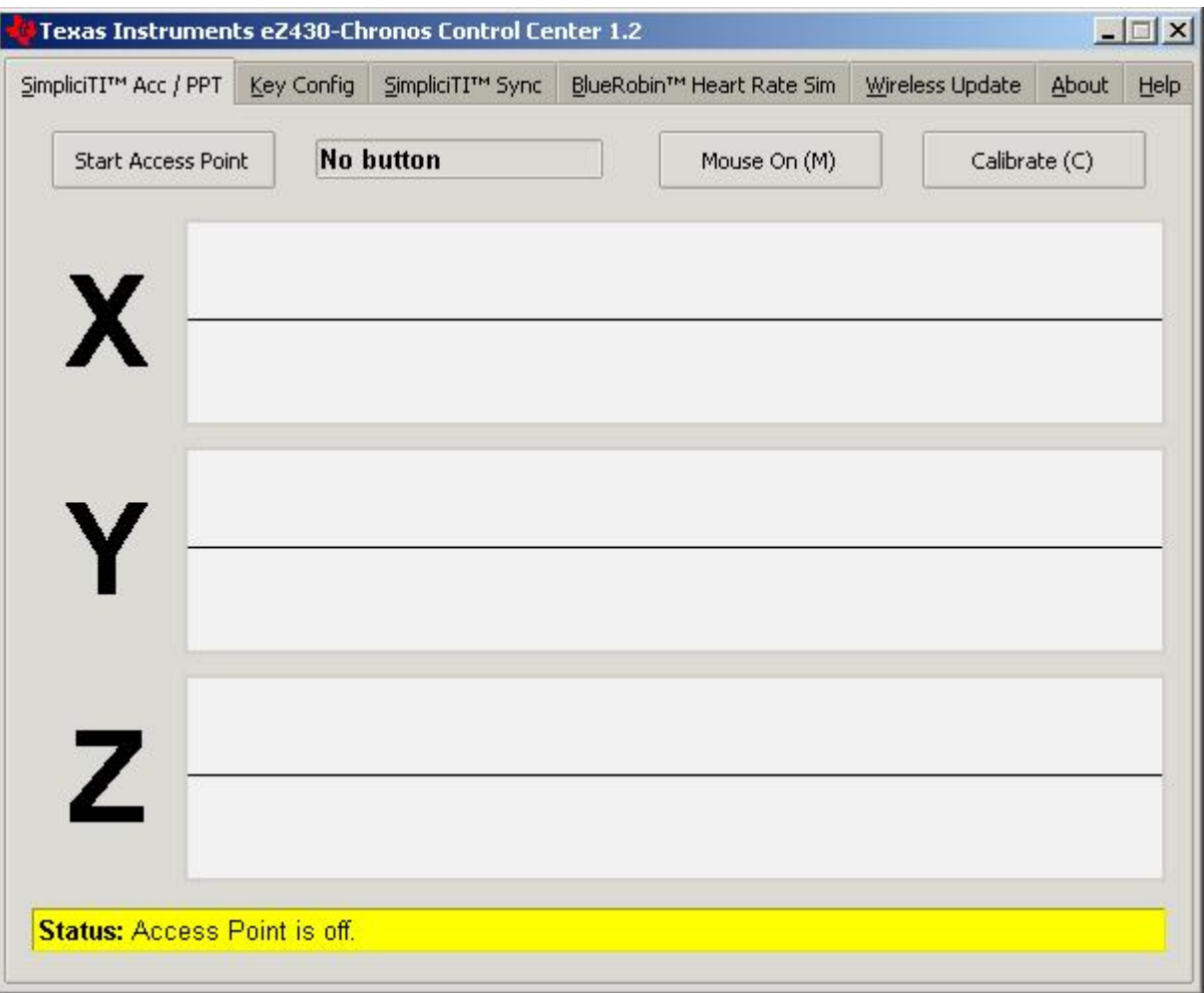

图 **3-2. eZ430-Chronos** 控制中心

## <span id="page-26-1"></span><span id="page-26-0"></span>**3.3.1 SimpliciTI™ Acc/PPT** 标签(鼠标和 **PowerPoint** 控制)

SimpliciTI Acc / PPT 标签支持两个不同的特性。它可被用于显示手表发出的加速度数据,此数据也可用来 控制鼠标指针。它也可使用用户可定义的快捷方式来遥控 PC, 例如 PowerPoint 控制。

## 手表和 **PC** 配对:

- 1. 点击 "Start Access Point" 来在 PC 上激活配对。 当 PC 就绪, 控制中心状态行显示 "Access point started. Now start watch in ACC, PPT or synch mode"
- 2. 根据所需的功能,通过按下 "#" 按钮来选择 eZ430-Chronos 手表上的 "ACC" 或 "PPt" 详细说明请见 节 [3.3.1.1](#page-27-1)或节 [3.2.2.4](#page-21-1)。
- 3. 按下 "DOWN" 按钮在手表上初始化配对以激活所选模式

很短的一段时间后,连接被建立。

在 "ACC" 模式中, 控制中心状态条显示:

"Receiving data from acceleration sensor X=... Y=... Z=...".(正在从加速度传感器 X=... Y=... Z=... 接收 数据)

在 "PPt" 模式中,控制中心状态条报告哪个按钮被按下("#","\*" 或 "UP")。

#### <span id="page-27-1"></span>**3.3.1.1 Acc** 模式

在这个模式下,手表持续向 PC 发送加速度数据。 此外, 对 "#", "\*" 和 "UP" 按钮的按压也被传出。 控制中 心软件用图形显示 3D 加速度。 可选择通过点击"Mouse On (M)"或按下键盘上的 "M" 键来激活鼠标控制。

一旦激活,可通过倾斜手表来控制 PC 鼠标指针。 拿住手表, 显示屏朝上。 当前/后倾斜手表时, 鼠标指针 水平运动(控制中心中的 x 轴), 而当左/右倾斜手表时, 鼠标指针垂直运动(控制中心中的 y 轴)。 也可 进行鼠标点击-如下。 通过选择 "Calibration (C)"(设定一个零加速度点, 也就是说, 无指针运动) 来校准鼠 标控制。它可通过点击 "Mouse Off (M)"("鼠标关闭")或者通过按下 PC 键盘上的 "M" 键禁用。

- 左键单击:"\*" 按钮
- 左键双击:"#" 按钮
- 右键点击:"UP" 按钮

注**:** 不支持按住按钮(例如,拖拽)。

通过按下 eZ430-Chronos 手表上 "DOWN" 按钮并在 PC 应用中点击 "Stop Access Point" 可关闭演示。

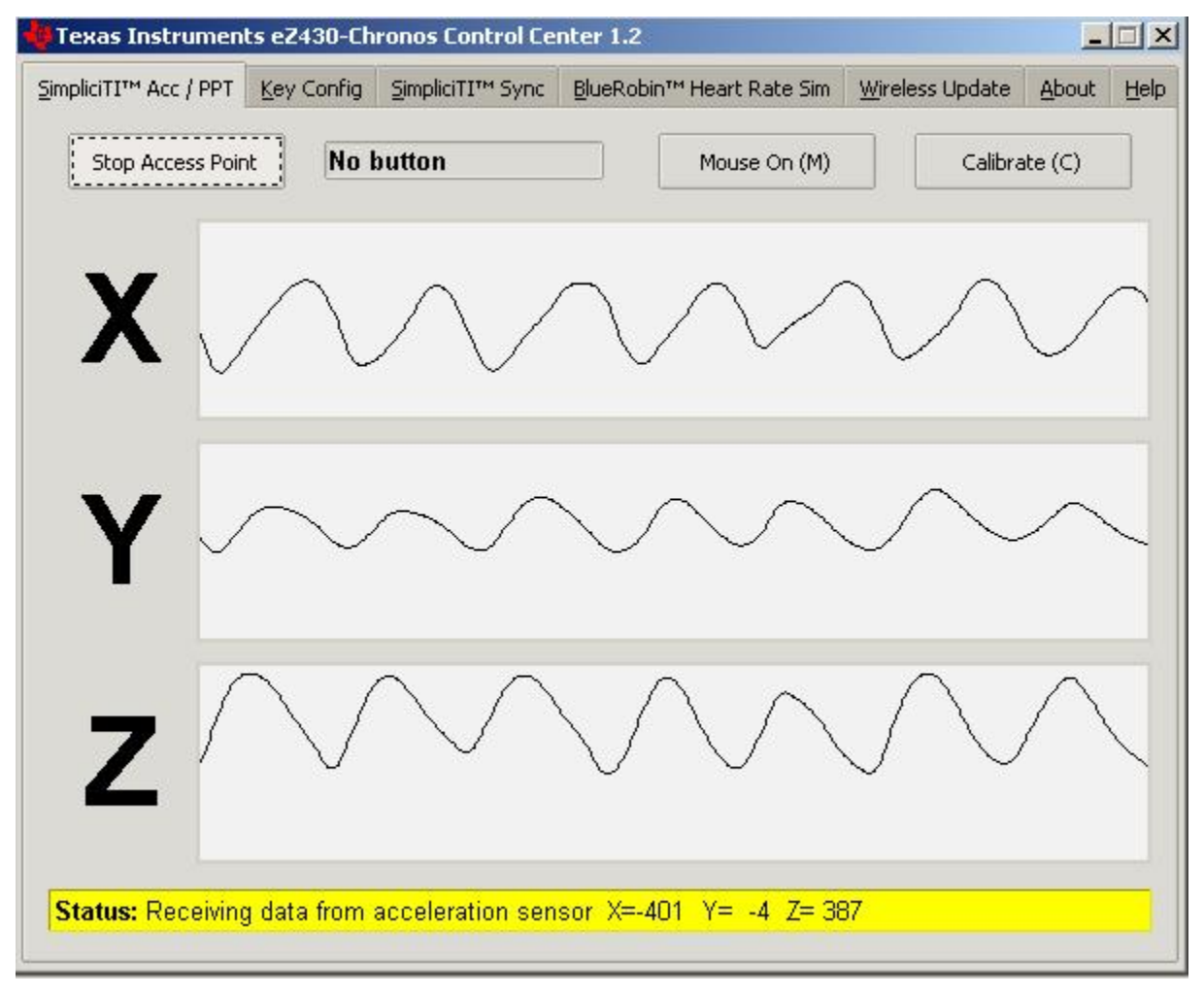

<span id="page-27-0"></span>图 **3-3.** 具有加速数据的 **eZ430-Chronos** 控制中心

### **3.3.1.2 PPT** 模式

这个模式可使 eZ430-Chronos 手表成为一个简单的 PC 遥控器。 数据只有当 "#", "\*" 或 "UP" 按钮被按下 时才被传出。 此信息被映射到 PC 上的键盘敲击。 缺省设置为 PowerPoint 控制,而按钮被映射为:

- "#" 进入演示模式(幻灯片演示 F5)
- "UP" 切换至下一张幻灯片(右箭头键)
- "\*"( 左箭头键)切换至前一张幻灯片

这些设置可被更改为很多其他组合;例如, 控制音乐播放器或标准 Windows 功能(详细信息请见[3.3.2](#page-29-0) [节](#page-29-0))。

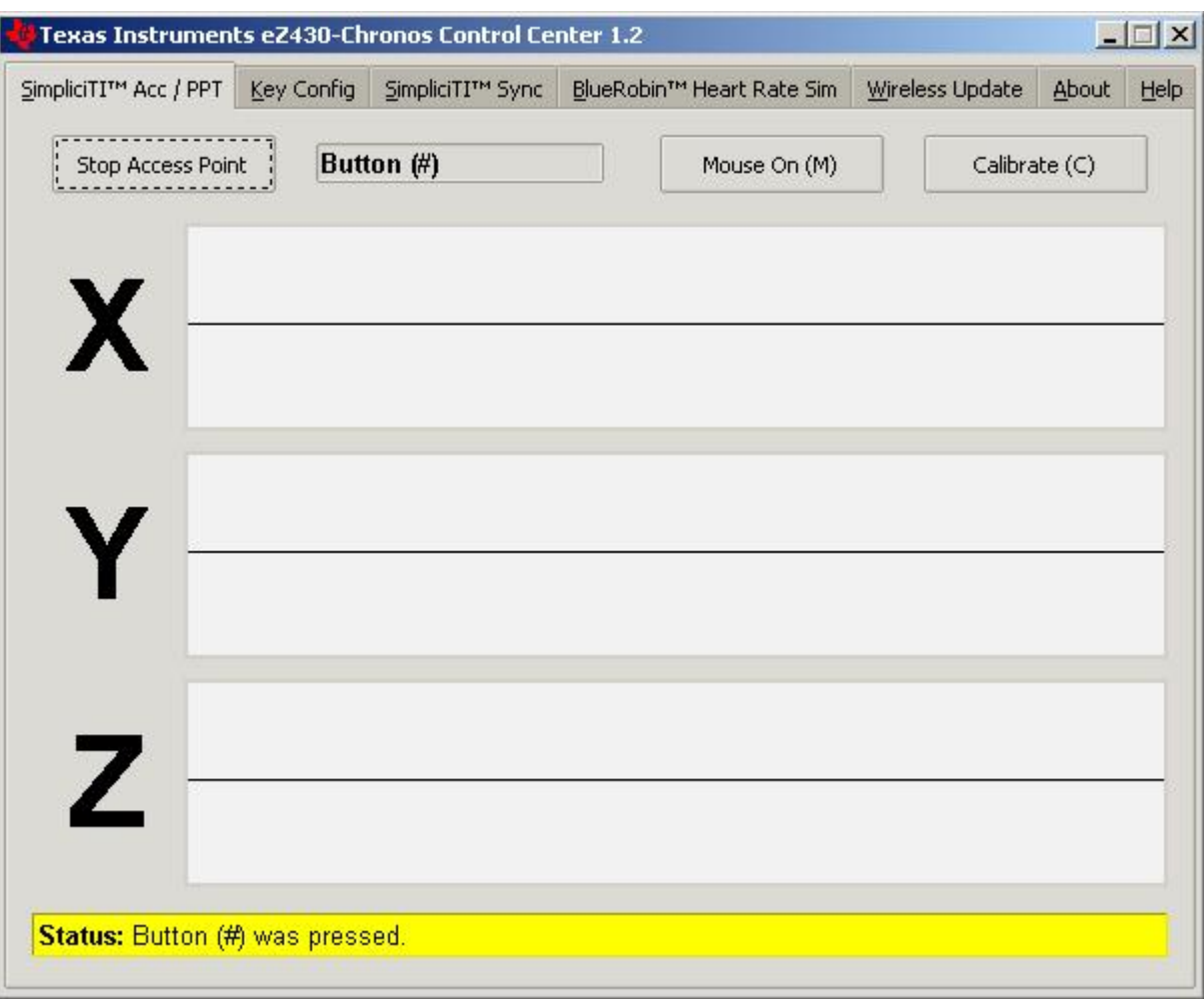

<span id="page-28-0"></span>图 **3-4.** 支持 **PPT** 控制的 **eZ430-Chronos** 控制中心

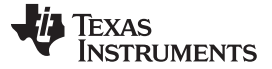

eZ430-Chronos 控制中心 PC 软件 [www.ti.com.cn](http://www.ti.com.cn)

### <span id="page-29-0"></span>**3.3.2** 按键配置标签页

这个标签页包含针对 eZ430-Chronos 手表按钮 "#", "\*" 和 "UP" 的按键映射。 除了一个单键选择之外(针 对每个按钮的下拉菜单),通过勾选相应的选项,用户可定义包括 "Shift", "Ctrl", "Alt" 和 "Windows" 在内 的完全组合。 在 "PPT" 模式激活的同时可进行更改。 点击 "Save" 按钮可保存配置。

在菜单顶部的一个下拉菜单内可找到预先定义的配置。 从菜单中选择配置并点击 "Load" 来激活它们。

预先定义的按键配置:

• PowerPoint 控制 (eZ430-Chronos-CC.ini)

"\*" = 前一张幻灯片

"UP" = 下一张幻灯片

"#" = 开始演示 (F5)

• Windows 媒体播放器 (Media Player Control.ini)

"\*" = 前一首歌

"UP" = 下一首歌

"#" = 开始/暂停

• iTunes (*iTunes Control.ini*)

"\*" = 前一首歌

"UP" = 下一首歌

"#" = 开始/暂停

在 PPT 模式被激活时可改变按键映射。

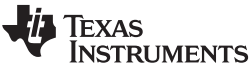

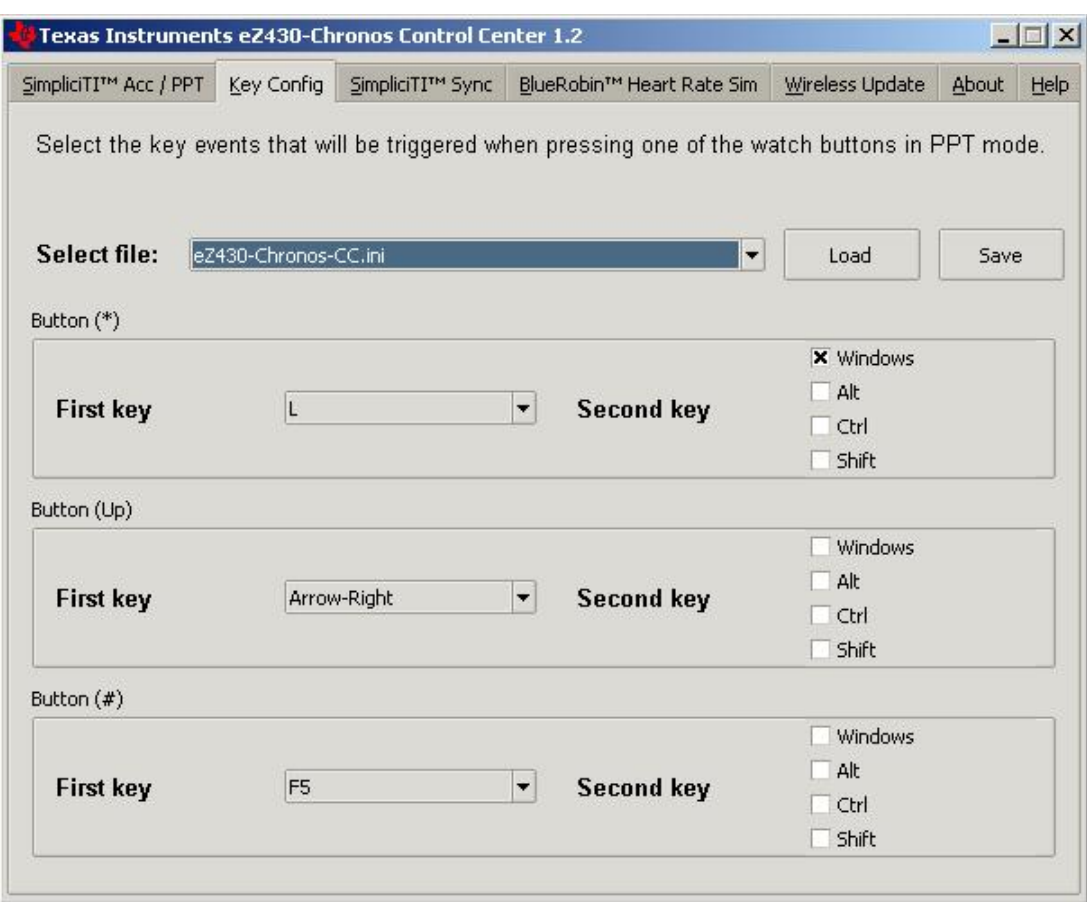

图 **3-5. eZ430-Chronos** 控制中心按键配置

### <span id="page-30-1"></span><span id="page-30-0"></span>**3.3.3 SimpliciTI™ Sync**

SimpliciTI Sync 标签页提供方便设置包括校准数据在内的手表时间/日期的方法。

### 手表和 **PC** 配对:

- 1. 点击 "Start Access Point" 来在 PC 上激活配对。 当 PC 就绪, 控制中心状态行显示 "Access point started. Now start watch in ACC, PPT or synch mode"
- 2. 按下 "#" 按钮在 eZ430-Chronos 手表上选择 "SYnC"。
- 3. 按下 "DOWN" 按钮在手表上初始化配对以激活所选模式。 很短的一段时间后,连接被建立。

### 设置手表:

- 1. 选择公制或英制单位
- 2. 输入针对温度和高度的校准数据, 或者点击 "Read Watch"("读表")来从手表回读数据
- 3. 根据读取到的 PC 系统时间, 点击 "Copy System Time"(复制系统时间)来设置手表
- 4. 点击 "Set Watch"(设置手表)来将数据传输至手表
- 5. 手表显示 "DONE"
- 6. 按下手表上的 "DOWN" 按钮来终止连接

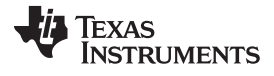

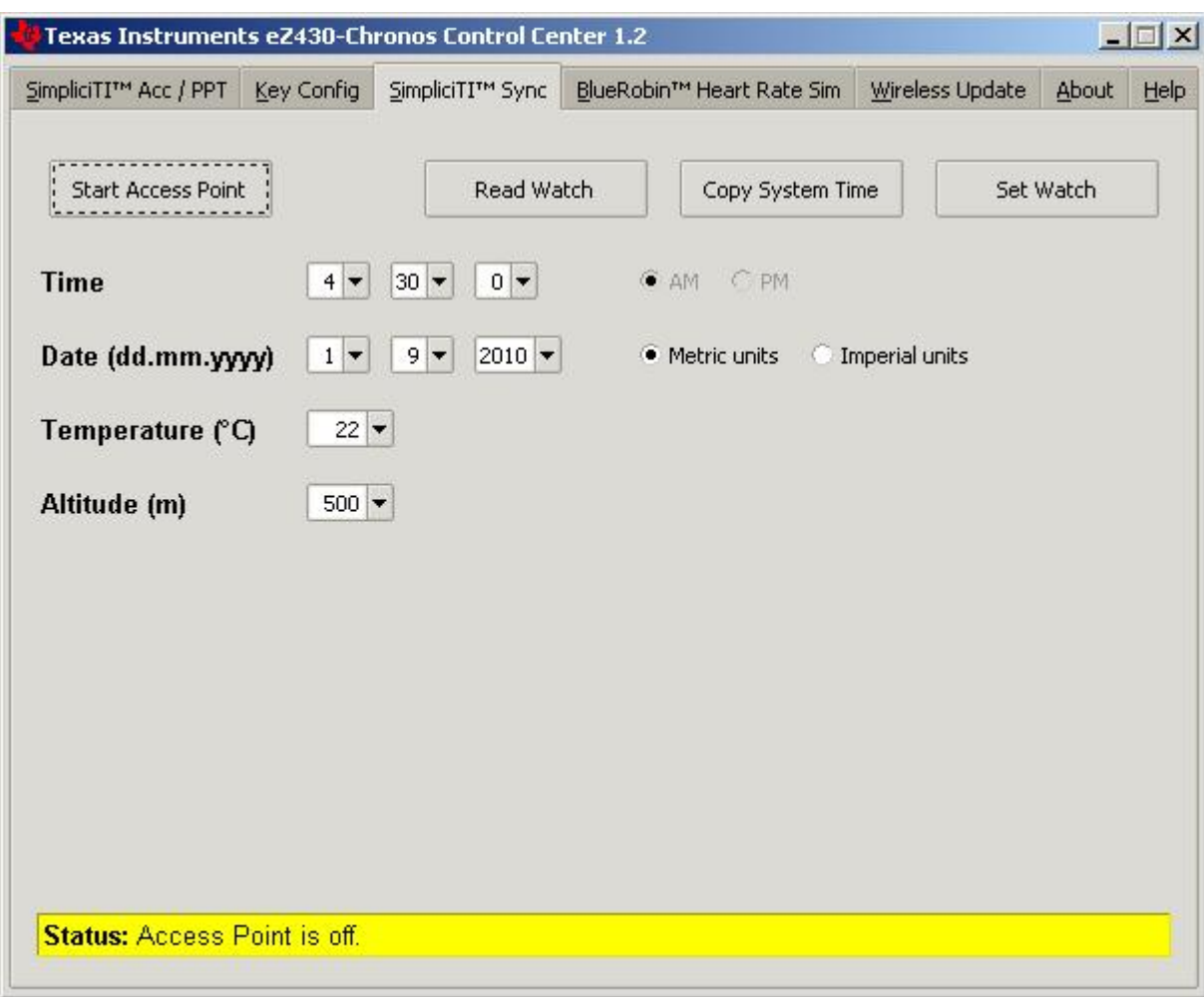

<span id="page-31-0"></span>图 **3-6. eZ430-Chronos** 控制中心同步

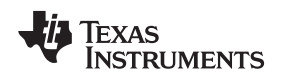

### <span id="page-32-0"></span>**3.3.4 BlueRobin™** 心率模拟器

这个模式模拟一个有源心率胸带。 除了心率,它也可被用于将速度和距离数据从 PC 传输至 eZ430-Chronos 手表。

#### 手表和 **PC** 配对:

- 1. 点击 "Start Transmitter" (启动发送器) 来激活 PC 上的连接。 当 PC 正在传送数据时, 控制中心状态行 显示 "Transmitting heart rate (...bpm), speed (...km/h) and distance (...m)"。(正在传送心率、速度和距 离) 心率可由心率和速度滑盖更改或者通过为自动心率和速度扫描选择 "扫描" 来更改
- 2. 按下 "\*"按钮来选择心率模式(显示了心脏符号)(详细说明请见节 [3.2.1.5](#page-20-0))。
- 3. 按下 "UP" 按钮来启动手表上的接收器
- 4. 很短的一段时间后,显示出当前的心率。

可通过按下 "\*" 按钮来选择速度

可通过按下 "#" 按钮来选择热量

可通过在热量模式中按下 "DOWN" 按钮来选择距离 (请见节 [3.2.2.7](#page-23-0))。

5. 在显示心率时,通过按下 "UP" 按钮可停止接收。

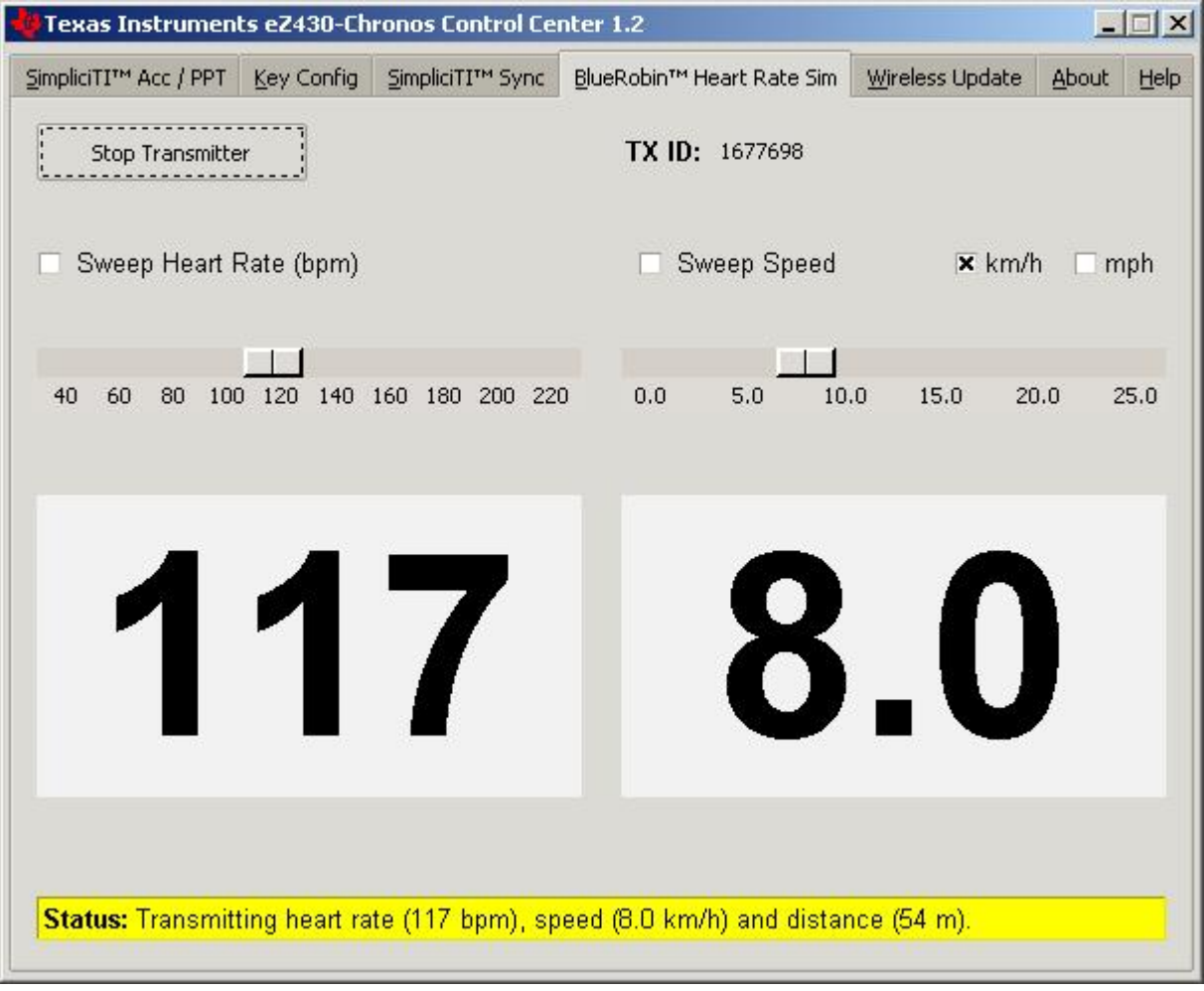

#### <span id="page-32-1"></span>图 **3-7. eZ430-Chronos** 控制中心心率模拟器

#### <span id="page-33-0"></span>**3.3.5** 无线更新

这个模式可无线更新 eZ430-Chronos 手表的固件,而无需将手表拆开。

#### 更新步骤:

- 1. 点击 "Browse..."("浏览")来选择 CC430 闪存镜像。 针对运动手表软件和数据记录器应用的示例镜像位 于C:\Program Files\Texas Instruments\eZ430-Chronos\Recovery\eZ430-Chronos Watch\Applications (对于 Windows) 和/home/<user name>/Texas Instruments/eZ430-Chronos/Recovery/eZ430-Chronos Watch/Applications(对于 Linux)。
	- 注**:** 请确保选择正确的闪存镜像版本。 如果选择了不正确的频率,那么不能再进行无线通信。 在 这个情况下,手表必须使用 eZ430 调试接口进行更新。

只有把闪存镜像传输到手表,才能够调用手表上的更新程序软件。

被下载至手表的文件的格式必须为 TI-TXT 以与这个更新过程一同工作。 这个全新的固件必须 驻留在主存储器闪存内(0x8000 至 0xFFFF), 否则更新过程会由于手表上的边界校验而失 败。

- 2. 点击 "Update eZ430-Chronos Watch"(更新 eZ430-Chronos 手表)来在 PC 上激活更新机制。 当 PC 就绪,控制中心状态行显示 "Access point started. Now start watch in rFbSL mode"。(现在在 rFbSL 模式中启动手表)
- 3. 通过按下 "#" 按钮来在 eZ430-Chronos 手表上选择 "rFbSL"。
- 4. 按下 "DOWN" 按钮来初始化更新
- 5. 很短的一段时间后,更新开始

更新开始时, LCD 将显示几秒钟 "rAM"。 在这段时间内, 实际更新程序软件从 PC 下载至手表上 CC430 的 RAM 内。这个程序包含所有内存写入和 LCD 例程。这个传输完成时,代码从 RAM 中执行,并且开 始固件文件的下载。 LCD 在上部 LCD 显示行内用百分比显示下载进程。 传输完成后,一个复位启动手 表内的软件(请见[3.6.4](#page-45-0) 节)。

注**:** 如果更新失败,通过再次按下 eZ430-Chronos 手表上的 "DOWN" 按钮可重新激活更新,前提 是 eZ430-Chronos 控制中心内的无线更新被激活。

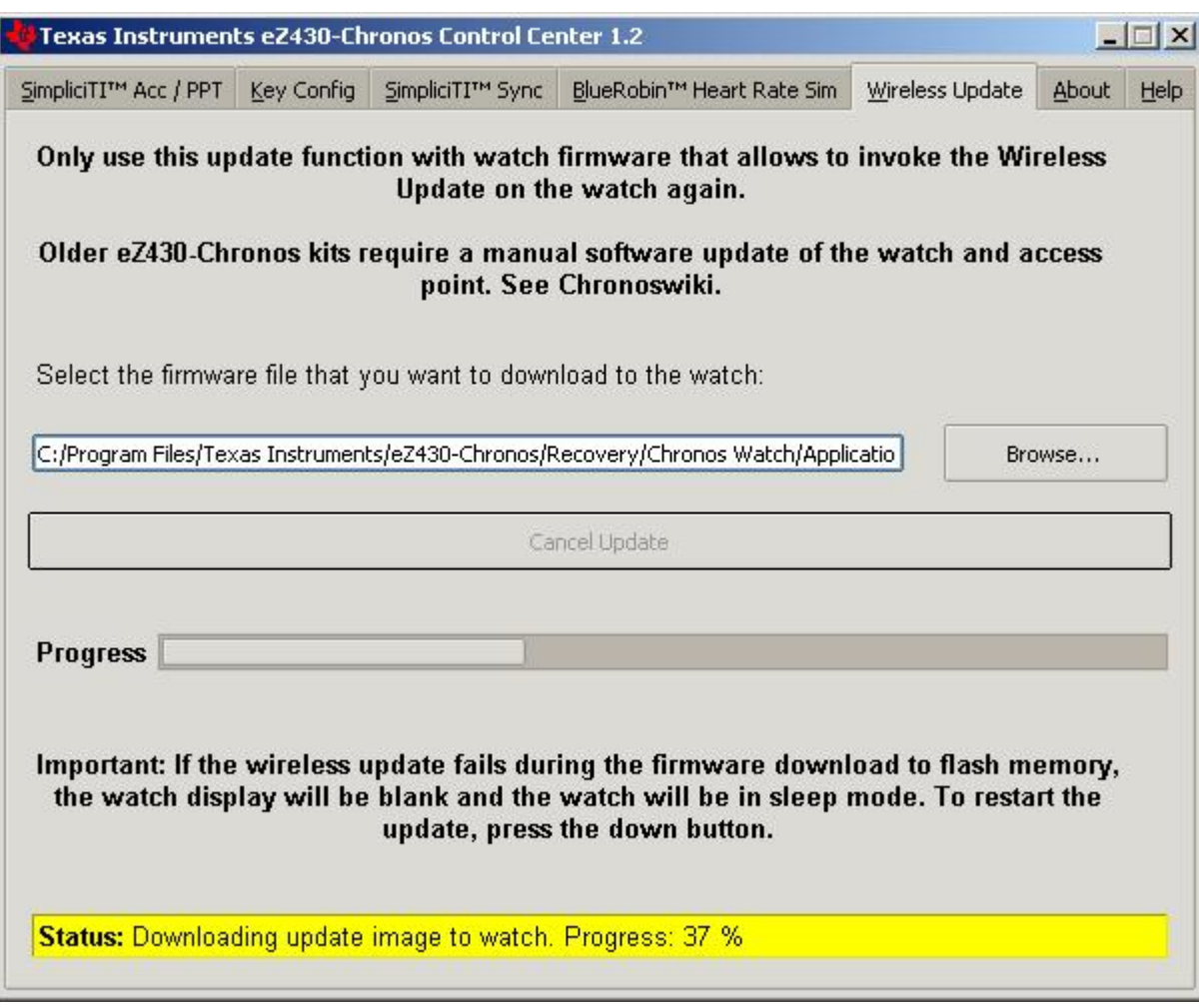

<span id="page-34-0"></span>图 **3-8. eZ430-Chronos** 控制中心无线更新

**71 TEXAS ISTRUMENTS** 

eZ430-Chronos 手表数据记录器 [www.ti.com.cn](http://www.ti.com.cn)

### <span id="page-35-0"></span>**3.4 eZ430-Chronos** 手表数据记录器

除了运动手表软件, eZ430-Chronos 套件还包含一个将手表变为数据记录器的附加软件项目。 心率, ®温 度和高度可在 1 秒至 255 秒的用户可定义时间间隔内被记录。根据设置,8KB 闪存存储器被保留用于几小 时到最多几天的数据记录。 被存储的数据可被传输给 PC(数据格式为 CSV)并用于进一步的分析。 与运 行手表相比,数据记录器提供的特性较少,这是因为内存被释放用于数据存储。 最重要的一点是,没有可用 的设置功能(也就是说,手表不能被单独设置或校准);然而,使用 eZ430-Chronos 数据记录器 PC 软件 可以可以很方便地完成此操作。 针对 CCS 的软件项目存放于C:\Program Files\Texas Instruments\eZ430-Chronos\Software Projects\CCS\Data Logger目录内,而针对 IAR 的软件项目存放于C:\Program Files\Texas Instruments\eZ430-Chronos\Software Projects\IAR\Data Logger 目录内。

可用特性:

- 时间、日期
- 温度
- 高度
- 心率
- 同步
- 无线固件更新
- 数据记录器
- 电池监视

注**:** 在这个软件中不提供设置功能。 使用 eZ430-Chronos 数据记录器 PC 软件可完成所有设置。

#### 用户概念:

用户概念和模式与运动手表软件中的保持不变,除了设置功能(请见[2.1](#page-9-1) 节)。

## **Top modes:**

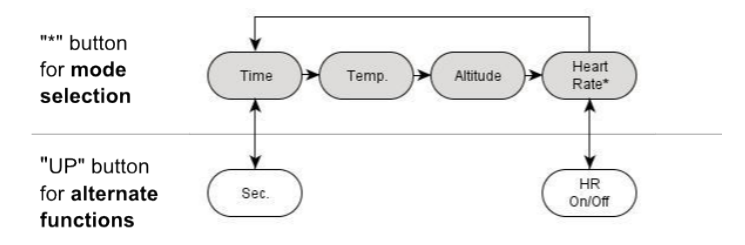

## **Bottom modes:**

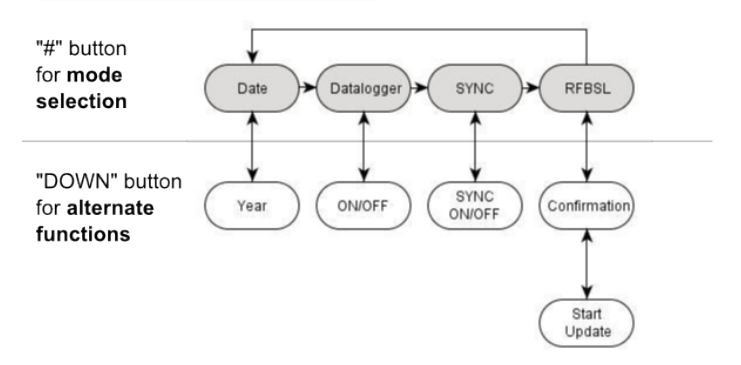

### 图 **3-9. eZ430-Chronos** 数据记录器特性概述和菜单结构

<span id="page-35-1"></span><sup>(5)</sup> 心率可由 eZ430-Chronos 控制中心生成。 可选心率监视器可从[www.bm-innovations.com/chronos](http://www.bm-innovations.com/chronos)上的 BM innovations 内获得。
**TEXAS STRUMENTS** 

#### [www.ti.com.cn](http://www.ti.com.cn) 数据记录器 PC 软件

#### **3.4.1** 详细特性概述

由于数据记录器软件中的所有可用模式保持不变,本节只对添加的部分进行说明。

#### **3.4.1.1** 数据记录器模式

可通过按下 "\*" 按钮直到底部 LCD 显示行显示 "dLOG" 来选择数据记录器模式。 通过按下 "DOWN" 按钮可 启用/禁用此模式。 如果在数据记录器 PC 软件中选择心率数据记录(请见[3.5](#page-36-0) 节), 那么心率监视器被自动 启用(RF图标闪烁直到被连接到一个心率监视器)。 当被激活时, LCD 上的记录图标闪亮(请[见图](#page-7-0) 1-[1](#page-7-0))。

注**:** 在启动控制中心软件前,将 USB RF 访问点连接至 PC。 对于首次使用,请等待,直到 Windows 完成访问点驱动程序安装。

如果 Windows PC 出现故障, 在 Windows 器件管理器开始 > 控制面板 > 系统 > 硬件 > 器件 管理器内检查针对 RF 访问点的设置是否正确。 RF 访问点在端口 (COM & LPT)下被列为TI CC1111 低功耗 RF 至 USB 串口。 端口设置应该为:

- 波特率:115200
- 数据位:8
- 奇偶校验:无
- 停止位:1
- 流量控制:无

如果 Linux PC 出现故障, 请确保指定了正确的 tty 设置。 在将 RF 访问点插入后, 在 /dev 内 检查新的 tty 器件。如果 RF 访问点被分配给一个器件而非ttyACM0, 或者移除占用这个槽位 的串行器件(例如,一个调制解调器),或者改变eZ430-Chronos\_Datalogger\_1\_2.tcl内的脚 本文件变量 "com", 此文件位于/home/<user name>/Texas Instruments/eZ430-Chronos/Control Center/eZ430-Chronos Data Logger。

要启动控制中心软件,在程序 > Texas Instruments > eZ430-Chronos > eZ430-Chronos Data Logger下 的开始菜单内提供有快捷方式。

# <span id="page-36-0"></span>**3.5** 数据记录器 **PC** 软件

eZ430-Chronos 数据记录器 PC 软件可从手表读出已记录的数据。它也可被用于设置和校准手表,这是由 于它的设置模式被移除以便为数据记录释放尽可能多的内存。 可用特性:

- 时间、日期和校准数据同步工具
- 读出已记录的数据
- 无线固件更新

要在一台 Windows PC 上启动 eZ430-Chronos 数据记录器软件, 在桌面上和程序 > Texas Instruments > eZ430-Chronos > eZ430-Chronos Data Logger下的开始菜单内有一个快捷方式。

要在一台 Linux PC 上启动 eZ430-Chronos 数据记录器软件,浏览/home/<user name>/Texas Instruments/eZ430-Chronos/Control Center/eZ430-Chronos Data Logger并运行eZ430- Chronos\_Datalogger\_1\_2.tcl。

数据记录器 PC 软件 [www.ti.com.cn](http://www.ti.com.cn)

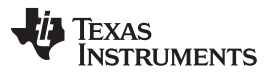

# **3.5.1 SimpliciTI** 数据记录器

SimpliciTI 同步标签页除了读取已记录的数据外还提供包括校准数据在内的手表时间/日期的可能设置。

# 手表和 **PC** 配对:

- 1. 点击 "Start Access Point" 来在 PC 上激活配对。 当 PC 就绪时, eZ430-Chronos 数据记录器状态行显 示 "Access point started. Now start watch in ACC, PPT or synch mode"
- 2. 按下 "#" 按钮在 eZ430-Chronos 手表上选择 "SYnC" (详细说明请见[3.3.3](#page-30-0) 节)。
- 3. 按下 "DOWN" 按钮在手表上初始化配对以激活所选模式。很短的一段时间后,连接被建立

# 设置手表

- 1. 选择公制或英制单位。
- 2. 输入针对温度和高度的校准数据, 或者点击 "Read Watch"("读表")来从手表回读数据
- 3. 指定那些数据应被记录
- 4. 定义数据被存储的记录时间间隔(1至 255 秒)
- 5. 根据读取到的 PC 系统时间, 点击 "Copy System Time" 来设置手表
- 6. 点击 "Set Watch"(设置手表)来将数据传输至手表
- 7. 手表显示 "DONE"
- 8. 按下手表上的 "DOWN" 按钮来终止连接

# 读出已记录的数据:

- 1. 连接还未建立时手表与 PC 的配对-请见上面的手表和 **PC** 配对
- 2. 指定文件名和日志文件的位置
- 3. 点击 "Download" 来启动数据传输
- 4. 当传输已完成时, 按下 "DOWN" 按钮来停止连接。

日志文件存储格式为 CSV。 它的内容显示方式为每个日志一行。 每行以日期、时间、心率、温度和高度开 始。 未记录的参数被设定为零(根据 eZ430-Chronos 数据记录器 PC 软件的设置)。

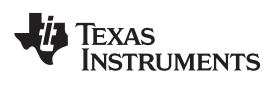

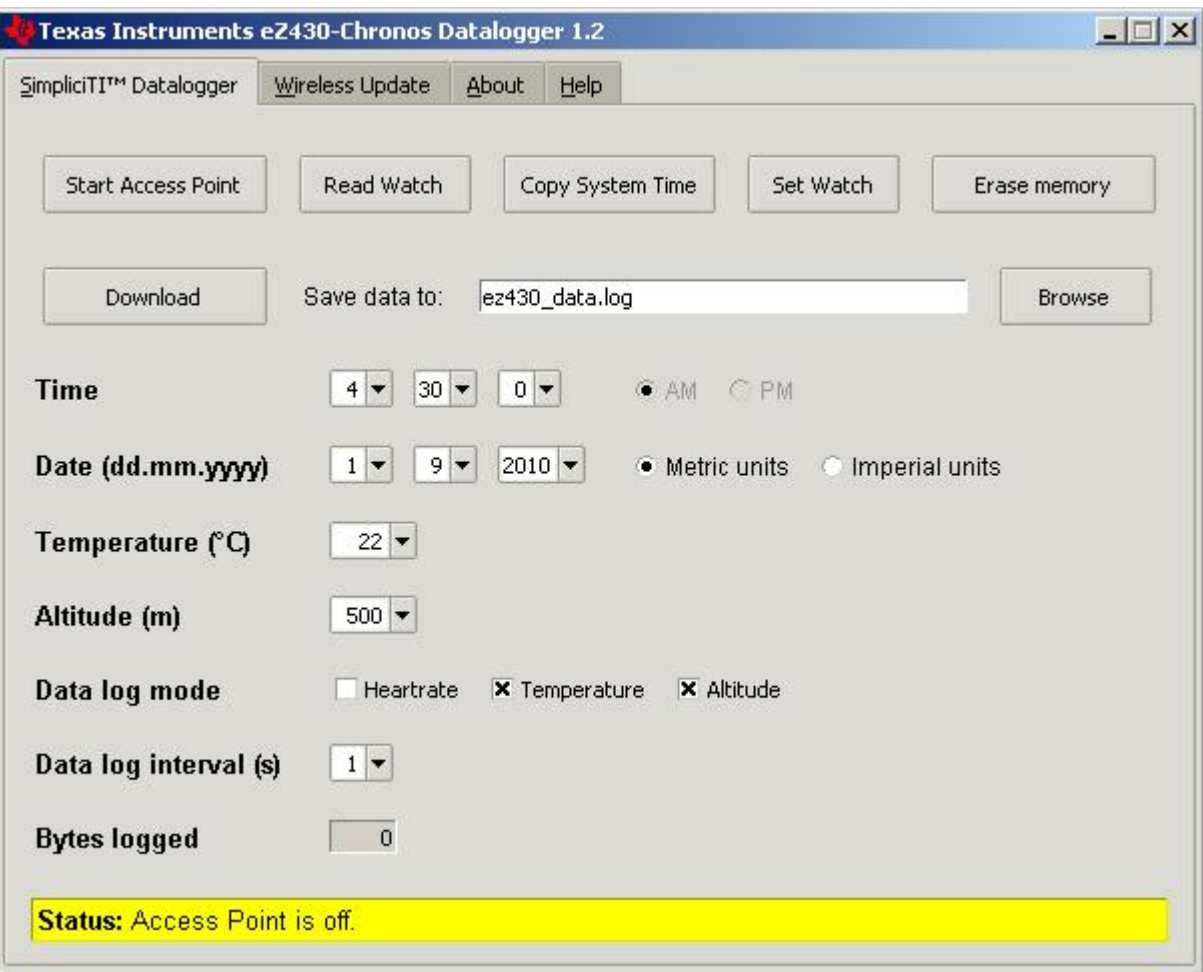

图 **3-10. eZ430-Chronos** 数据记录器

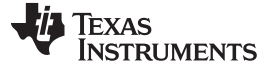

**数据记录器 PC 软件** [www.ti.com.cn](http://www.ti.com.cn)

#### **3.5.2** 无线更新

这个模式可无线更新 eZ430-Chronos 手表的固件,而无需将手表拆开。

#### 更新步骤:

- 1. 点击 "Browse..." 来选择 CC430 闪存镜像。 针对运动手表软件和数据记录器应用的示例镜像位 于C:\Program Files\Texas Instruments\eZ430-Chronos\Recovery\eZ430-Chronos Watch\Applications (对于 Windows) 和/home/<user name>/Texas Instruments/eZ430-Chronos/Recovery/eZ430-Chronos Watch/Applications(对于 Linux)。
	- 注**:** 请确保选择正确的闪存镜像版本。 如果选择了不正确的频率,那么不能再进行无线通信。 在 这个情况下,手表必须使用 eZ430 调试接口进行更新。

只有把闪存镜像传输到手表,才能够调用手表上的更新程序软件。

被下载至手表的文件的格式必须为 TI-TXT 以与这个更新过程一同工作。 这个全新的固件必须 驻留在主存储器闪存内(0x8000 至 0xFFFF), 否则更新过程会由于手表上的边界校验而失 败。

- 2. 点击 "Update eZ430-Chronos Watch"(更新 eZ430-Chronos 手表)来在 PC 上激活更新机制。 当 PC 就绪,控制中心状态行显示 "Access point started. Now start watch in rFbSL mode"。
- 3. 通过按下 "#" 按钮来在 eZ430-Chronos 手表上选择 "rFbSL"。
- 4. 按压 "DOWN" 按钮一次来切换至确认菜单
- 5. 再次按下 "DOWN" 来初始化更新
- 6. 很短的一段时间后,更新开始

更新开始时, LCD 将显示几秒钟 "rAM"。 在这段时间内, 实际更新程序软件从 PC 下载至手表上 CC430 的 RAM 内。这个程序包含所有内存写入和 LCD 例程。这个传输完成时,代码从 RAM 中执行,并且开 始固件文件的下载。 LCD 在上部 LCD 显示行内用百分比显示下载进程。 传输完成后, 一个复位启动手 表内的软件。 详细信息请见[3.6.4](#page-45-0) 节。

注**:** 如果更新失败,通过再次按下 eZ430-Chronos 手表上的 "DOWN" 按钮可重新激活更新,前提 是 eZ430-Chronos 控制中心内的无线更新被激活。

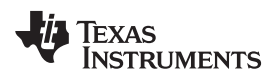

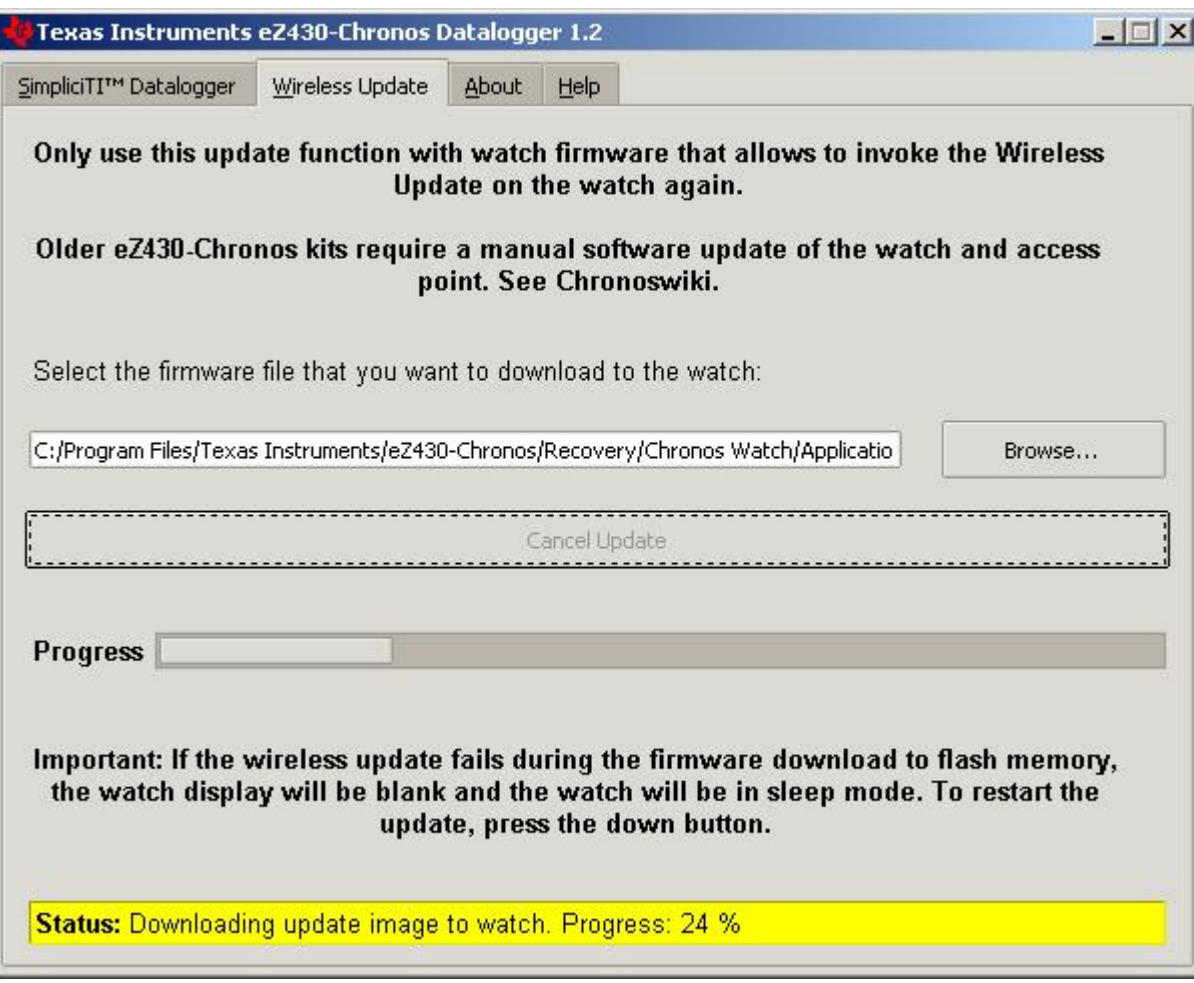

图 **3-11. eZ430-Chronos** 控制中心无线更新

# **3.6 eZ430-Chronos** 软件项目

# **3.6.1 IDE** 安装

要编辑和下载代码到 eZ430-Chronos 手表内使用的 CC430 器件, 必须安装 Code Composer Studio v4.2 内核版本或 IAR Embedded Workbench KickStart 5.10(或更高版本)。

- 1. 从[www.ti.com/ccs](http://www.ti.com/ccs4)内下载 Code Composer Studio v4.2 内核版本, 从[www.ti.com/iarkickstart](http://www.ti.com/msp430tools)或从所含光 盘内下载 IAR Embedded Workbench KickStart。
- 2. 解压缩 zip 文件并运行安装程序
- 3. 按照提示安装 IDE
	- 注**:** 提供的 eZ430-Chronos 固件项目用于 Code Composer Studio 和 IAR Embedded Workbench,用户可以选择 IDE。

最新的 Code Composer Studio 和 IAR Embedded Workbench 只适用于 Windows。 Rowley Associates 公司的 CrossWorks 支持 Linux 和 MacOS,但是需要手工项目设置。 MSPGCC 也可用于 Linux。

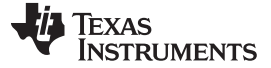

# **3.6.2 Chronos-**至**-Chronos (C2C)** 通信

这个特性用来演示使用 SimpliciTI (点对点) 和两个 eZ430-Chronos 手表可实现哪些功能。 也可修改此代 码以用于需要两块 eZ430-Chronos 手表间进行通信的定制应用。 这个模式可使得一块手表对另外一块手表 进行无线控制。 成功连接后,可改变菜单并在一块手表中显示另外一块表的加速计数据。 此通信是双向 的,所以控制操作可在两块手表上完成。

### **3.6.2.1 C2C** 通信的详细说明

当 C2C 模式启动时,系统根据时间和加速计数据为 eZ430-Chronos 手表设置一个全新的 SimpliciTI 地址。 在 SimpliciTI 点对点模式中,当一个器件监听而另外一个器件尝试进行连接时,连接出现。 在 C2C 模式 中,器件必须在监听和连接模式间变化以启用双向控制。为了确保至少有一个针对连接的可能状态,随机地 执行切换十分重要。 为了启用这个过程,一个定时器中断被设置为 100ms。 此中断例程使用加速计数据调 用一个函数,此函数改变采用伪随机方法的连接方式。

连接被建立后,第一条消息将两块手表的定时器同步。 这个方法可确保系统的低功耗,从而使得手表在大多 数时间内处于睡眠模式,而只在很短的时间内被唤醒进行数据收发。

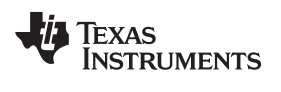

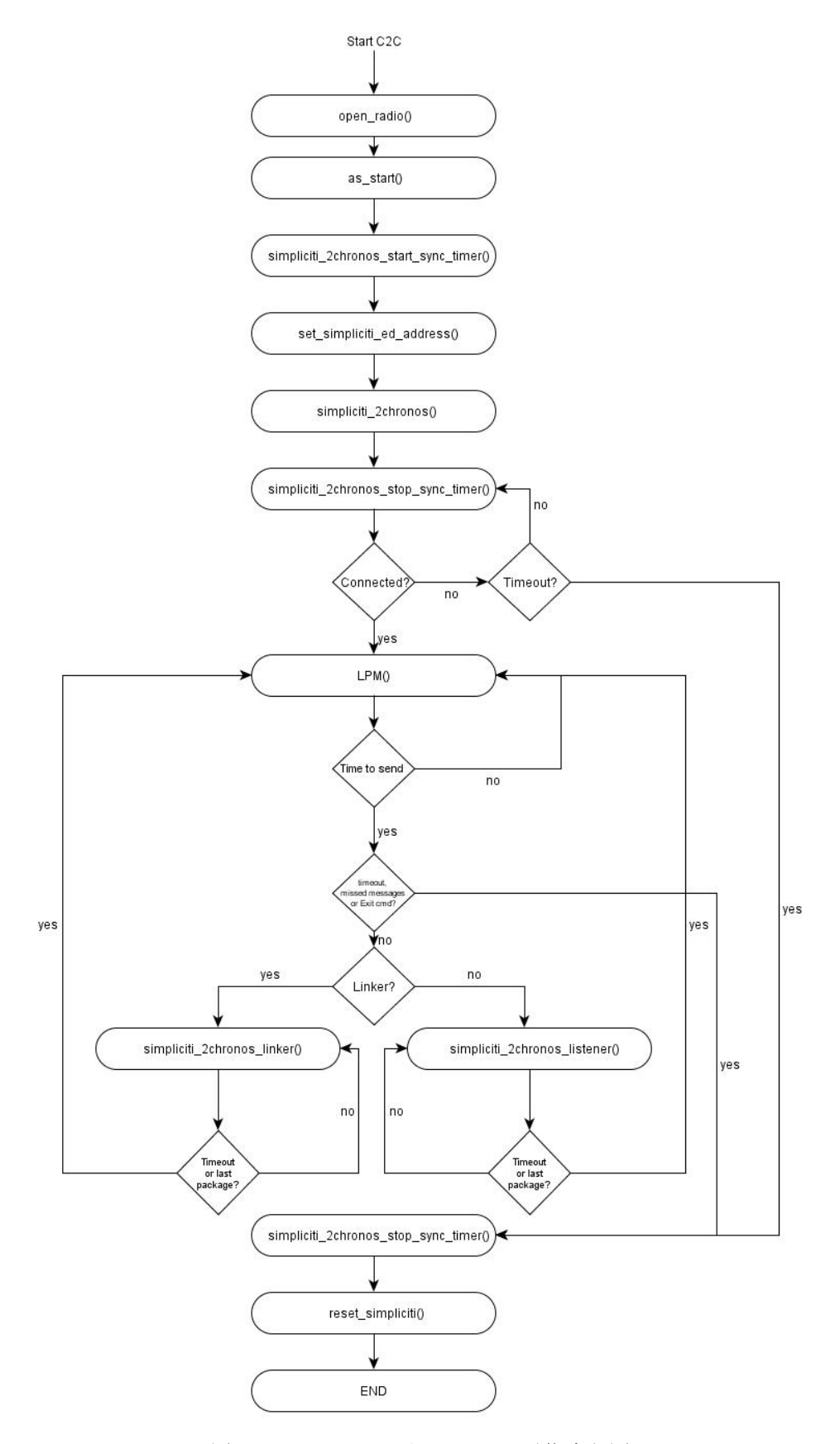

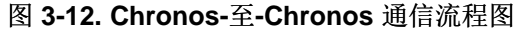

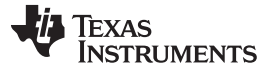

要断开连接,按下 "DOWN" 按钮。 如果一块手表移动到范围之外或者如果连接由于某种原因而丢失,手表 会在一段时间内尝试发送消息,如果没有找到其它器件,它自动退出 C2C 模式。

# **3.6.3 eZ430-Chronos** 手表软件流程

手表软件根据菜单项目而建立。针对每个菜单的源代码被存储在独立的源文件中(例如, "temperate.c" 用 于温度菜单和其函数)。 详细信息放在图 [3-13](#page-44-0)内的流程图中。 由于数据记录器应用运行方式相似,所以未 单独说明。

每个菜单项目至少有以下功能:

- "UP" 或 "DOWN" 按钮被按下
- "\*" 或 "#" 按钮被按下超过三秒钟

源代码文件 "menu.c" 包含两个与菜单项目相连的列表, 一个针对上部 LCD 显示行(行 1), 一个针对下部 LCD 显示行(行 2)。 每个列表条目包含以下指针:

- 指向下一个菜单项目的指针
- "UP" 或 "DOWN" 按钮被按下
- "\*" 或 "#" 按钮被按下超过三秒钟

为了支持不同的 RF 频率和编译器许可证,以下配置可用:

# **RF** 频率

- 915MHz(美国)
- 868MHz(欧洲)
- 433MHz(其它地区)

# **IDE** 版本 **(CCS**,**IAR)**

- 不受限制的 IDE 版本
- 免费的 IDE 版本(CCS 内核版本, IAR KickStart) 为了重新编译源代码, 部分源代码文件已经被嵌入 在库中; 例如, SimpliciTI 堆栈和大多数硬件驱动程序。

图 [3-13](#page-44-0)显示了运动手表应用的基本软件流。

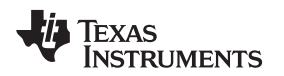

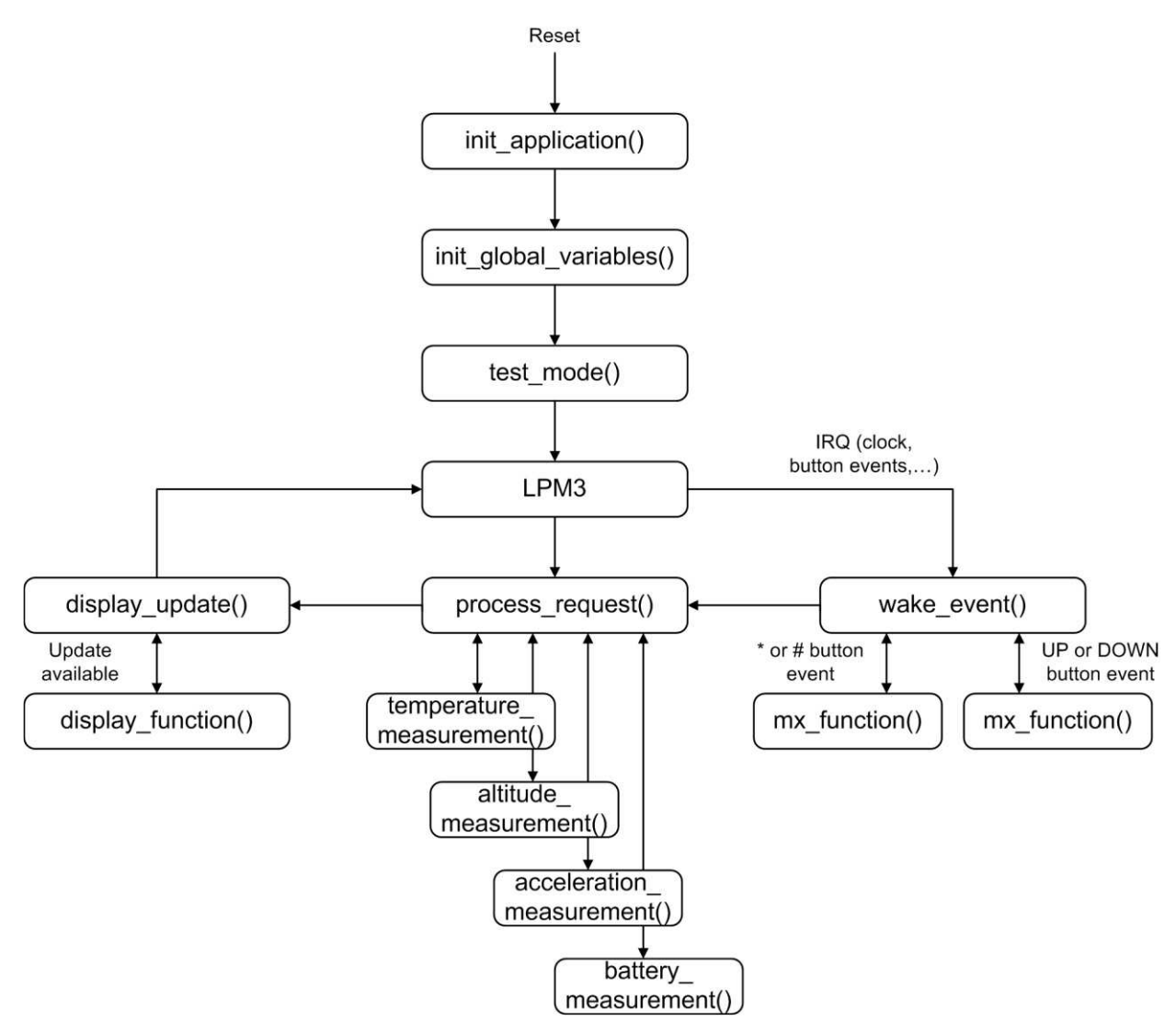

图 **3-13. eZ430-Chronos** 软件流程图

<span id="page-44-0"></span>加电复位后,硬件被初始化,显示内存被清零,而射频被设置为睡眠模式。主回路等待唤醒事件,此类事件 可以是诸如时钟中断的预定的事件,或者是按钮事件。

按钮事件引起 mx\_functions 或 sx\_functions 的执行。

如果新数据更新了 LCD, 模块将设定一个显示标志, 而 LCD Line1, Line2, 或者二者都通过调用菜单专用 显示函数进行更新。已经将显示更新尽可能地减少;例如,当时间从 10:22 变为 10:23, 只有最后一位被更 新。

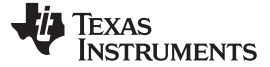

#### <span id="page-45-0"></span>**3.6.4 eZ430-Chronos** 无线更新特性

无线更新特性可实现 eZ430-Chronos 手表固件的无线更新, 也就是说, 无需将手表打开。 无线更新程序应 被视为一个应用程序而非一个通用 BSL。 它只可由主应用程序调用,而主应用程序需要特定的方法才能创 建(请见节 [3.6.4.2](#page-45-1))。 此外,必须修改无线更新程序以符合当地 RF 管理规定。 更新过程中的流耗会比较 大。 考虑到较小的电池容量,只能偶尔使用更新程序。

注**:** 为了简化,手表的软件项目和菜单项目中涉及它的地方将其称为 "RF BSL" 和 "WBSL"。 只要在手表上激活了无线更新,不论更新是否执行,它只有在复位时才返回主应用程序。 时 间、数据、闹铃和其它基于 RAM 数据丢失。

#### **3.6.4.1** 无线更新特性概述和组件

正如[3.6.4](#page-45-0) 节中描述的那样, 无线更新特性可实现 eZ430-Chronos 固件的无线更新。 无线更新执行的其中一 个要求就是尽可能少使用闪存存储器。 因此,开发出了轻型一个射频协议,此协议驻留在 CC430 的 BSL 闪存区域中。 处理 LCD 进程信息和闪存存储器编程的软件无线下载并在 RAM 中执行。 无线更新程序的组 件包括:

- 在 CC430 的 BSL 内存区域中的射频协议 (eZ430-Chronos 手表模块)
- "基于 RAM 的更新程序"包含 LCD 和闪存写入例程(从 PC 传输给手表模块的 RAM)
- RF 访问点上无线更新的射频协议堆栈 (CC1111)
- 支持更新功能的 PC 应用

更新步骤工作如下:

- 1. 在选择了一个有效的闪存镜像后, 无线更新功能在 PC 应用中被激活
- 2. RF 访问点就绪并等待一个来自手表的请求
- 3. 在手表上激活无线更新
- 4. 手表从 PC 内将 LCD 和闪存写入例程(基于 RAM 的更新程序)下载至 CC430 的 RAM 中。 手表显示 "rAN" (=RAM)。
- 5. 手表执行基于 RAM 的更新程序。 这将启动实际代码(闪存镜像)下载过程。 LCD 显示进度。
- 6. 当更新完成时,一个复位在手表上启动新应用。

[附录](#page-99-0) A中的 FAQ 还列出了与无线更新特性有关的常见问题。

#### <span id="page-45-1"></span>**3.6.4.2** 无线更新特性的详细说明

要调用无线更新程序,主应用必须调用无线更新程序的开始部分,此部分位于地址 0x1000 内。因此,此运 动手表和数据记录器项目包含被称为 "rFbSL" 的额外菜单项目。 当被激活时,它来确定手表的电池电平是否 足够启动一个无线更新并随后调用地址 0x1000。 此时, 用户应用不再运行。

注**:** 只要手表上激活了无线更新,不论更新是否执行,它在复位时返回主应用程序。 时间、数据、 闹铃和其它基于 RAM 数据丢失。

调用无线更新 (rFbSL) 之后,手表尝试连接至一个正在监听的 RF 访问点并启动更新程序。 如果成功连接, 手表将基于 RAM 的更新程序下载至 CC430 的 RAM 中。 一旦完成,这个软件随后再次尝试与 RF 访问点 进行连接以下载实际的更新镜像。 如果此次连接成功,批量闪存擦除被执行,这将擦除所有主内存闪 存(0x8000 至 0xFFFF)。 随后手表开始接收所有数据包并将它们写入闪存,同时检查是否每个字都成功 写入。 如果连接不成功,手表生成一个复位来重新启动用户应用。 下载更新镜像期间,一个百分比指示器 出现在手表上。 当下载完成时, "dOnE" 被显示在 LCD 上, 并生成一个复位来启动刚刚被写入闪存的新用 户应用。

图 [3-14](#page-46-0)和图 [3-15](#page-47-0)中给出了手表和 USB 访问点上更新软件的详细流程。

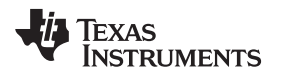

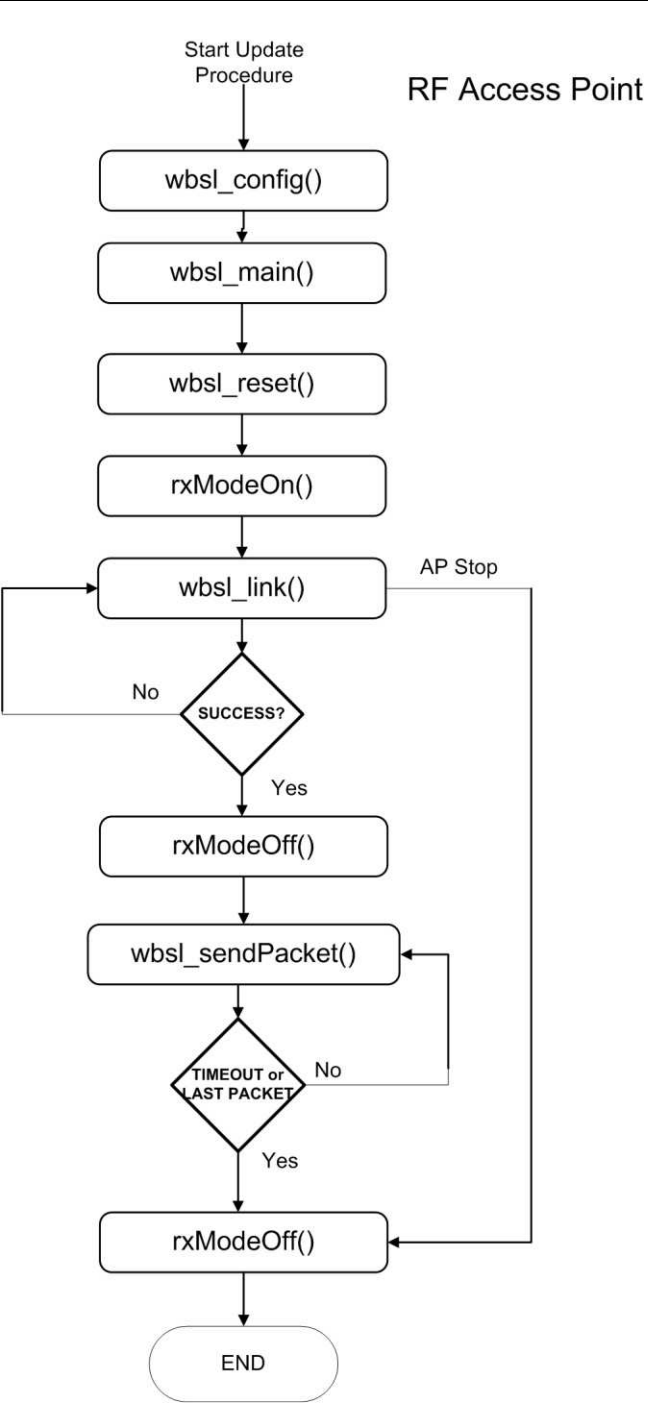

<span id="page-46-0"></span>图 **3-14.** 访问点上无线更新程序的流程图

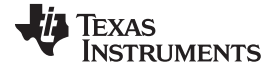

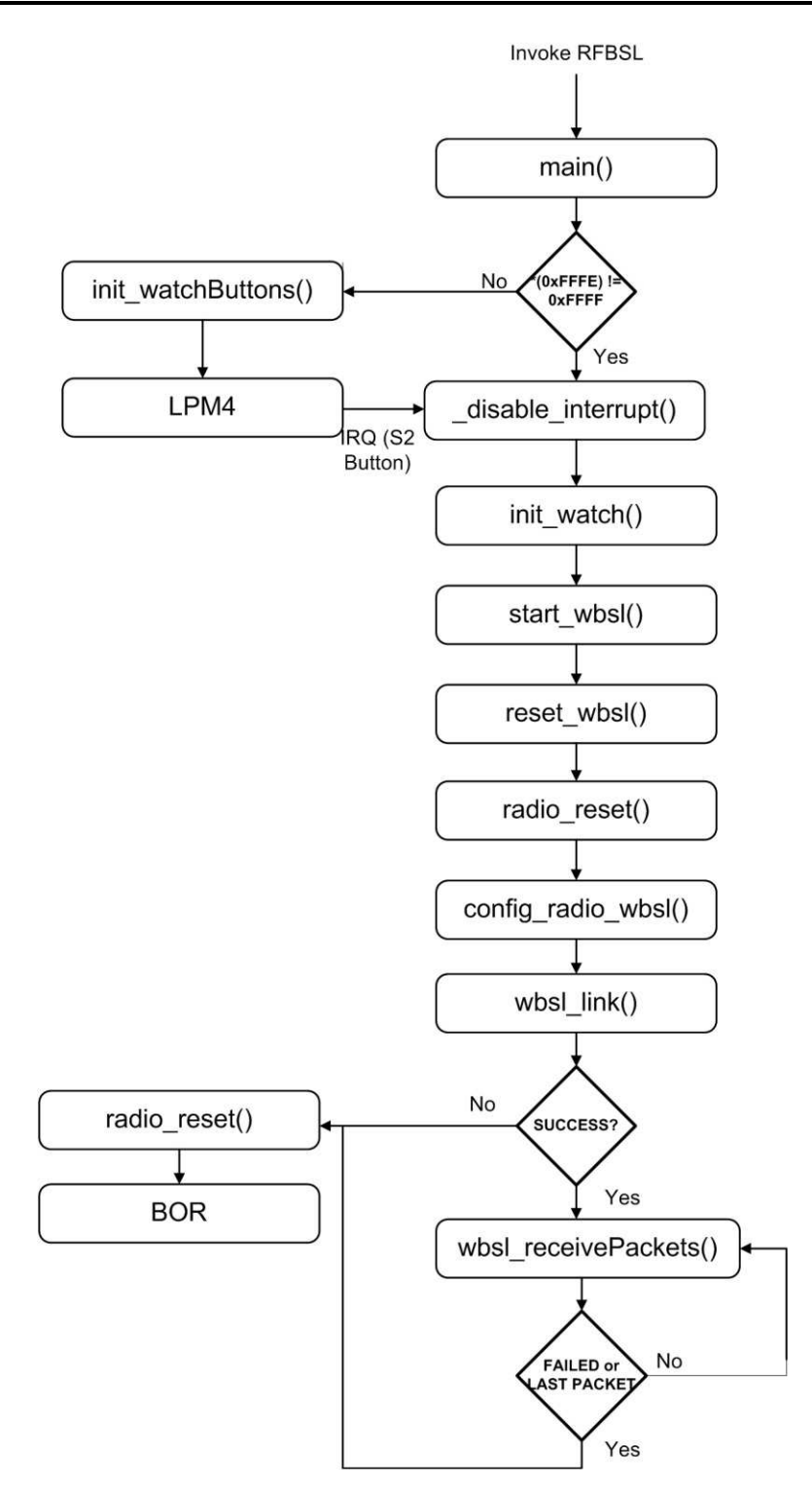

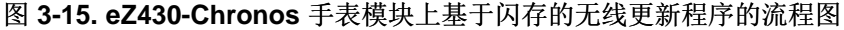

# <span id="page-47-0"></span>**3.6.4.3** 错误处理

无线更新程序被设计成故障安全。 由于其覆盖区较小,射频协议包含有限的错误处理,但是如果更新过程失 败,更新程序将提供恢复。 通信失败时,手表被置于低功耗模式 (LPM4) 并且 LCD 被关闭。 在 PC 上重新 启动更新过程后, 通过推按下 "DOWN" 按钮可重新启动更新过程。

### **3.6.4.4** 更新现有的 **eZ430-Chronos** 套件

早期的 eZ430-Chronos (2010 年 4 月之前的生产数据;生产数据可在 eZ430-Chronos 盒子的底部找到) 套件不支持无线更新特性。 因此, 必须手工更新套件。 除了一个最新版本的 PC 软件, 还需要对 RF 访问 点和 eZ430-Chronos 手表的固件进行更新。

# **3.6.4.4.1 RF** 访问点更新

需要 CC [调试器](http://focus.ti.com/docs/toolsw/folders/print/cc-debugger.html)来重新编辑基于 CC1111 的 RF 访问点。 为了执行更新, SmartRF [闪存编程器](http://focus.ti.com/docs/toolsw/folders/print/flash-programmer.html)软件被用来 在 PC 上使用。

1. 如图 [3-16](#page-48-0)所示, 将一个调试接口连接器线缆焊接在 CC1111 访问点上。

<span id="page-48-0"></span>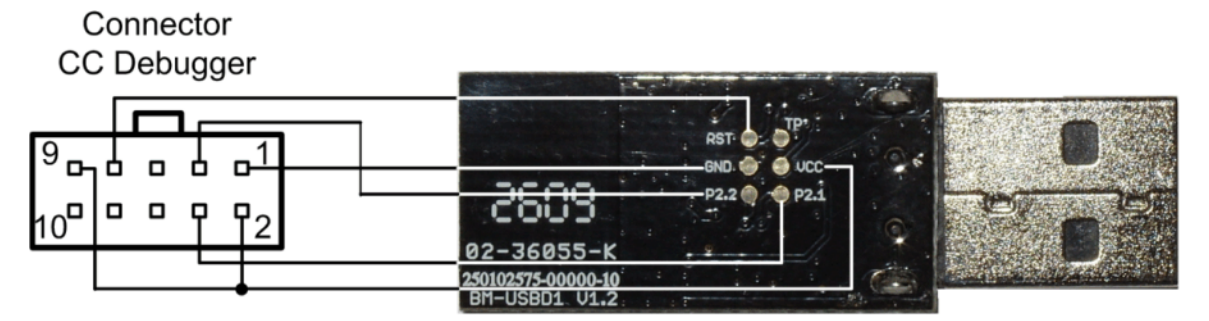

图 **3-16.** 到 **CC** 调试器的 **eZ430-Chronos RF** 访问点连接

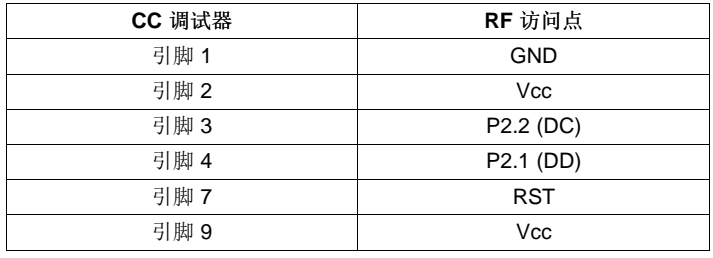

- 2. 将 RF 访问点连接至 CC 调试器并按下 "Reset"。 CC 调试器上的 LED 应变为绿色。
- 3. 启动 SmartRF 编程器软件
- 4. 按照C:\Program Files\Texas Instruments\eZ430-Chronos\Recovery\RF Access Point中的频率打开 .hex 文件。
- 5. 选择 "Erase, program and verify"(擦除、编辑和验证)
- 6. 点击 "Perform actions"(执行操作)

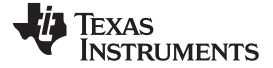

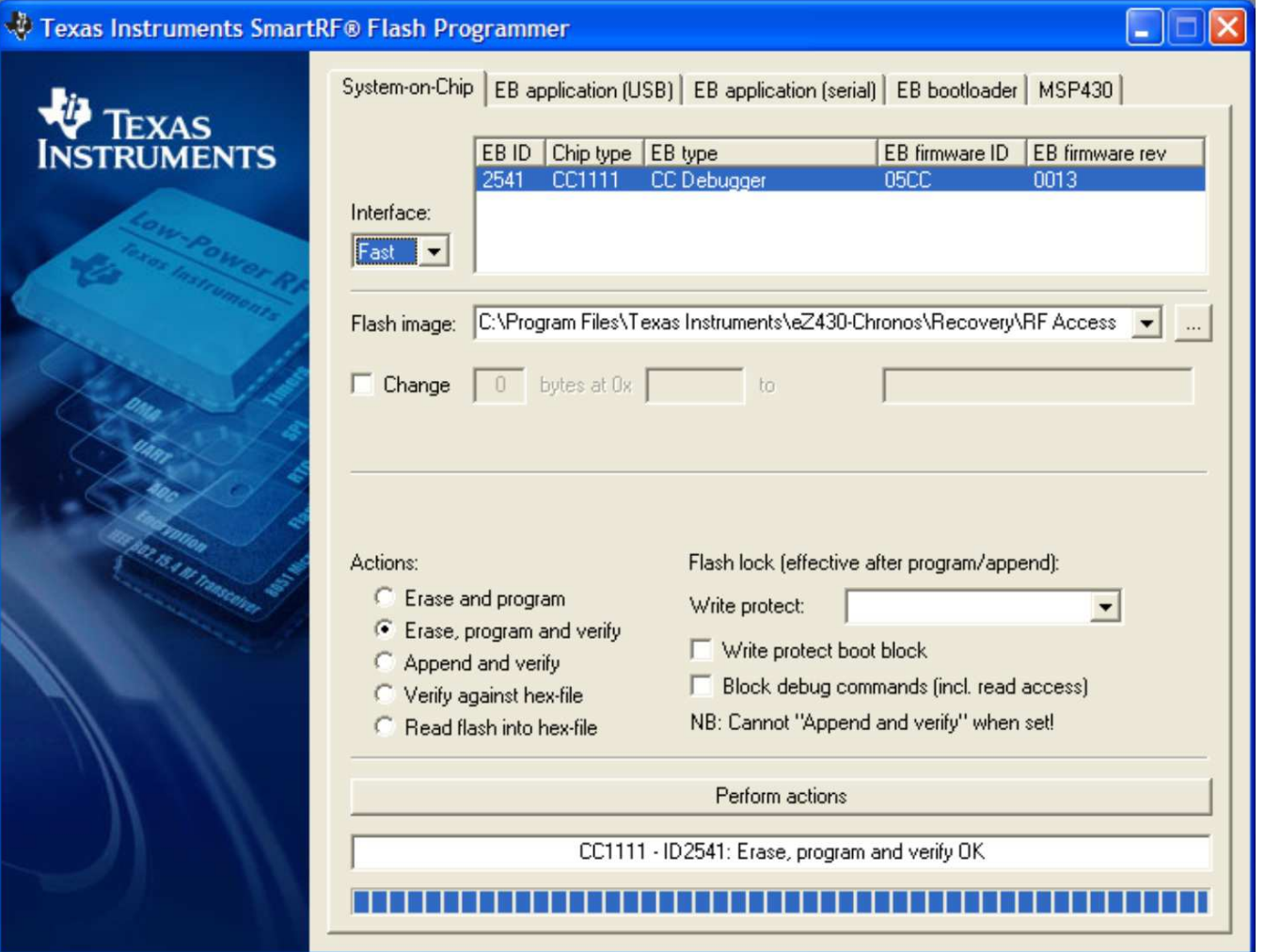

图 **3-17. SmartRF** 闪存编程器

#### **3.6.4.4.2 eZ430-Chronos** 手表更新

eZ430-Chronos 手表的更新要由两阶段完成。 首先, 需要将无线更新程序写入到 CC430 闪存存储器的 BSL 区域。 之后,主应用必须被载入到手表中。 最简单和快速的方法是使用 BM innovations [的固件更新工](http://www.bm-innovations.com/chronos) [具](http://www.bm-innovations.com/chronos)。它将无线更新程序写入到手表的 BSL 内存中并按照最新的 eZ430-Chronos 软件发布版本(建议的)来 编辑相应的运动手表固件。

或者,使用随附的 IAR Embedded Workbench 来将无线更新程序载入到手表中(免费的 KickStart 版本足够 满足需要)。而且,通过使用诸如免费的[Elprotronic](http://www.ti.com/lit/zip/slac341)公司的 FET-Pro430 Lite 软件等第三方工具可将 .txt 格 式的镜像写入到器件中。

# **3.6.4.4.2.1** 使用 **IAR** 进行 **eZ430-Chronos** 手表更新

此项目在C:\Program Files\Texas Instruments\eZ430-Chronos\Software Projects\eZ430-Chronos WatchVAR\Wireless Update内提供。 eZ430-Chronos 手表模块需要被连接至仿真器, 而此仿真器必须被接

至 PC。

- 1. 双击 "Wireless Updater.eww" 来打开项目
- 2. 按照Project > Edit Configurations... 中的频率来选择建立配置
- 3. 点击Project > Download and Debug
- 4. 代码被写入后关闭 Embedded Workbench
- 5. 如[3.6.5](#page-50-0) 节中所述的那样编辑手表主应用。

# <span id="page-50-0"></span>**3.6.5 eZ430-Chronos** 固件

为了恢复或修改原先的手表项目, 源代码必须被安装。这在演示软件包 [\(SLAC341](http://www.ti.com/lit/zip/slac341)) 的安装期间进行, 这将 包含两个不同的示例集。 无论代码是否受到限制,Code Composer Studio v4.2 或 IAR Workbench 均可使 用。

# **3.6.5.1** 使用 **Code Composer Studio™ v4.2**

- 1. 启动 Code Composer Studio v4.2:开始 > 程序 > Texas Instruments > Code Composer Studio v4 > Code Composer Studio v4
- 2. 创建新 Workspace 或打开现有的 Workspace, 此 Workspace 还未包含 eZ430-Chronos 项目
	- 注: Workspace 不应位于目录的长路径内, 这是因为 Windows 只支持对多 255 个字符的路径名 称。 请牢记,项目也包含子目录。
- 3. 点击: Project > Import Existing CCE/CCS Eclipse Project来导入 eZ430-Chronos 项目
- 4. 点击 Browsw 并浏览 eZ430-Chronos 项目 (缺省目录: C:\Program Files\Texas Instruments\eZ430-Chronos\Software Projects\eZ430-Chronos Watch\CCS)。 点击 OK 来确认目录
- 5. eZ430-Chronos 运动手表项目出现为ez430 chronos, 而 eZ430-Chronos 数据记录器出现 为ez430\_chronos\_datalogger。 选择Copy projects into workspace来创建一个项目的新副本
- 6. 点击 Finish 来完成项目导入。 项目出现在C/C++ Projects view of CCS中
- 7. 选择项目的正确版本。每个项目有六个不同的项目设置(建立配置),这些设置可在Project > Properties > C/C++ Build > Active Configuration > Configuration中选择:
	- 915MHz 受限 CCS 内核版本(美国)
	- 868MHz 受限 CCS 内核版本(欧洲)
	- 433MHz 受限 CCS 内核版本(其它地区)
	- 915MHz 无限制 CCS 白金版本 (美国)
	- 868MHz 无限制 CCS 白金版本(欧洲)

433MHz - 无限制 CCS 白金版本 (其它地区)

8. 前往Target > Debug Active > Debug Active Project来启动调试器

Texas **RUMENTS** 

eZ430-Chronos 软件项目 [www.ti.com.cn](http://www.ti.com.cn)

# **3.6.5.2** 使用 **IAR Embedded Workbench™**

- 1. 启动 Embedded Workbench:  $H# \Rightarrow H$  >  $R$  >  $I$  AR Systems > IAR Embedded Workbench KickStart for MSP430 5.10 > IAR Embedded Workbench
- 2. 打开 eZ430-Chronos Workspace 的方法: File > Open > Workspace...
- 3. 浏览 eZ430-Chronos 项目(缺省目录: C:\Program Files\Texas Instruments\eZ430-Chronos\Software Projects\IAR\eZ430-Chronos Watch\Sports Watch 或C:\Program Files\Texas Instruments\eZ430-Chronos\Software Projects\IAR\eZ430-Chronos Watch\Data Logger)
- 4. 选择\*.eww文件并点击Open
- 5. 选择项目的正确版本。 每个项目随附四个不同的项目设置(建立配置),这些设置可在 Workspace 窗 口的顶部进行选择:
	- 915MHz 受限 IAR KickStart(美国)
	- 868MHz 受限 IAR KickStart(欧洲)
	- 433MHz 受限 IAR KickStart (其它地区)
	- 915MHz 无限制 IAR Workbench (美国)
	- 868MHz 无限制 IAR Workbench (欧洲)
	- 433MHz 无限制 IAR Workbench (其它地区)
- 6. 前往Project > Download and Debug来启动调试器

#### **3.6.6 eZ430-Chronos GUI** 资源

eZ430-Chronos 控制中心和 eZ430-Chronos数据记录器的全部资源可从 eZ430-Chronos 软件包内获得, 针 对 Windows 为[SLAC341](http://www.ti.com/lit/zip/slac341), 而针对 Linux 为[SLAC388](http://www.ti.com/lit/zip/slac388)。 软件安装期间, 源代码被复制到 PC 中。 图形用户 接口是基于 TCL/Tk 的。

# **3.6.6.1** 针对 **Windows** 的**eZ430-Chronos GUI**

eZ430-Chronos PC 软件包括一个 TCL/Tk 可执行和一个 DLL, 此 DLL 处理与 RF 访问点的通信。 在<http://www.activestate.com/activetcl>中免费下载针对 Windows 的 TCL/Tk。 一旦 TCL/Tk 被安装在计算机 上, TCL 脚本 (\*.tcl) 上的一个双击启动解释程序并执行脚本。 或者, 启动 TCL 解释程序 wish.exe并执行具 有 "source" 命令的脚本。 如果脚本文件名中有空白, 那么就将其置于引号中。 源文件位于C:\Program Files\Texas Instruments\eZ430-Chronos\Control Center\GUI Sources内

#### **3.6.6.1.1 TCL/TK** 处理

一个包装工具用于将所有 TCL/Tk 组件编译进独立应用。 免费软件工具 Freewra[phttp://freewrap.sourceforge.net](http://freewrap.sourceforge.net)也许可用于此用途。

- 1. 打开命令提示符
- 2. 导航至 Freewrap 目录, 例如, C:\Tcl\freewrap
- 3. 在到 TCL 脚本的完整路径被打包时启动 Freewrap; 例如, freewrap.exe C:\Program Files\Texas Instruments\eZ430-Chronos\Control Center\eZ430-Chronos Control Center\eZ430-Chronos CC 1\_2.tcl

一个只需要相应 Windows DLL 的独立应用被生成。 它可在任一 PC 上使用,一定不能安装 TCL/Tk。

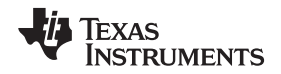

# **3.6.6.1.2** 控制中心 **DLL**

针对 DLL 的源代码在 eZ430-Chronos Windows 包内提供并且可在C:\Program Files\Texas Instruments\eZ430-Chronos\Control Center\GUI Sources\DLL内找到。

已经使用 Microsoft Visual C++ 2008 快速版本开发了 eZ430-Chronos Windows DLL。 为了重建 DLL 文 件, 必须安装 Microsoft Visual Studio, 这是因为注册列举代码使用 MFC 函数。 如果 Microsoft Visual Studio 未出现, 仍由可能重建 DLL, 但是需要从项目中删除 "enumser" 源代码部分。因 此, BM GetCOM() 函数不再工作。

DLL 由两个接口部分,一个输出标准 C 函数,而第二个输出 TCL 兼容函数。 这些 TCL 兼容函数由图形用 户接口使用。因此,当编译 DLL 时, TCL 需要出现在缺省目录中  $(C:\mathsf{TC}\cap\mathsf{C})$ ;否则, 到 TCL 库的 (tcl85.lib, tclstub85.lib) 引用将无效。 如果 DLL 未使用 TCL 接口进行编译, 那么各自的源代码文件和到 TCL 库的引用必须被删除。

### **COM** 端口管理

#### 1. 打开 COM 端口

在任何通信之前,连接了 RF 访问点的 COM 端口必须被打开。 在元件被连接后,硬件被立即加电。 硬 件的某些部件需要几百毫秒的启动时间。 因此,不应在连接器件后的一秒钟之内对硬件进行任何访问。

注**:** 要在 Windows 中访问高于 COM9 的 COM 端口,在 "COMxx" 串前加上序列 "\\.\"。

```
COM 端口与以下函数一同打开:
```

```
bool BM_OpenCOM( char * strPortName,
     DWORD dwBaudrate = 115200,
     WORD wTimeout = 30,
     bool bRTS = false,
     bool bDTR = false);
```
#### 参数

#### strPortName

COM 端口的名称(例如, "\\.\COM11").

#### wTimeout

对命令的预计应答时间为毫秒级; 缺省值为 30ms, 不应改变这个值

#### dwBaudrate

串行接口的波特率;缺省值为 115200 波特,不应改变这个值

#### bRTS

正常运行期间的 RTS 线路的状态; 缺省值为假 (=GND), 不应改变这个值

#### bDTR

正常运行期间的 DTR 线路的状态; 缺省值为假 (=GND), 不应改变这个值

返回值

如果 COM 端口可被打开, 返回真值, 否则返回值为假。

#### 2. 关闭 COM 端口

当退出应用时,必须将成功打开的 COM 端口关闭以释放所有分配的内存和端口本身。

COM 与以下函数一同关闭:

void BM\_CloseCOM(void);

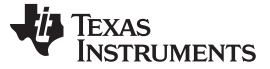

3. 定位 RF 访问点

此函数在 Windows 注册表中检查用户友好名 "TI CC1111 Low-Power RF to USB CDC Serial Port"("至 USB CDC 串行端口的 TI CC1111 低功耗 RF")并在找到器件时返回 COM 端口号。 bool BM\_GetCOM(unsigned char& bPortNb);

参数

# bPortNb

COM 端口号(例如, ,,11")

返回值

如果找到器件则返回真值,否则返回值为假。

4. 将 RF 访问点复位

加电后,硬件不是被自动复位。 使用以下函数来初始化 RF 访问点硬件。 如果检测到错误条件, 此函数 也可在正常运行期间使用。

```
bool BM_Reset(void);
```
返回值

如果 RF 访问点可被成功初始化则返回真值,如果复位失败则返回的值为假。

5. 从 RF 访问点读取状态

这个命令返回当前 RF 访问点的状态。

bool BM\_GetStatus(WORD& wStatus);

参数

#### wStatus

RF 访问点

HW\_IDLE, HW\_SIMPLICITI\_STOPPED, HW\_SIMPLICITI\_TRYING\_TO\_LINK, HW\_SIMPLIC ITI\_LINKED, HW\_BLUEROBIN\_STOPPED, HW\_BLUEROBIN\_TRANSMITTING, HW\_ERRO **R, HW\_NO\_ERROR, HW\_NOT\_CONNECTED 当前的状态** 

```
返回值
```
如果命令可被执行则返回真值,如果命令执行失败则返回的值为假。

### **BlueRobin** 函数

1. 设置 BlueRobin 心率

此命令设置在每个 BlueRobin 数据包内传输的心率值。

bool BM\_BR\_SetHeartrate(WORD wHeartrate);

参数

#### wHeartrate

以 bpm 为单位的心率值

返回值

如果命令可被执行则返回真值,如果命令执行失败则返回的值为假。

2. 设置 BlueRobin ID

此命令设置用于 BlueRobin 传输的发送器 ID。

```
bool BM_BR_SetID(DWORD dwID);
```
参数

### dwID

24 位发送器 ID

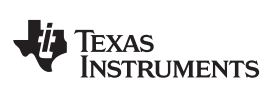

返回值

如果命令可被执行则返回真值,如果命令执行失败则返回的值为假。

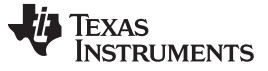

3. 读取 BlueRobin ID

```
此命令读取用于 BlueRobin 传输的发送器 ID。
```

```
bool BM_BR_GetID(DWORD& dwID);
```
参数

dwID

24 位发送器 ID

返回值

如果命令可被执行则返回真值,如果命令执行失败则返回的值为假。

4. 设置 BlueRobin 传输

此命令启动 BlueRobin 传输。

bool BM\_BR\_Start(void);

返回值

如果命令可被执行则返回真值,如果命令执行失败则返回的值为假。

5. 停止 BlueRobin 传输

此命令停止 BlueRobin 传输。

```
bool BM_BR_Stop(void);
```
返回值

如果命令可被执行则返回真值,如果命令执行失败则返回的值为假。

# **SimpliciTI** 函数

1. 在 acc/ppt 模式中启动 SimpliciTI

此命令在acc/ppt 模式中启动 SimpliciTI。

bool BM\_SPL\_Start(void);

返回值

如果命令可被执行则返回真值,如果命令执行失败则返回的值为假。

2. 在同步模式中启动 SimpliciTI

此命令在同步模式中启动 SimpliciTI。

bool BM\_SYNC\_Start(void);

返回值

如果命令可被执行则返回真值,如果命令执行失败则返回的值为假。

3. 停止 SimpliciTI

此命令退出 SimpliciTI 堆栈。

```
bool BM_SPL_Stop(void);
```
# 返回值

如果命令可被执行则返回真值,如果命令执行失败则返回的值为假。

Texas **STRUMENTS** 

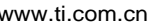

4. 读取 SimpliciTI acc/ppt 数据

此命令从 RF 访问点缓冲器中读取接收到的数据。 bool BM\_SPL\_GetData(DWORD& wData);

参数

#### wData

4 字节数据(字节 3,字节 2,字节 1,字节 0)

字节 3 = 加速度值 Z 轴

字节 2 = 加速度值 Y 轴 字节 1 = 加速度值 X 轴 字节 0 = 0x11 → 鼠标左键点击 (acc 模式) 字节 0 = 0x21 → 鼠标左键双击 (acc 模式) 字节 0 = 0x31 → 鼠标右键点击 (acc 模式) 字节 0 = 0x12 → 按钮 \* (ppt 模式) 字节 0 = 0x22 → 按钮 # (ppt 模式) 字节 0 = 0x32 → 按钮 ↑ (ppt 模式) 字节  $0 = 0$ xFF → 数据之前已读取

返回值

如果命令可被执行则返回真值,如果命令执行失败则返回的值为假。

5. 读取 SimpliciTI 同步缓冲器状态

同步模式下,此命令从 RF 访问点缓冲器中读取缓冲器状态。 bool BM\_SYNC\_GetBufferStatus(WORD& wStatus);

# 参数

# wStatus

缓冲器状态

```
0 = <i>aleg</i>/#器空
```
1 = 数据可用于下载

#### 返回值

如果命令可被执行则返回真值,如果命令执行失败则返回的值为假。

6. 读取 SimpliciTI 同步缓冲器

```
此命令在同步模式期间读取缓冲器内容。
bool BM_SYNC_ReadBuffer(BYTE * bData);
```
参数

# bData

定义手表发送例程的 19 字节 SimpliciTI 数据包

返回值

如果命令可被执行则返回真值,如果命令执行失败则返回的值为假。

#### 无限更新函数

1. 启动无线更新

此命令在 acc/ppt 模式下启动 SimpliciTI。 BR\_COMM\_API bool BM\_WBSL\_Start(void)

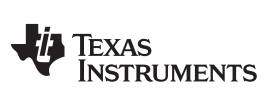

返回值

如果命令可被执行则返回真值,如果命令执行失败则返回的值为假。

2. 停止无线更新

此命令退出 SimpliciTI 堆栈。

BR\_COMM\_API bool BM\_WBSL\_Stop(void)

返回值

如果命令可被执行则返回真值,如果命令执行失败则返回的值为假。

3. 获得更新的状态

```
此命令在同步模式期间从 RF 访问点缓冲器中读取缓冲器状态。
BR_COMM_API bool BM_WBSL_GetStatus(DWORD& wData)
```
参数

dwData

状态

- 1 = 正在连接
- 2 = 已连接
- 4 = 错误

返回值

如果命令可被执行则返回真值,如果命令执行失败则返回的值为假。

4. 发送数据(文本文件部分)到终端器件

此命令在同步模式期间从 RF 访问点缓冲器中读取缓冲器状态。

BR\_COMM\_API bool BM\_WBSL\_Send\_Data(BYTE \* data, int len, DWORD& dwData)

参数

数据

指向字节数组的指针

len

数组长度

dwData

返回值

返回值

dwData = 最后一次传输的数据包的长度。

```
5. 获得数据包的状态(查看是否需要从 GUI 发送新的数据包)
```
此命令在同步模式期间从 RF 访问点缓冲器中读取缓冲器状态。

BR\_COMM\_API bool BM\_WBSL\_GetPacketStatus(DWORD& wData)

返回值

# dwData

0x80 = 错误 0x01 = 被禁用 0x02 = 正在处理数据包 0x04 = 发送信息数据包 0x08 = 发送新数据包

# **3.6.6.2** 用于 **Linux** 的 **eZ430-Chronos GUI**

用于 Linux 的 eZ430-Chronos PC 软件包括一个 TCL/Tk 脚本, 此脚本与其 Windows 对等脚本相似。 此脚 本位于/home/<user name>/Texas Instruments/eZ430-Chronos/Control Center/eZ430-Chronos Control Center内。

如何在 Linux 机器上运行这些脚本请见[3.3](#page-25-0) 节。

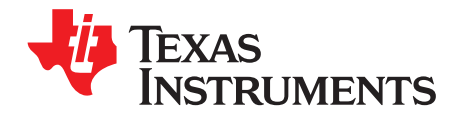

Chapter 4 ZHCU020D–November 2009–Revised March 2011

# **eZ430-Chronos** 硬件

# **4.1** 编程**/**重编程 **eZ430-Chronos** 手表:拆卸和组装外罩

为了编辑和调试 CC430 上的代码,需要通过 JTAG 接口将 CC430 连接到一台 PC 上。 eZ430-Chronos 套 件包括针对此用途的 eZ430-RF JTAG 接口。 它只有在手表电子模块从其外罩中取出后才可连接至 eZ430- Chronos 手表。 本章描述了如何从外罩中取出手表电子器件以及如何将其再次组装上。

注**:** 详细的指导视频可在[www.ti.com/chronos](http://www.ti.com/chronos)和随附在套件内的光盘中找到。

# **4.1.1 eZ430-Chronos** 手表的拆卸

- 1. 拧开手表背面的螺丝。 使用随附的飞利浦螺丝刀
- 2. 取出手表的金属背板。 请小心操作,不要损坏手表和金属背板间的垫圈
- 3. 提起手表模块。 如图 [4-1](#page-59-0)中所示的那样使用螺丝刀。

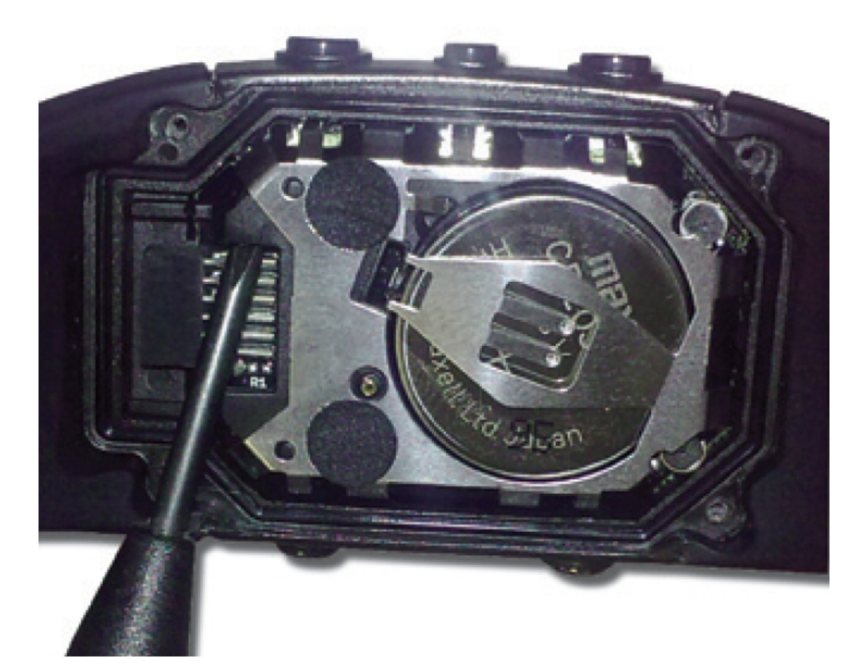

<span id="page-59-0"></span>图 **4-1.** 从外罩中取出手表模块

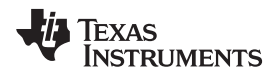

#### [www.ti.com.cn](http://www.ti.com.cn) https://www.ti.com.cn https://www.ti.com.cn and the section of the section of the section of the section of the section of the section of the section of the section of the section of the section of the secti

4. 在将模块连接到仿真器之前先取出电池。 将螺丝刀顶端放置在电池和电池托(小的金属突出连接处)之 间并将此金属突出连接处推离电池(请见图 [4-2](#page-60-0))。 详细指导显示在[www.ti.com/chronoswiki](http://www.ti.com/chronoswiki)上 eZ430-Chronos 拆卸/组装视频内。

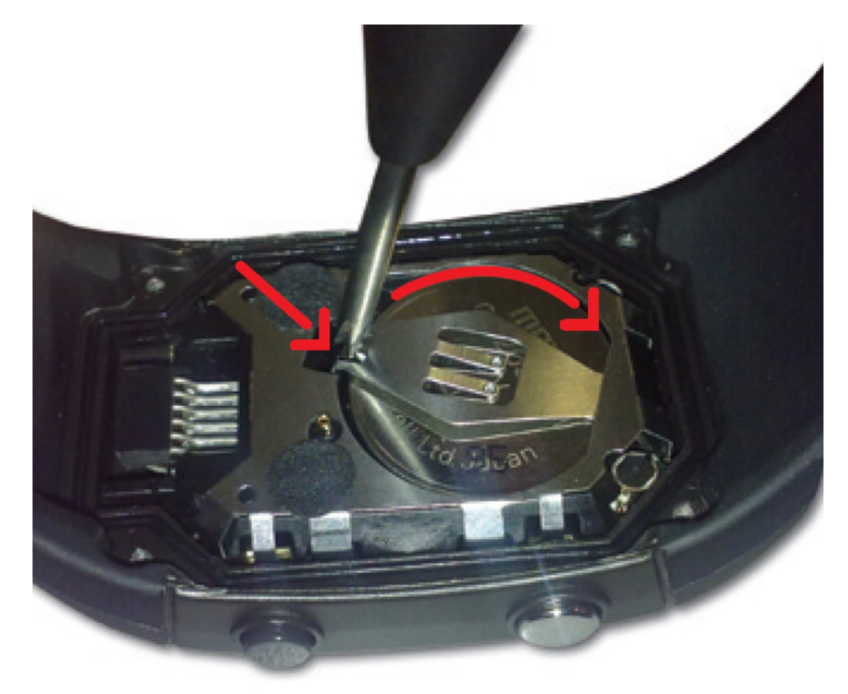

图 **4-2.** 取出手表电池

# **CAUTION**

<span id="page-60-0"></span>在将手表连接至仿真器之前一定要先将电池取出以避免电池充电。

# **WARNING**

适当地处理电池。 将电池放置在儿童接触不到的地方。 如果误吞电池, 请立即与医生联系。

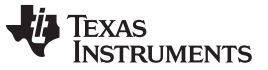

编程/重编程 eZ430-Chronos 手表:拆卸和组装外罩 [www.ti.com.cn](http://www.ti.com.cn) www.ti.com.cn

5. 将手表连接至仿真器。手表模块和 USB 连接器必须在印刷电路板的同一侧, 如图 [4-3](#page-61-0)所示。 当连接手 表模块时应小心,这是因为其上的小塑料条会卡在仿真器的组件上。

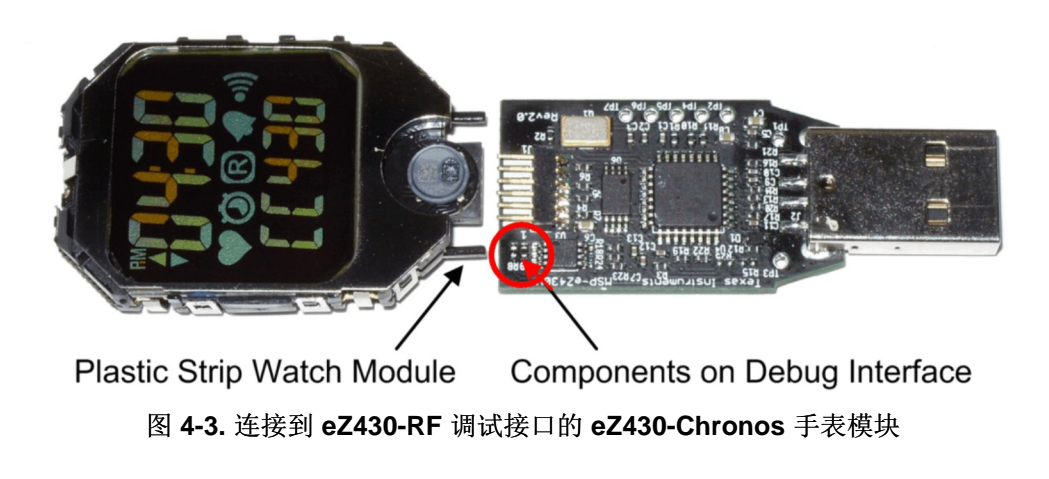

<span id="page-61-0"></span>注**:**

- 永远不要拆开电池模块本身。
- 不要拉弯金属条,此金属条用作按钮的触点。
- 当把手表模块连接到调试接口应格外小心;它的小塑料条会卡在仿真器的组件上。

# **4.1.2 eZ430-Chronos** 手表的组装

- 1. 将电池插入到手表模块中("+" 朝上)并朝模块的方向推动打开端来关闭电池托扣钩。 如果电池托末端上 的小扣钩无法钩住塑料框,那就需要将其向内轻轻弯曲。
- 2. 轻轻地将电池模块插入到外罩中。 插入方向与外罩平行。 不要尝试直插入一侧(请见图 [4-4](#page-61-1))。 请确保 手表模块按钮的小金属条滑过外罩按钮(请见图 [4-5](#page-62-0))。

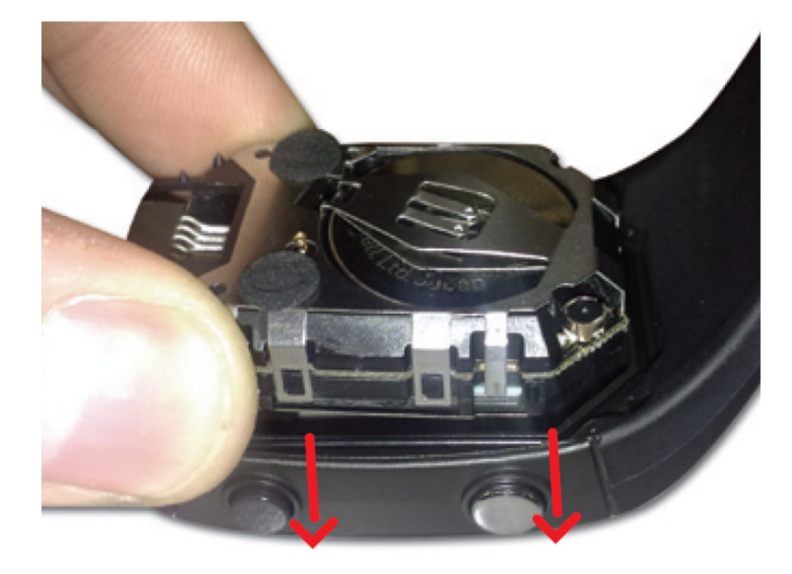

<span id="page-61-1"></span>图 **4-4. eZ430-Chronos** 手表模块插入到外罩中

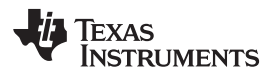

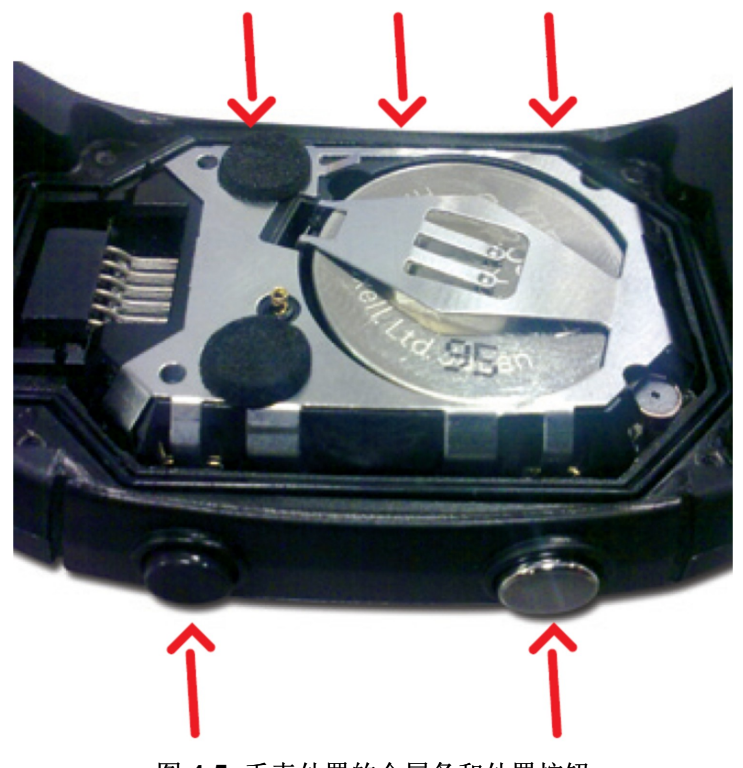

图 **4-5.** 手表外罩的金属条和外罩按钮

#### **CAUTION**

<span id="page-62-0"></span>当插入手表模块时请小心。 不要在未查看模块是否就位的情况下就将模块推入或 拧紧螺丝。 按钮的金属条有可能会卡在手表外罩的按钮上。 如果发生此情况, 用螺丝刀轻轻地将金属条推向模块直到它们滑过按钮(请见图 [4-6](#page-62-1))。

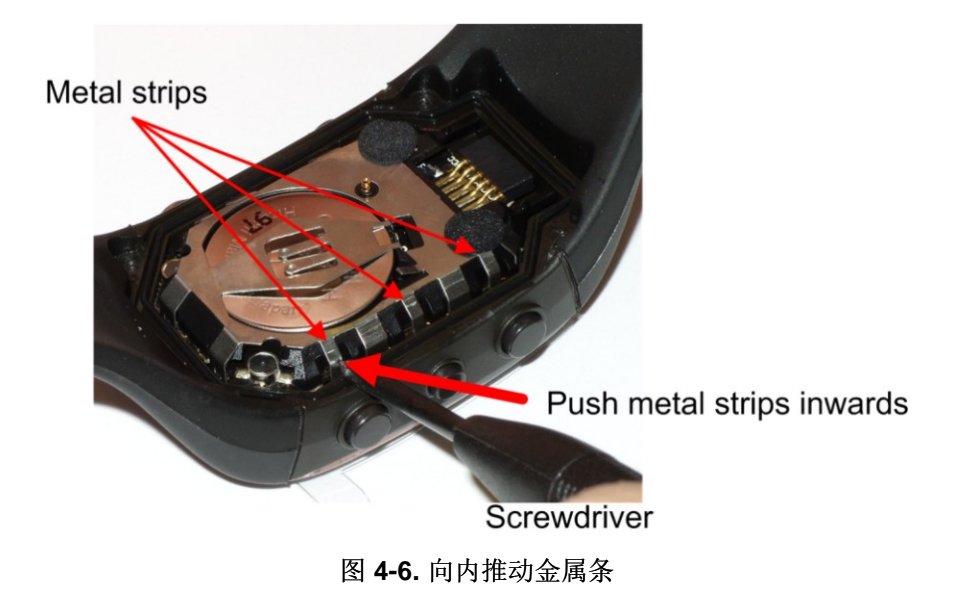

<span id="page-62-1"></span>3. 请确保垫圈就位,并再次用螺丝将背板放回原位。 尝试使用塑料外罩中的现有螺纹并且不要将螺丝拧得 过紧。

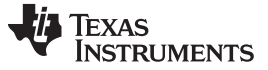

eZ430-Chronos 手表的功能说明 [www.ti.com.cn](http://www.ti.com.cn)

# **4.2 eZ430-Chronos** 手表的功能说明

eZ430-Chronos 手表所采用的核心技术是 CC430F6137 微控制器和其低于 1GHz 的射频。 CC430 也控制 用于温度测量的 LCD 和温度传感器。 手表 PCB 上另外的集成电路 (IC) 就只有压力和加速度传感器和 LCD 背光驱动器。

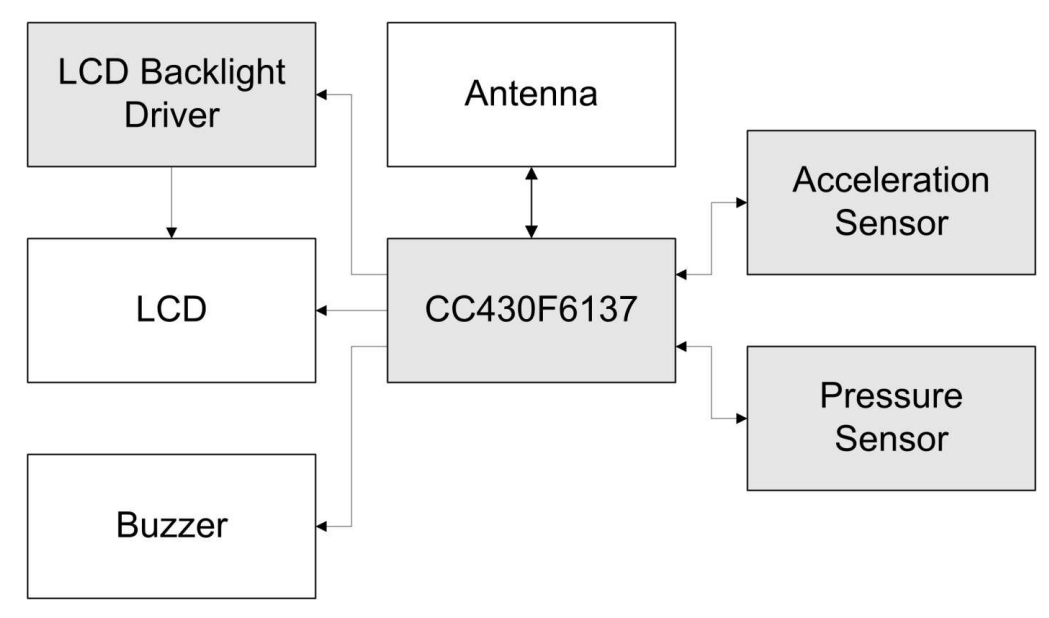

图 **4-7. eZ430-Chronos** 手表方框图

PCB 不包含天线;LCD 周围的手表金属框被用作天线。 当手表被佩戴或拿在手中时,天线被调谐到最佳性 能。

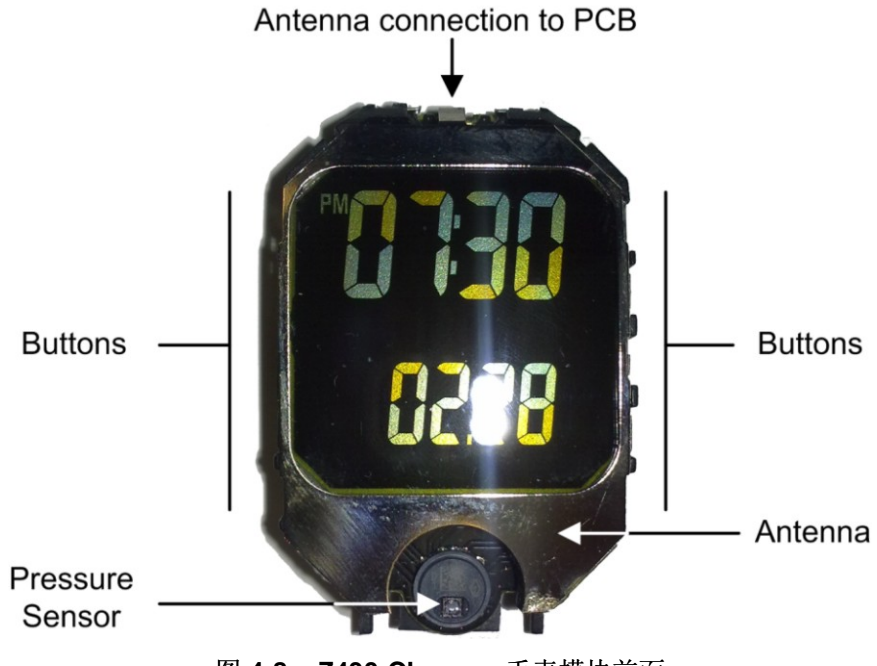

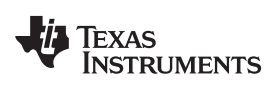

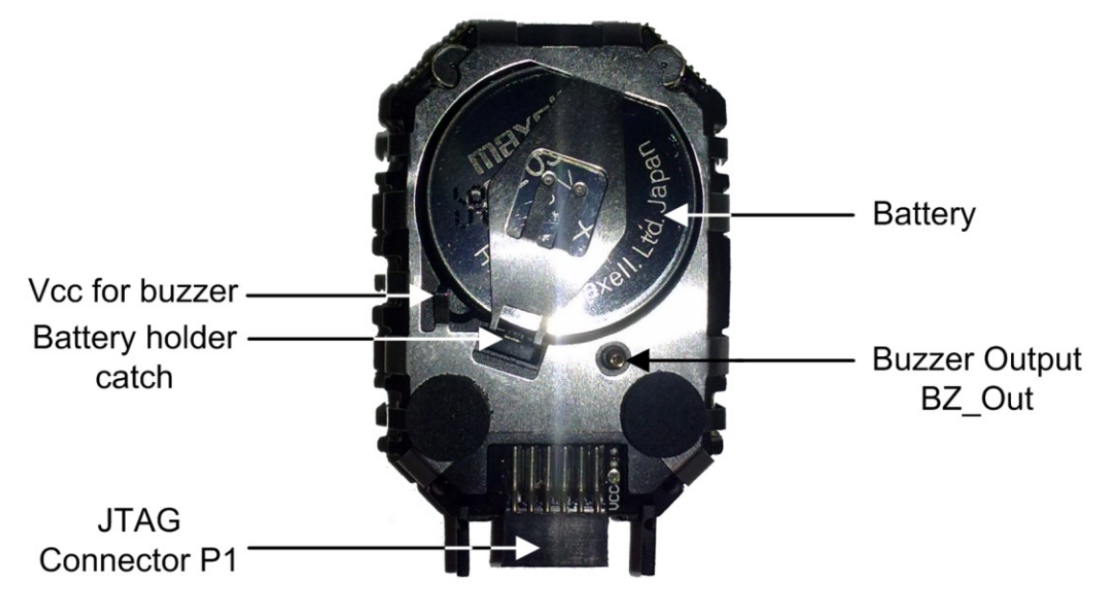

图 **4-9. eZ430-Chronos** 手表模块背面

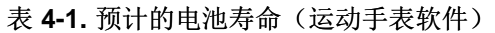

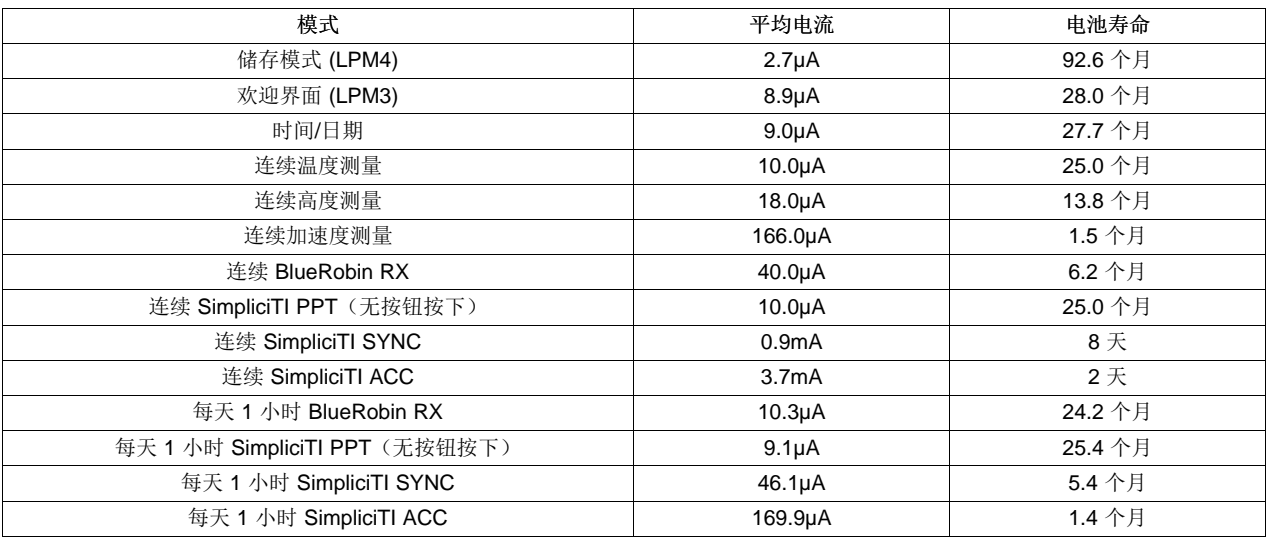

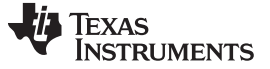

eZ430-Chronos RF 访问点的功能说明 [www.ti.com.cn](http://www.ti.com.cn)

# **4.3 eZ430-Chronos RF** 访问点的功能说明

RF 访问点可实现 eZ430-Chronos 与 PC 间的直接无线通信, 此时, eZ430-Chronos 可从 PC 下载数 据、同步信息或控制在 PC 上运行的程序(请见图 [4-10](#page-65-0))。 它是基于 CC1111F32 控制器的, 此控制器 除了一个低于 1GHz 射频外还特有一个集成的 USB 控制器。

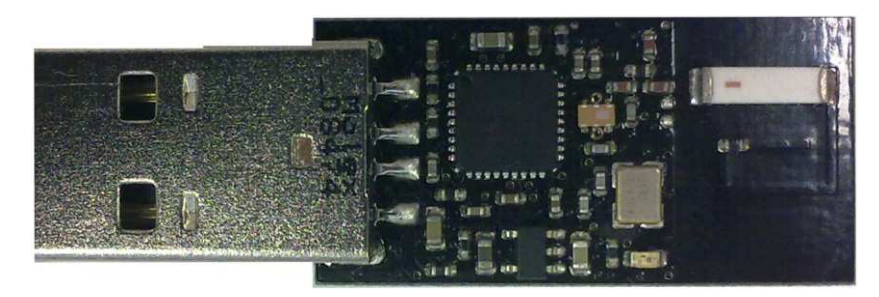

图 **4-10. eZ430-Chronos RF** 访问点

<span id="page-65-0"></span>注**:** 这个套件内的访问点采用小型生产就绪设计。 因此,它没有包含一个 JTAG 连接器。 然而, 其底部提供焊垫, 在此焊垫上可焊接线缆将 CC1111 与CC [调试器连](http://focus.ti.com/docs/toolsw/folders/print/cc-debugger.html)接起来。 TI 还提供专 业[CC1111EMK868-915](http://focus.ti.com/docs/toolsw/folders/print/cc1111emk868-915.html)开发套件,其中包括连接器和一个按钮。

要重新编辑 RF 访问点,需要将一条调试接口连接器线缆焊接到 CC1111 访问点上,如图 [4-11](#page-65-1)所示。

<span id="page-65-1"></span>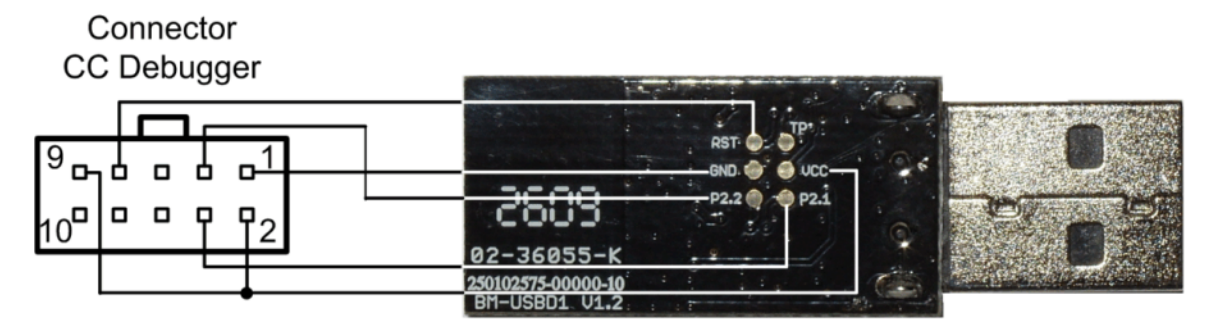

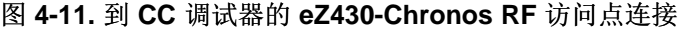

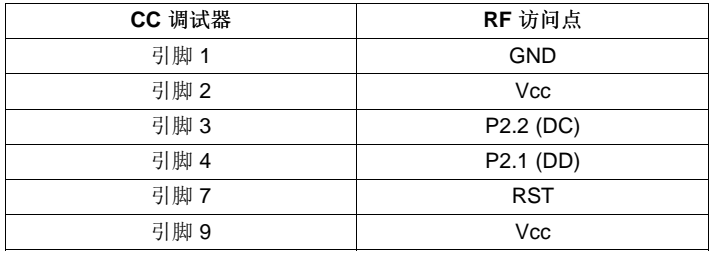

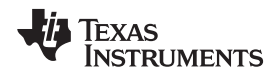

# **4.4 eZ430-Chronos** 调试接口的功能说明

eZ430-Chronos 套件包括一个 USB 仿真器,此仿真器使用其 Spy-Bi-Wire(2 线制)接口提供完全编程和调 试特性。它特有一个反向通道 MSP430 应用 UART, 此 UART 可在独立于一个调试会话之外使用。

注: 尽管手表模块实际上装有一个 6 引脚连接器,但是并无手表到仿真器的 UART 连接,这是因 为 CC430 的所有引脚已用于其它用途。

支持的器件:

- CC430F51xx
- CC430F61xx
- MSP430F20xx
- MSP430F21x2
- MSP430F22xx
- MSP430F41x2
- MSP430F54xx
- MSP430F54xxA
- MSP430F55xx

仿真器上的连接器 J1 (从顶部的引脚 1 开始) (请见图 [4-12](#page-66-0))。

- UART TX(从仿真器到目标方)
- 用于目标方的 3.6V 电源
- TEST/SBWTCK
- RST/SBWTDIO
- GND
- UART TX (从目标方到仿真器)

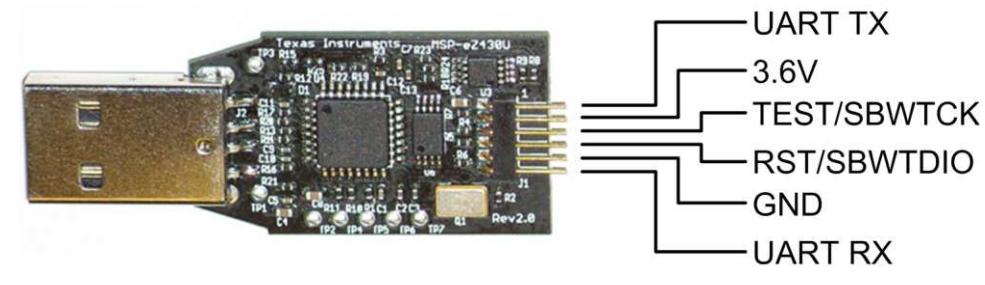

图 **4-12. eZ430-Chronos** 调试接口

# <span id="page-66-0"></span>**4.4.1 MSP430** 应用 **UART**

eZ430-Chronos仿真器包含一个反向通道 MSP430 应用 UART, 此 UART 可在独立于一个调试会话之外使 用。 这使得用户在一个无流控 9600bps 固定速率下传送串行数据到一个终端窗口。 请在设备管理器中查看 MSP430 应用 UART 的 COM 端口分配(请见[B.2](#page-106-0) 节)。

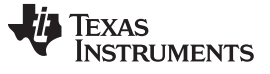

电路原理图,布局布线,物料清单 (BOM) 和 LCD [www.ti.com.cn](http://www.ti.com.cn)

# **4.5** 电路原理图,布局布线,物料清单 **(BOM)** 和 **LCD**

针对 eZ430-Chronos 手表模块的 Gerber 文件是 eZ430-Chronos 软件包(对于 Windows 为[SLAC341](http://www.ti.com/lit/zip/slac341), 而 对于 [Linux](http://www.ti.com/lit/zip/slac341) 为[SLAC388](http://www.ti.com/lit/zip/slac388)) 的一部分。

# **4.5.1 eZ430-Chronos-433** 手表

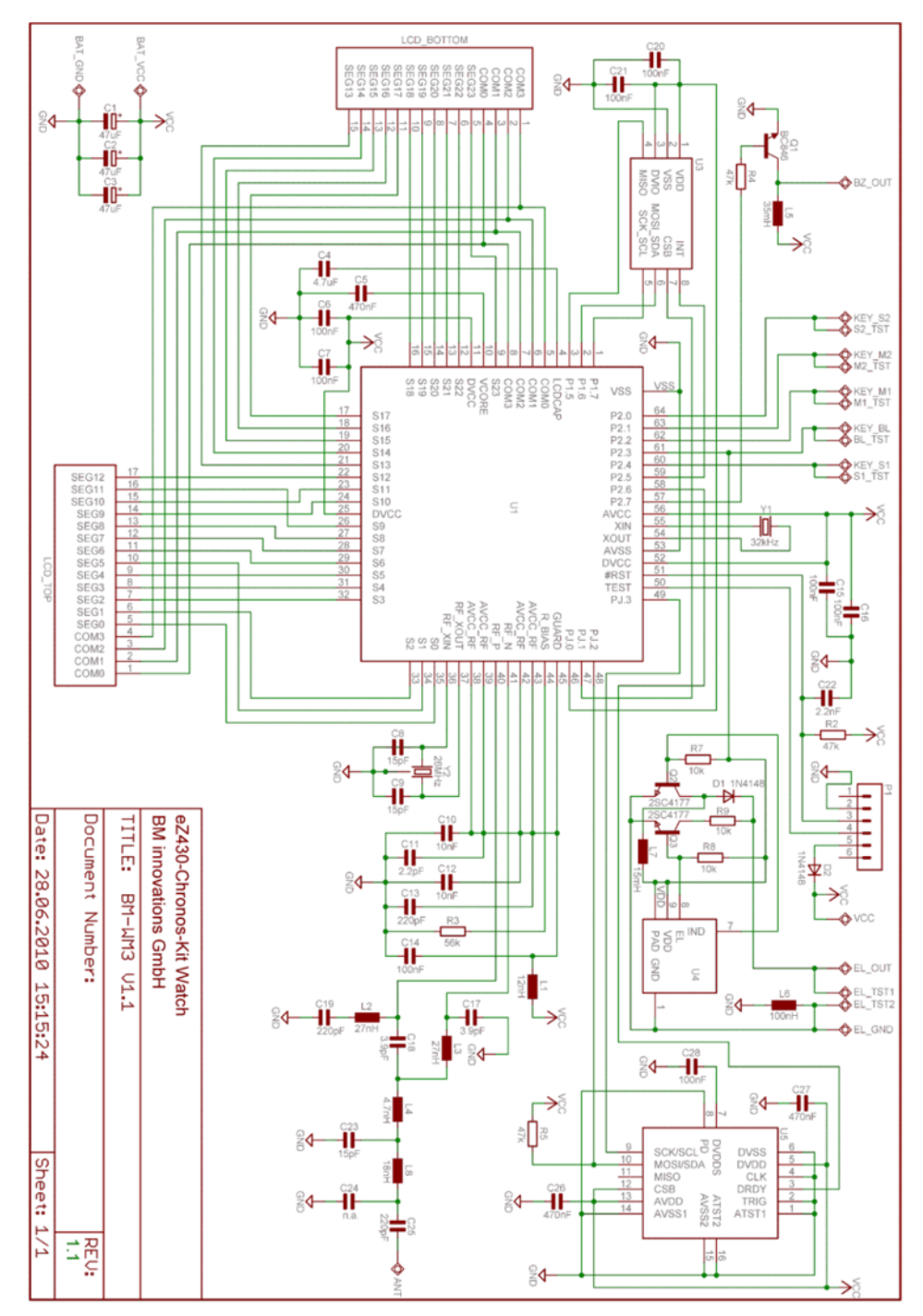

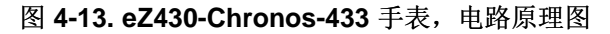

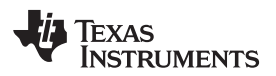

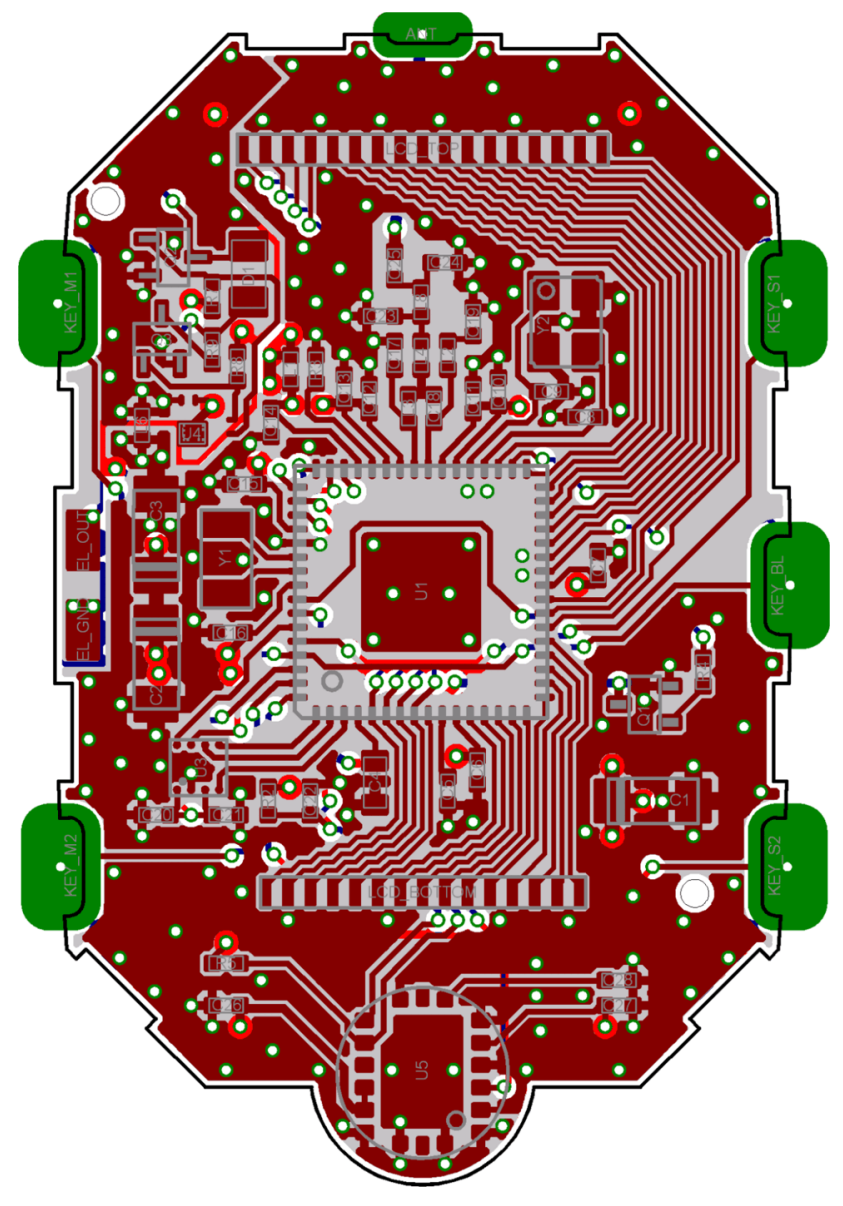

图 **4-14. eZ430-Chronos-433** 手表,顶层的 **PCB** 组件

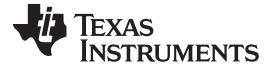

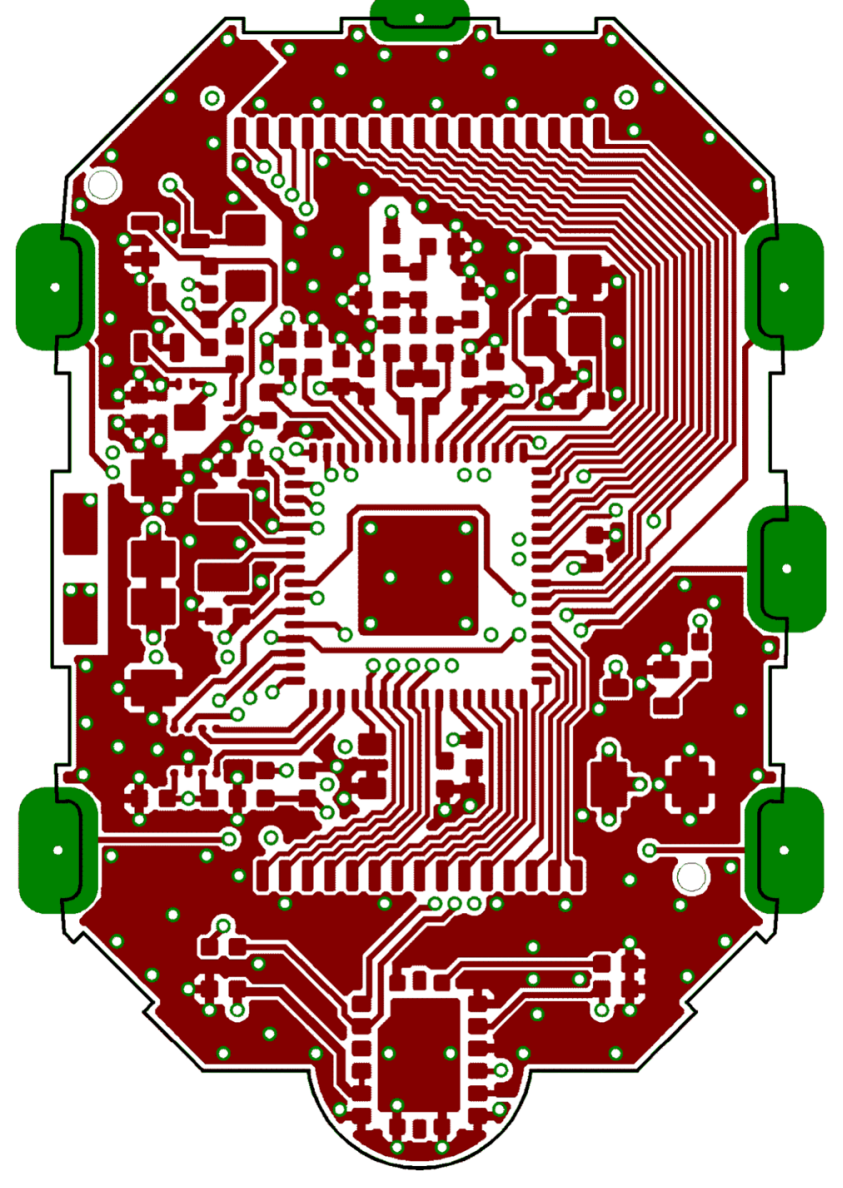

图 **4-15. eZ430-Chronos-433** 手表,顶层布局布线(**LCD** 一侧)

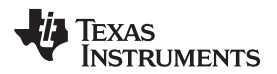

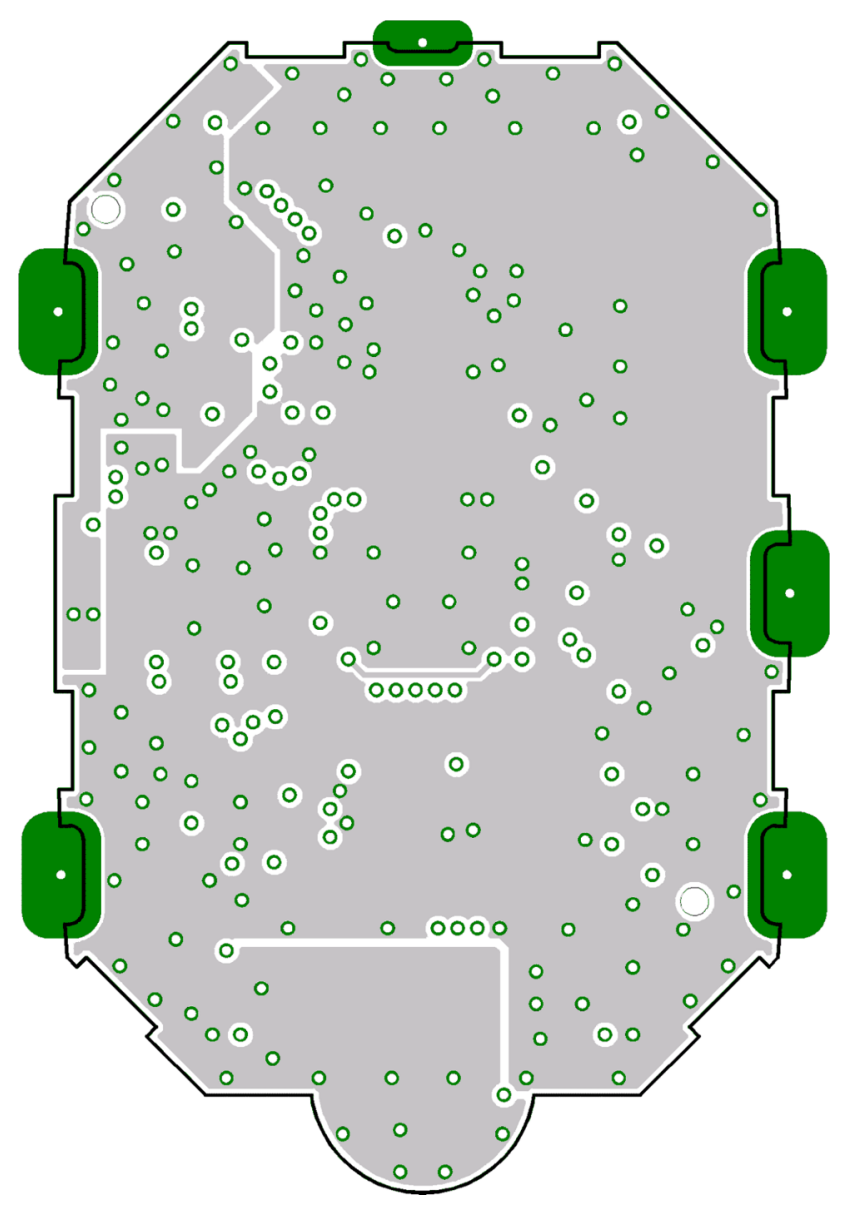

图 **4-16. eZ430-Chronos-433** 手表,第二层布局布线

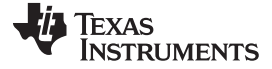

电路原理图,布局布线,物料清单 (BOM) 和 LCD [www.ti.com.cn](http://www.ti.com.cn)

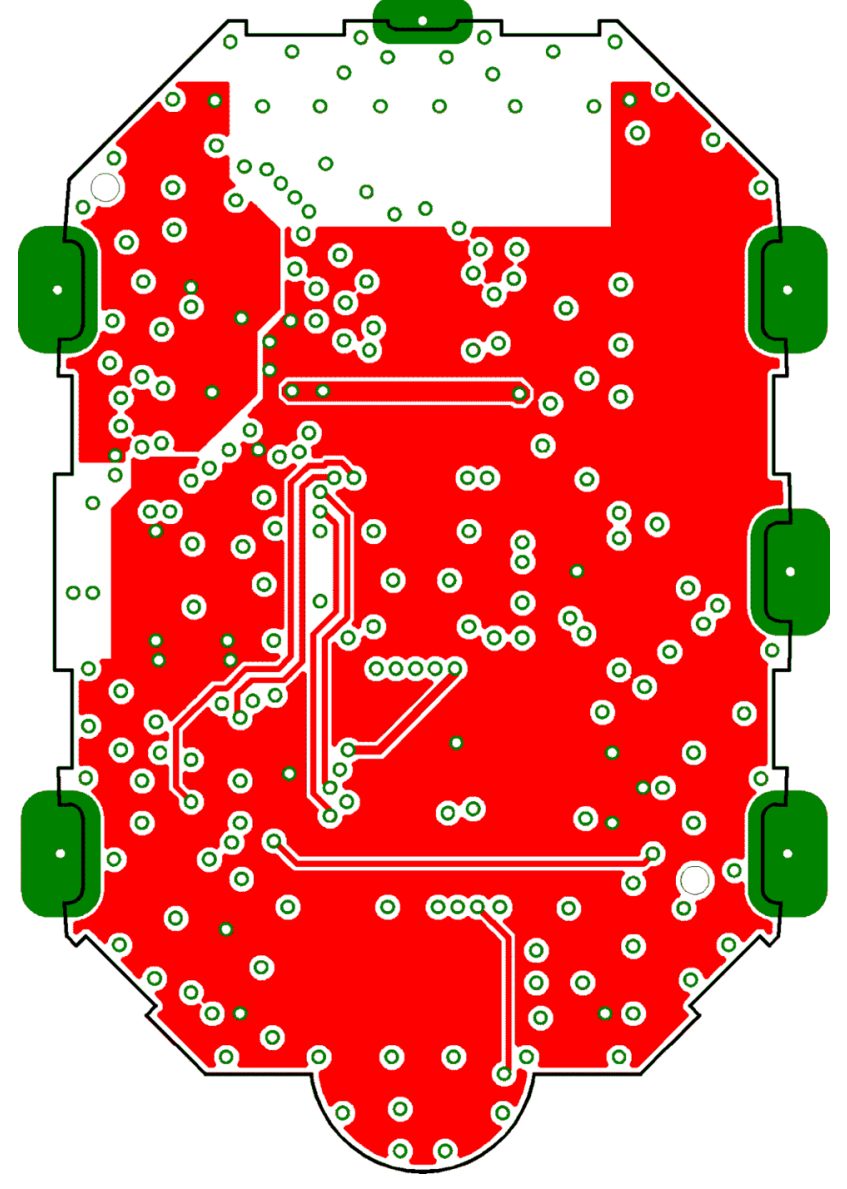

图 **4-17. eZ430-Chronos-433** 手表,第三层布局布线
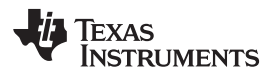

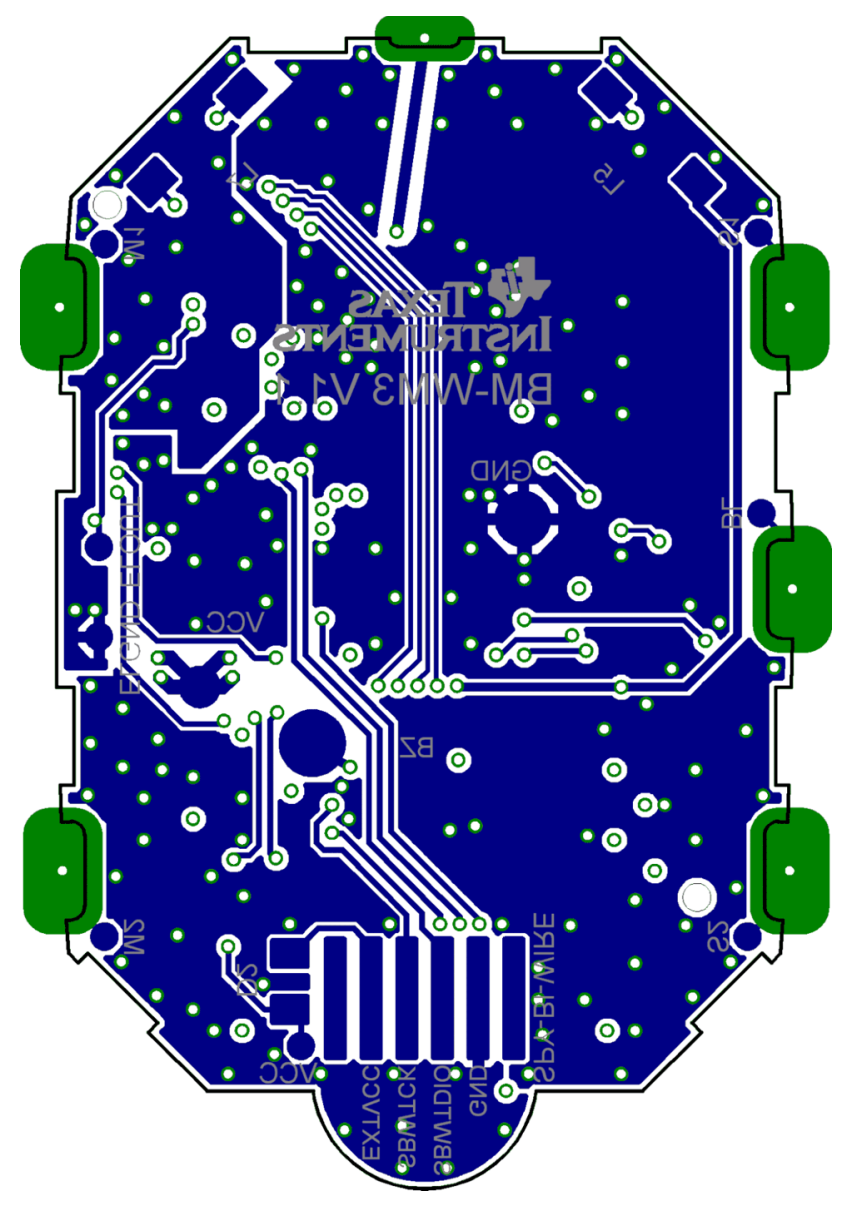

图 **4-18. eZ430-Chronos-433**,底层布局布线(电池一侧)

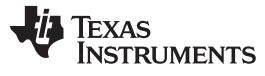

#### 电路原理图, 布局布线, 物料清单 (BOM) 和 LCD WARELL SECOND WARELLY ASSESSED WARELLY WARELLY WARELLY WARELLY WARELLY ASSESSED WARELLY

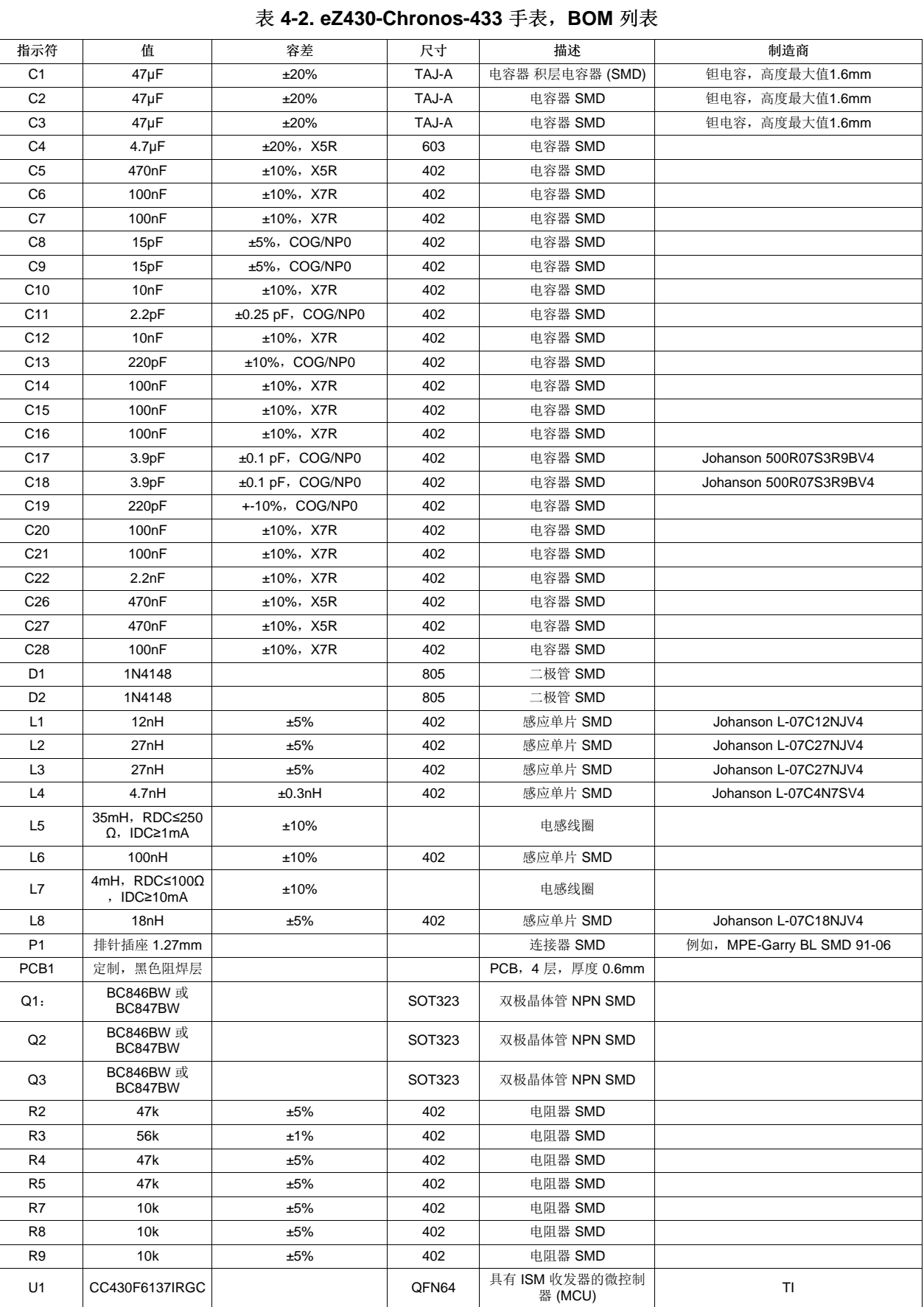

74 eZ430-Chronos 硬件 ZHCU020D–November 2009–Revised March 2011

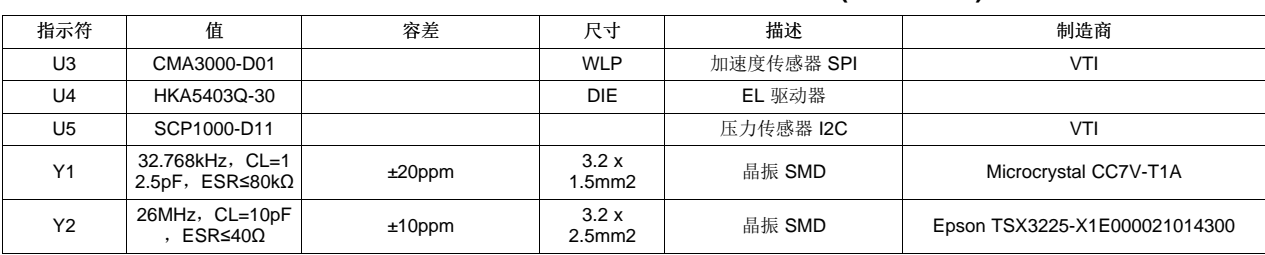

#### 表 **4-2. eZ430-Chronos-433** 手表,**BOM** 列表 **(continued)**

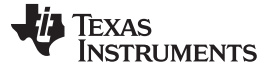

电路原理图, 布局布线, 物料清单 (BOM) 和 LCD WARELL TREAD WARELL TREAD WARELL WARELL WARELL WARELL WARELL WARELL WARELL WAREL

# **4.5.2 eZ430-Chronos-868** 和 **-915** 手表

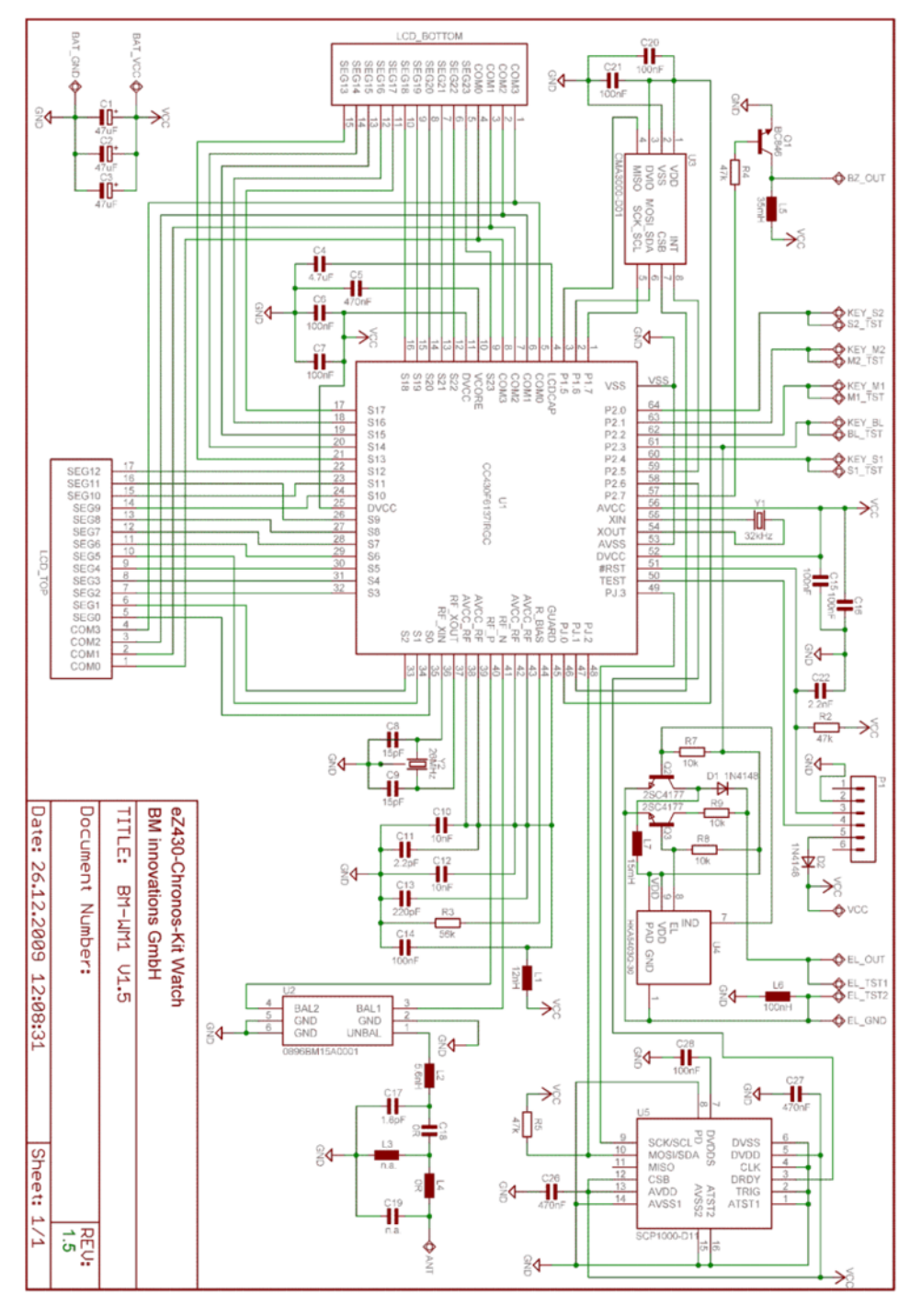

图 **4-19. eZ430-Chronos-868** 和 **-915** 手表,电路原理图

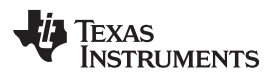

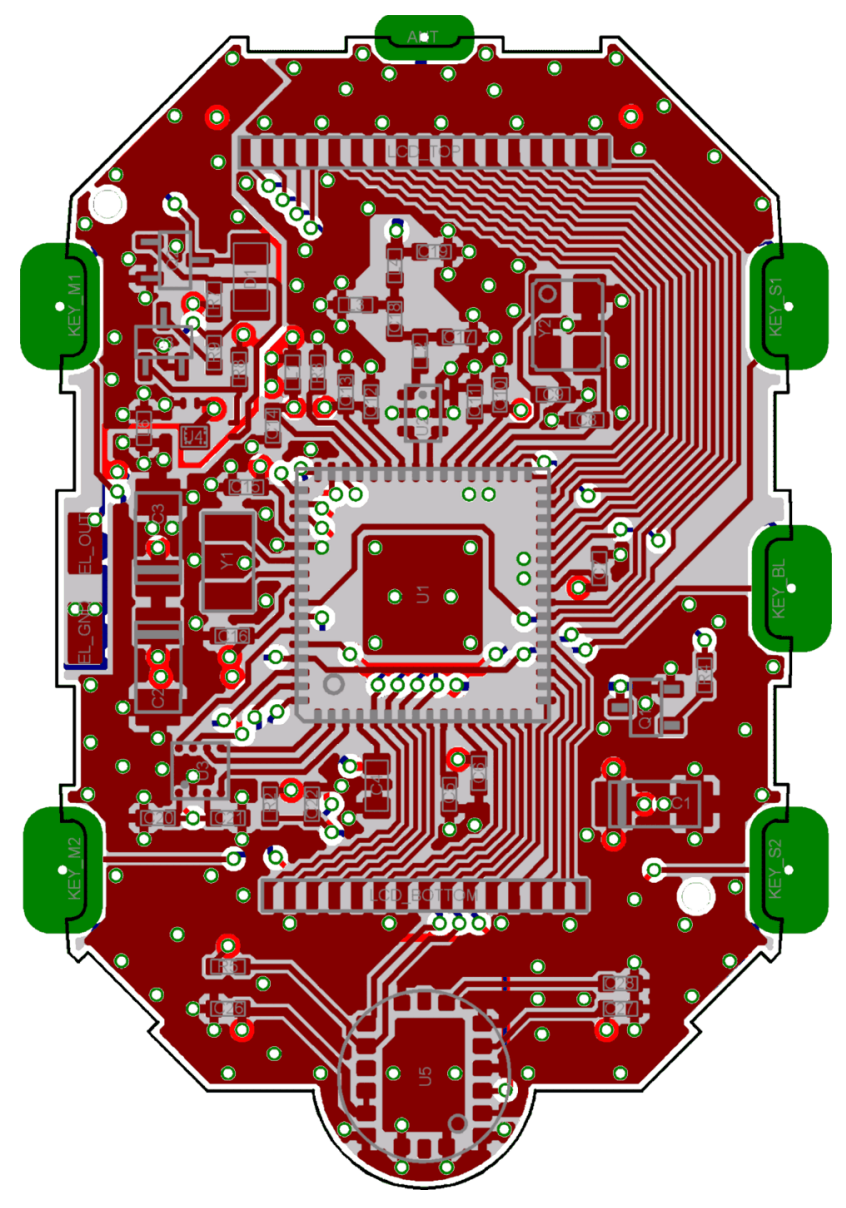

图 **4-20. eZ430-Chronos-868** 和 **-915** 手表,顶层上的 **PCB** 组件

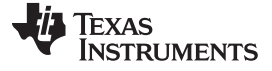

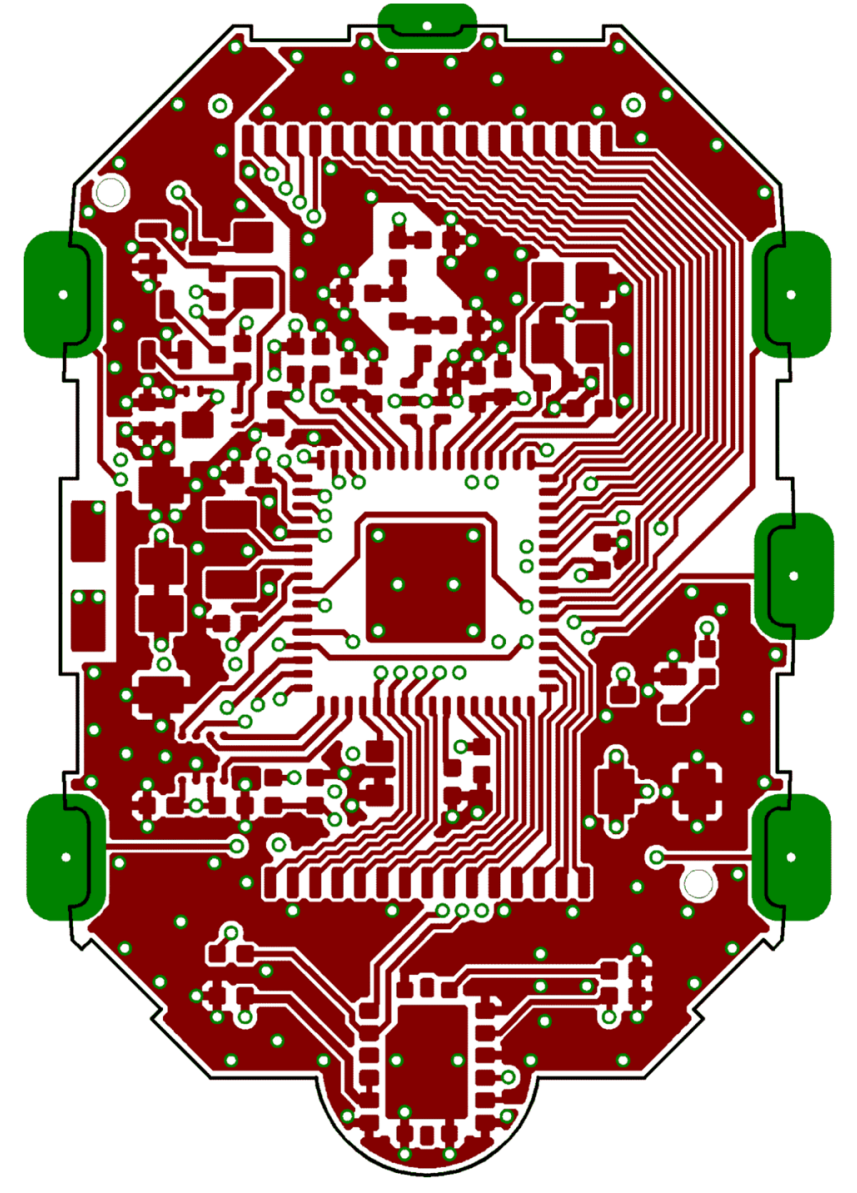

图 **4-21. eZ430-Chronos-868** 和 **-915** 手表,顶层布局布线(**LCD** 一侧)

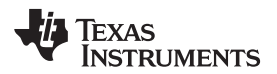

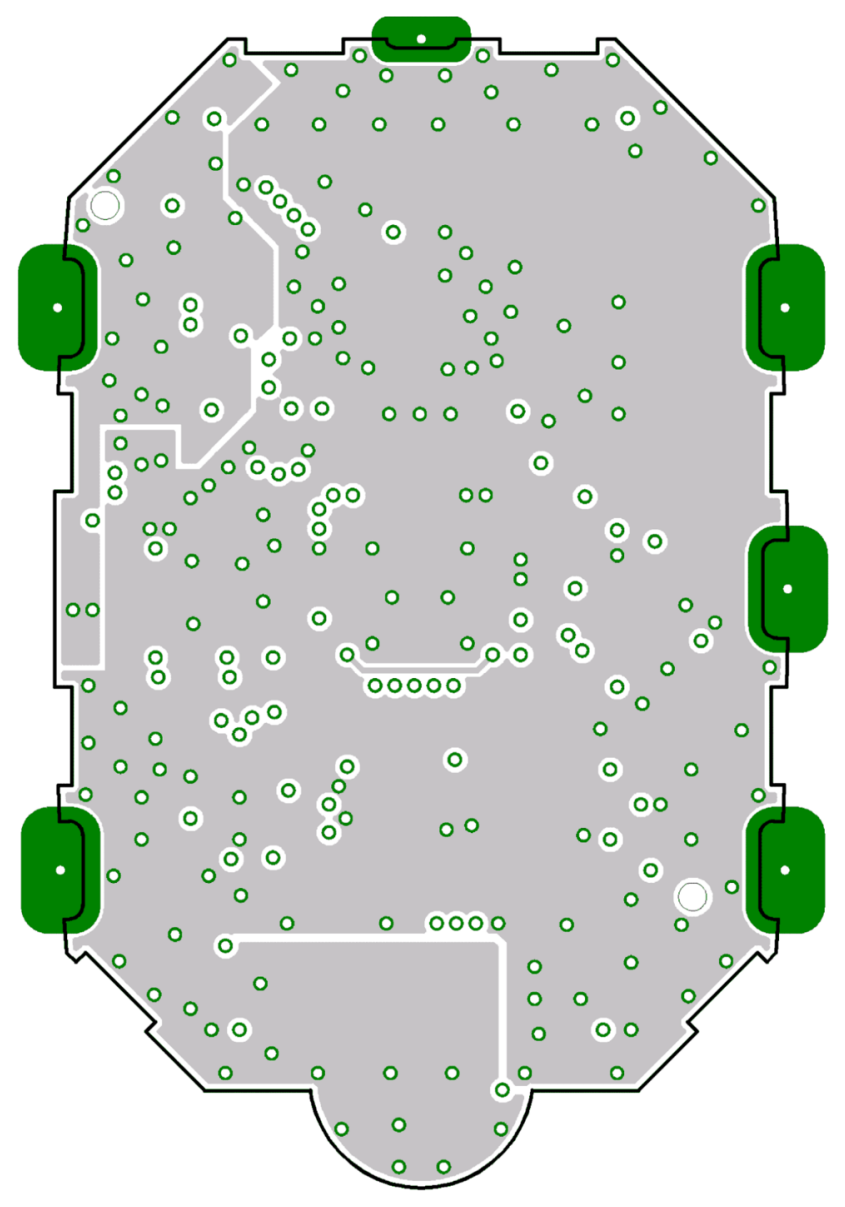

图 **4-22. eZ430-Chronos-868** 和 **-915** 手表,第二层 布局布线

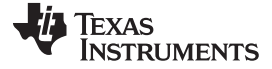

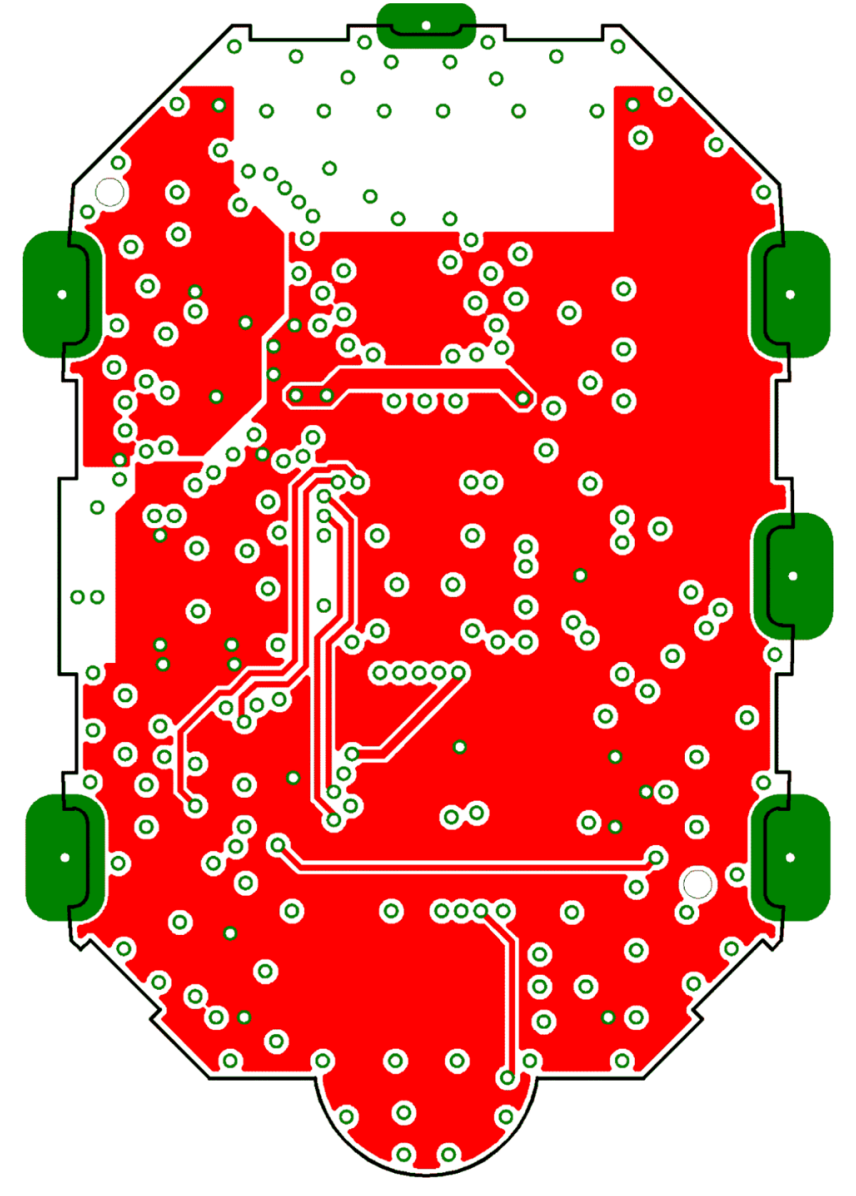

图 **4-23. eZ430-Chronos-868** 和 **-915** 手表,第三层布局布线

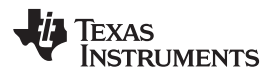

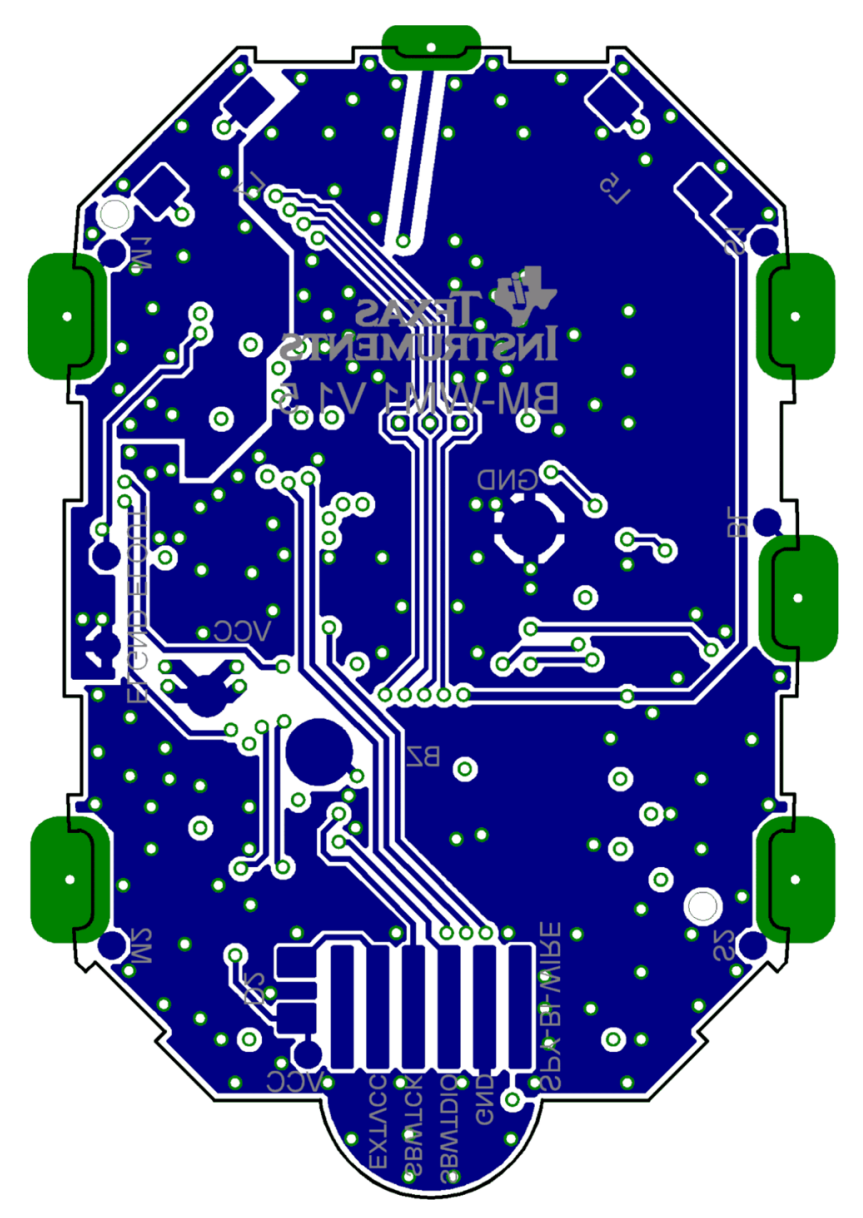

图 **4-24. eZ430-Chronos-868** 和 **-915** 手表,底层布局布线(电池一侧)

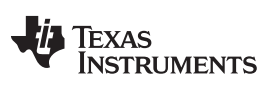

电路原理图, 布局布线, 物料清单 (BOM) 和 LCD WARELL SECOND WARELLY ASSESSED WARELLY WARELLY WARELLY WARELLY WARELLY ASSESSED WARELLY

表 **4-3. eZ430-Chronos-868** 和 **-915** 手表,**BOM** 列表

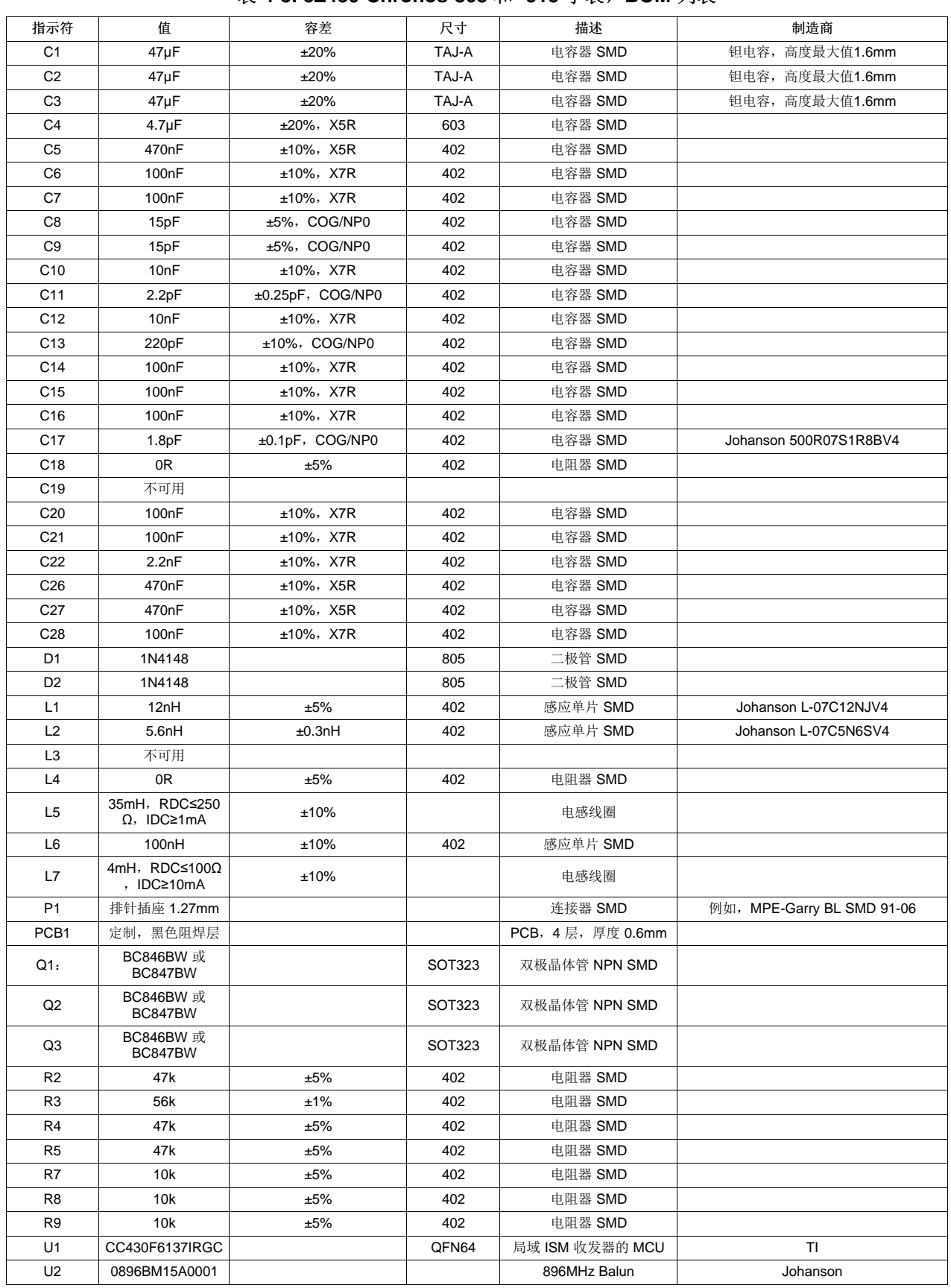

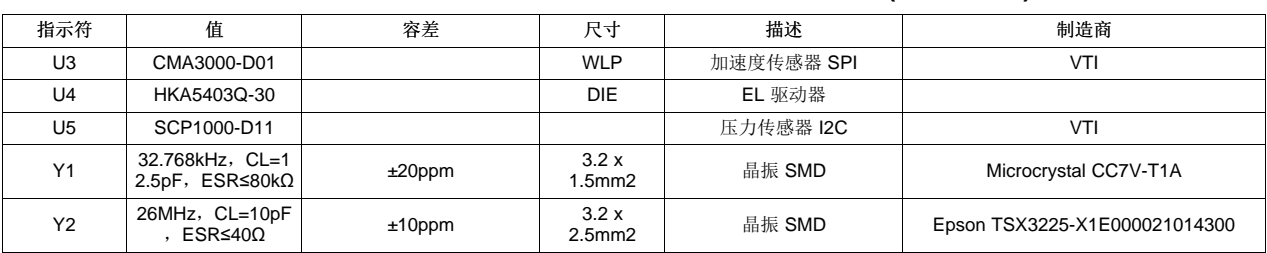

# 表 **4-3. eZ430-Chronos-868** 和 **-915** 手表,**BOM** 列表 **(continued)**

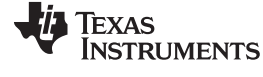

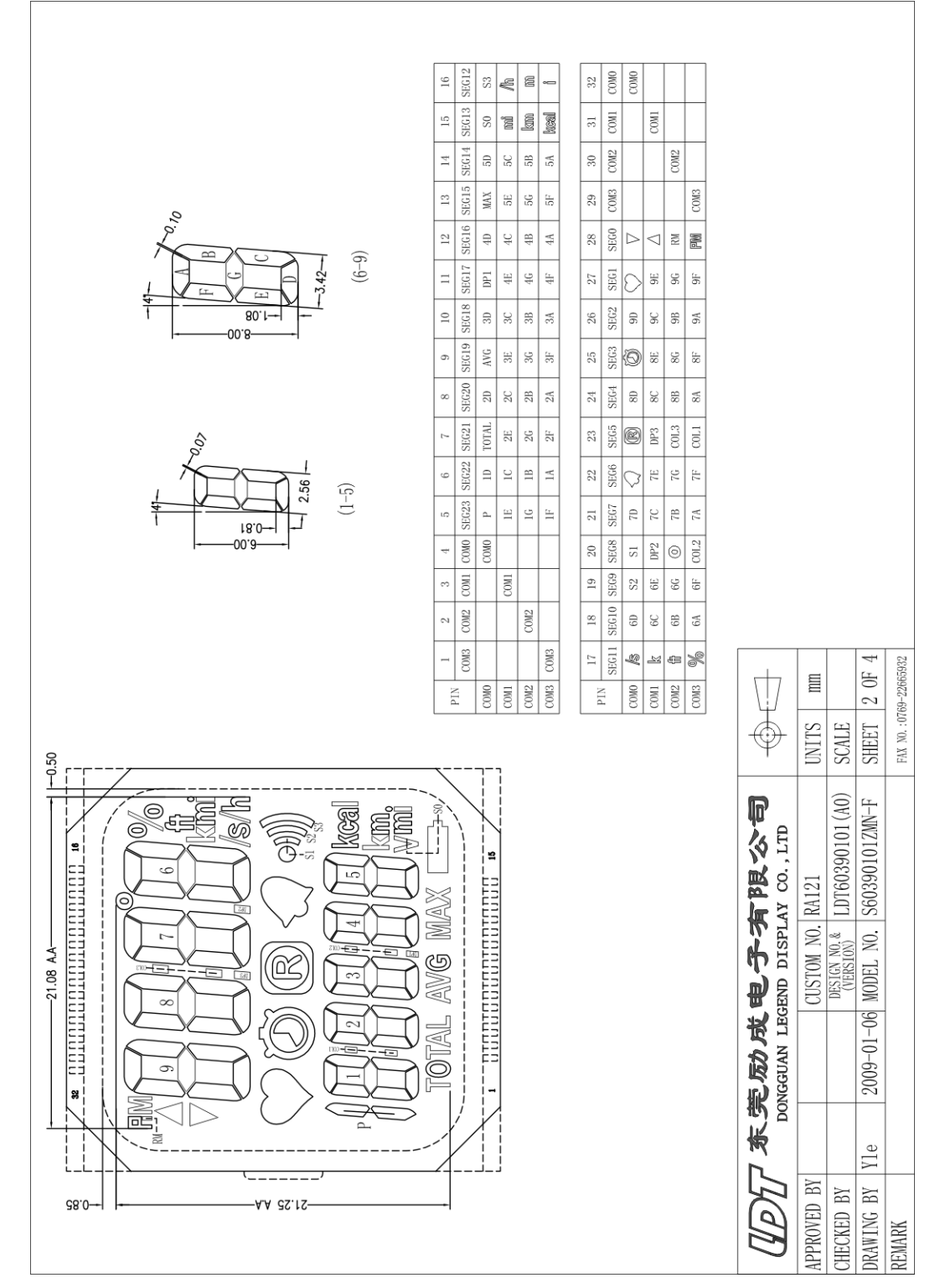

图 **4-25. LCD** 段位图

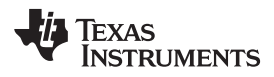

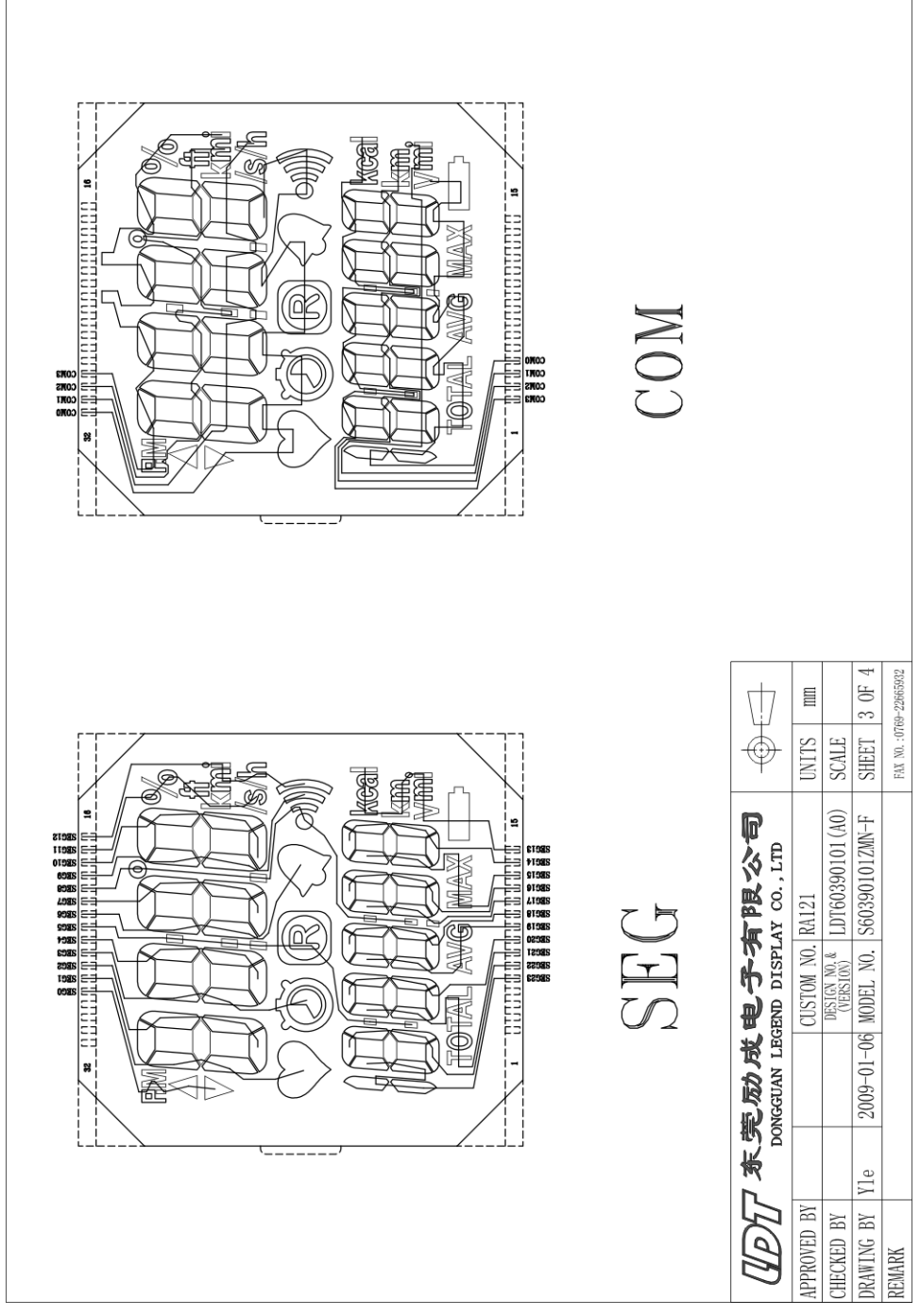

图 **4-26. LCD** 引脚分配

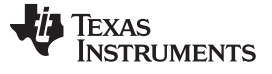

# **4.6** 访问点电路原理图,布局布线和 **BOM**

针对 eZ430-Chronos 访问点的 Gerber 文件是 eZ430-Chronos 软件包(对于 Windows 为[SLAC341](http://www.ti.com/lit/zip/slac341), 而对 于 [Linux](http://www.ti.com/lit/zip/slac341) 为[SLAC388](http://www.ti.com/lit/zip/slac388))的一部分。

#### **4.6.1 eZ430-Chronos-433 RF** 访问点

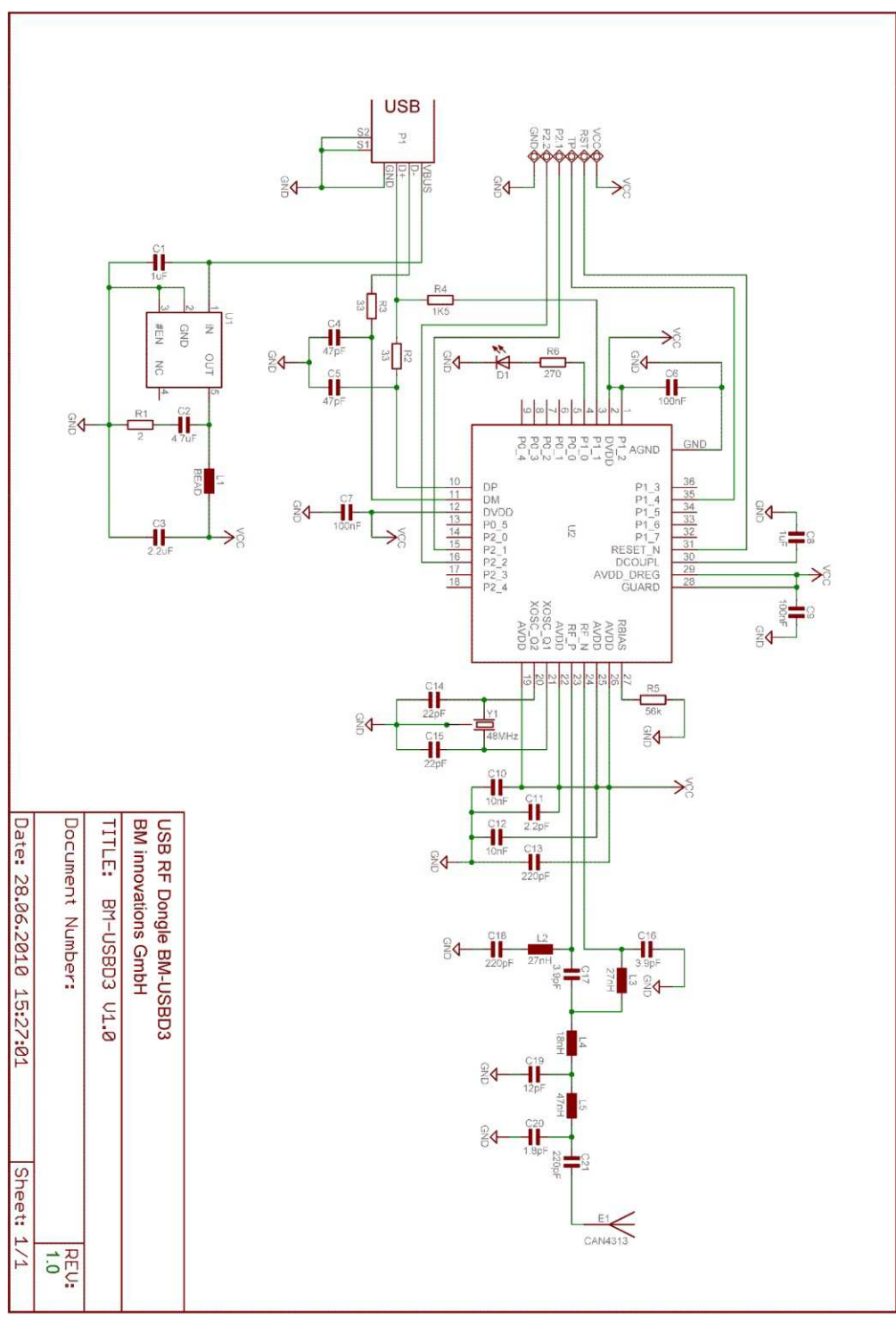

图 **4-27. eZ430-Chronos-433 RF** 访问点,电路原理图

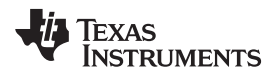

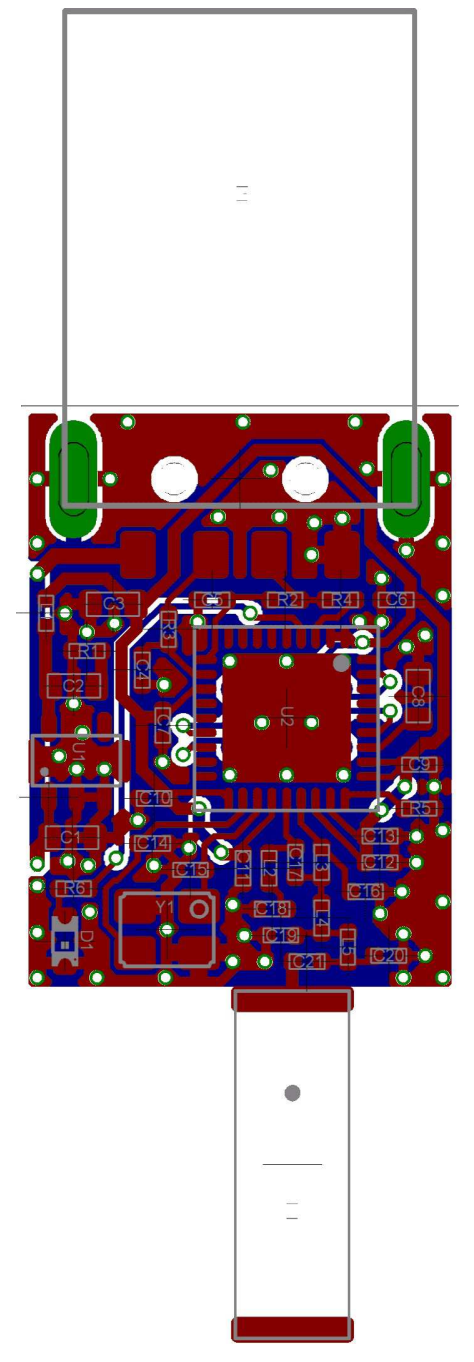

图 **4-28. eZ430-Chronos-433 RF** 访问点,顶层 **PCB** 组件

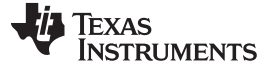

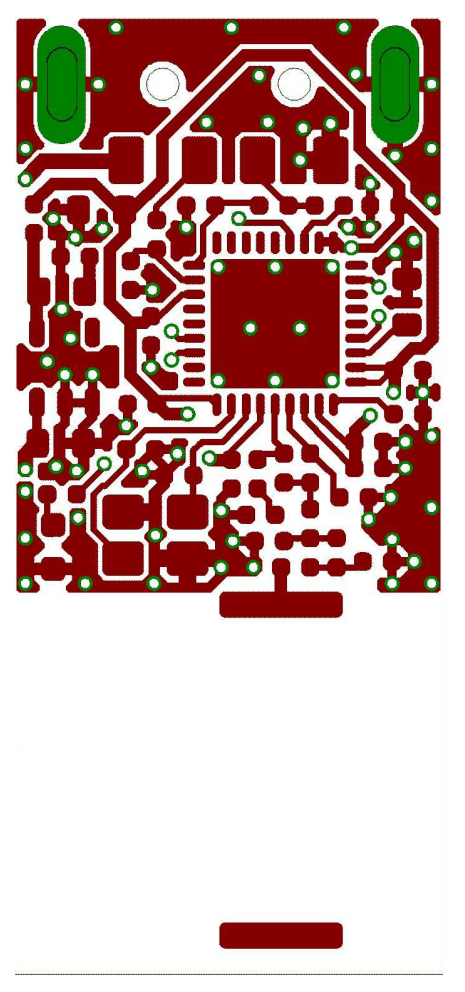

图 **4-29. eZ430-Chronos-433 RF** 访问点,顶层布局布线

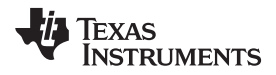

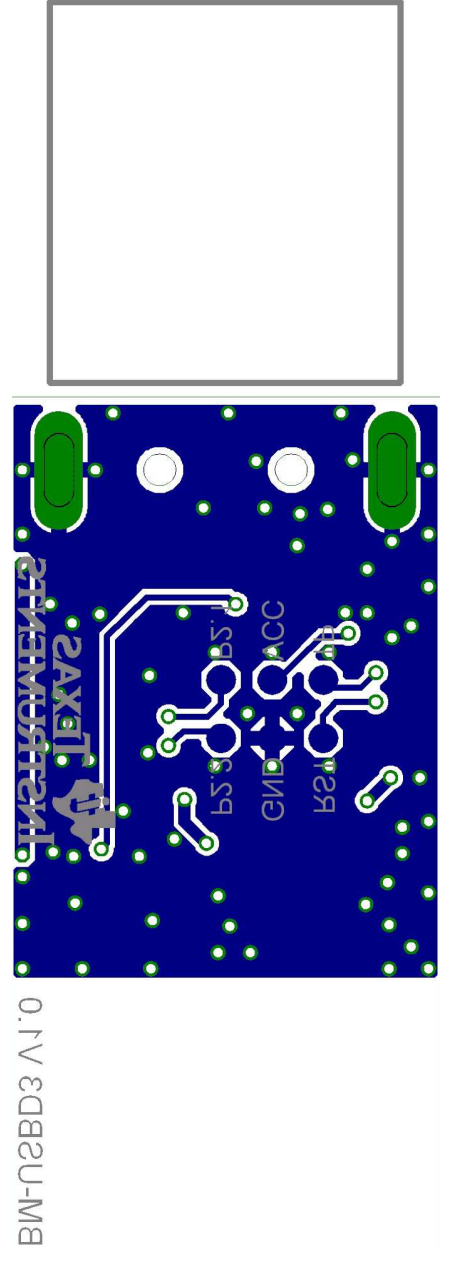

图 **4-30. eZ430-Chronos-433 RF** 访问点,底层布局布线

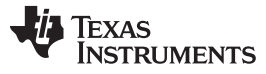

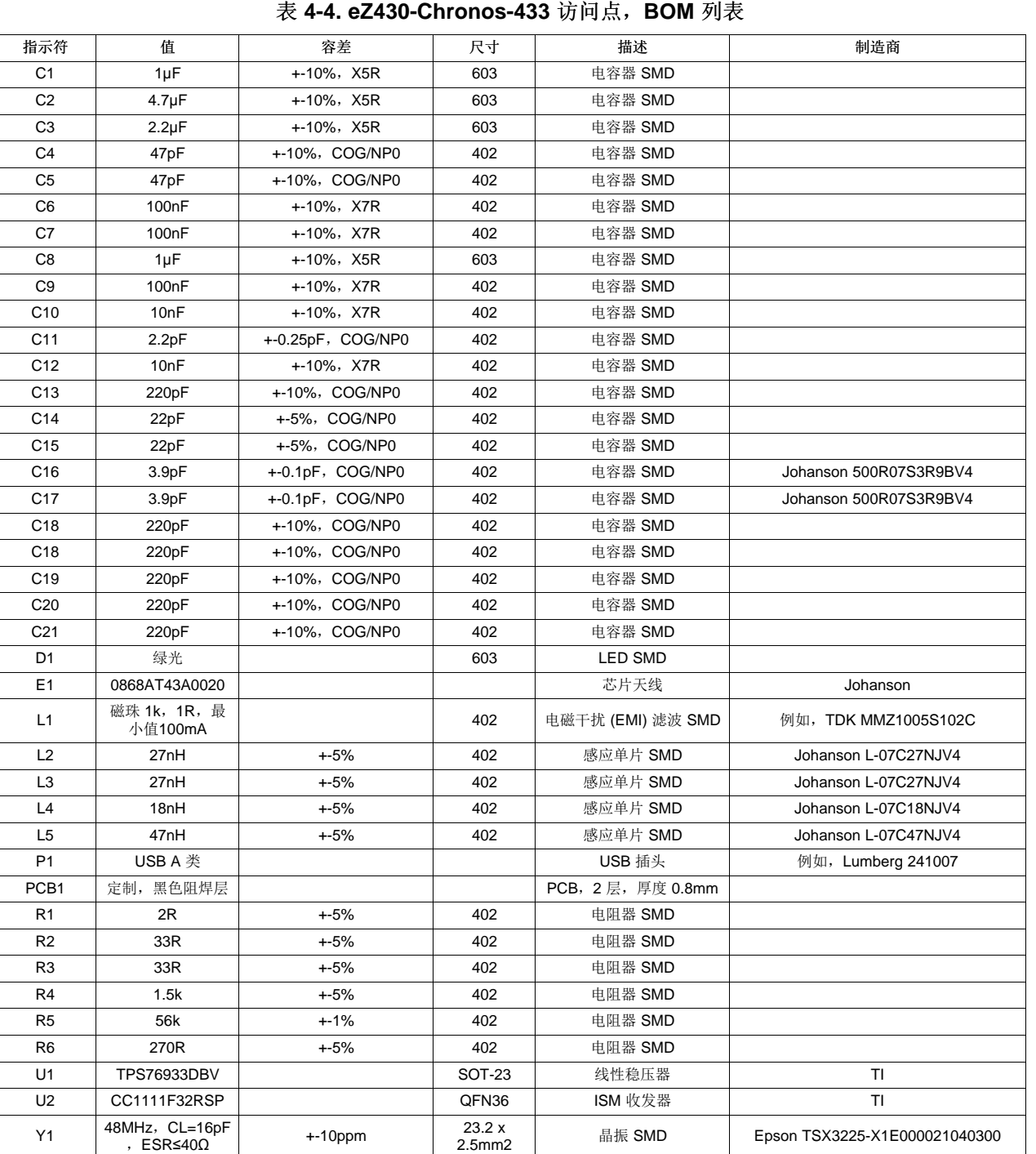

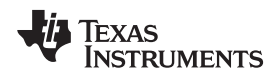

# **4.6.2 eZ430-Chronos-868** 和 **-915 RF** 访问点

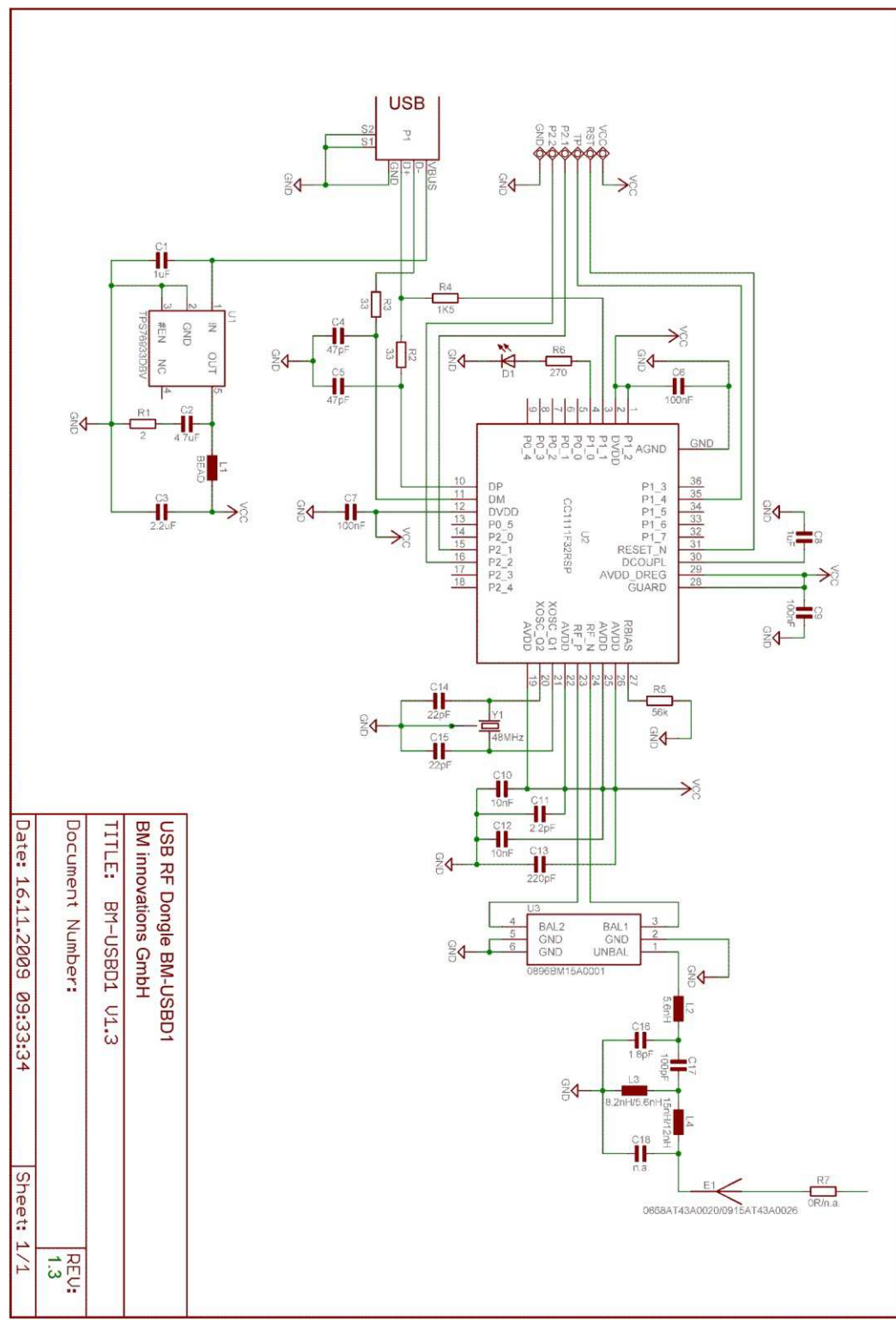

图 **4-31. eZ430-Chronos-868** 和 **-915 RF** 访问点,电路原理图

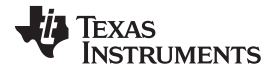

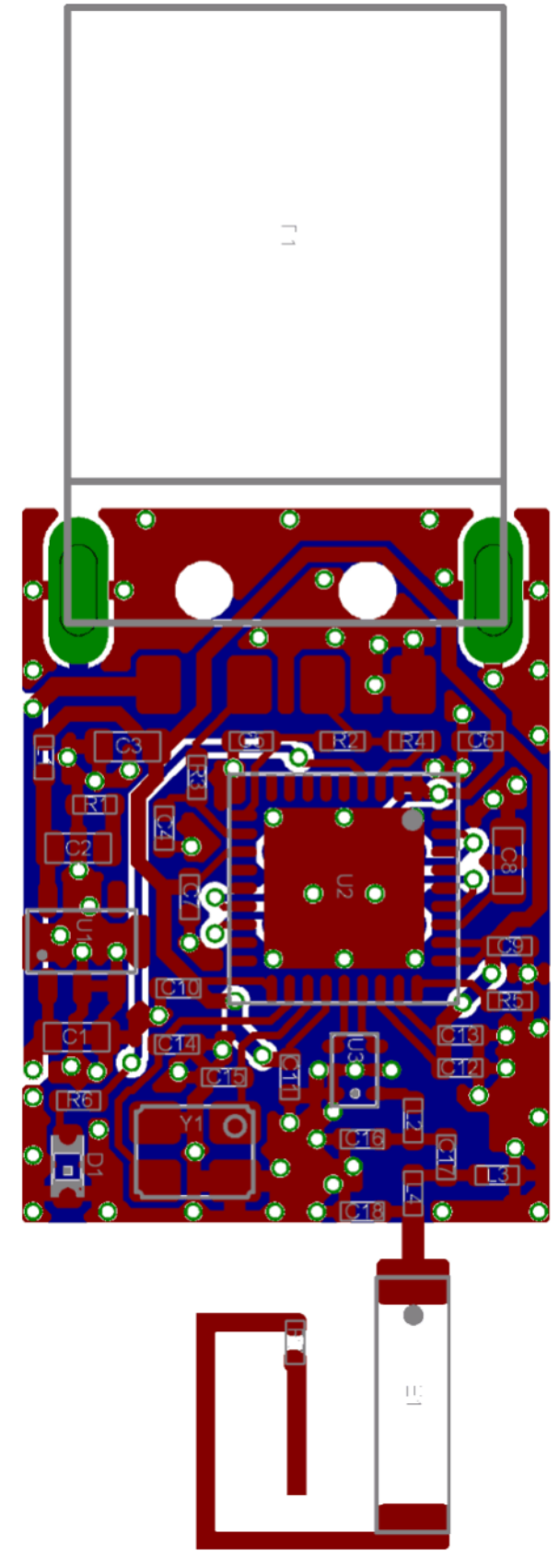

图 **4-32. eZ430-Chronos-868** 和 **-915 RF** 访问点,顶层 **PCB** 组件

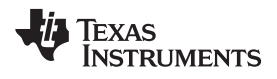

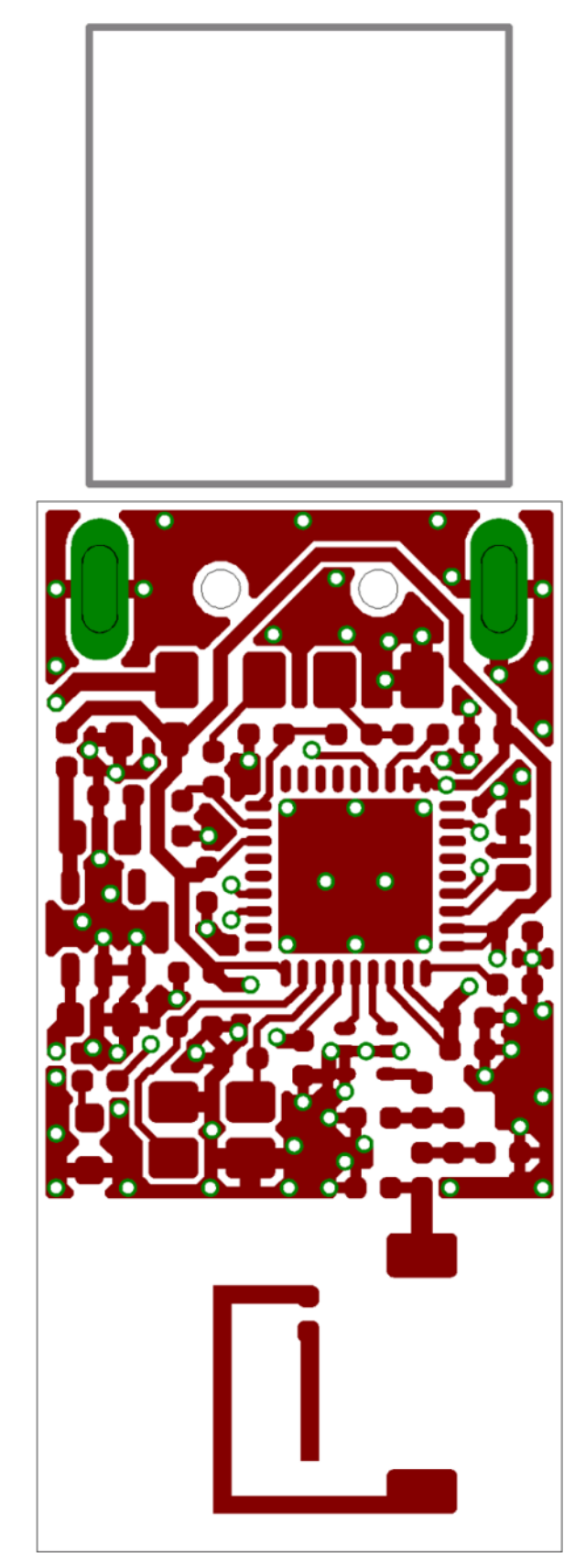

图 **4-33. eZ430-Chronos-868** 和 **-915 RF** 访问点,顶层布局布线

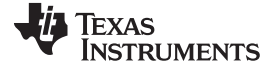

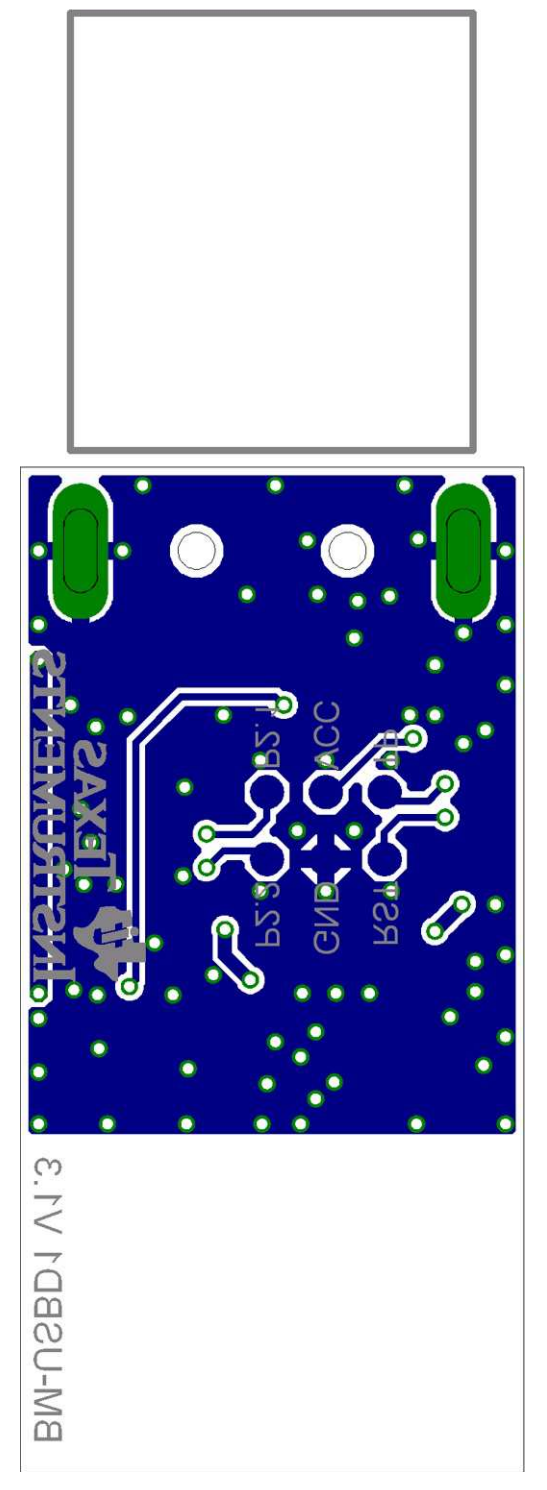

图 **4-34. eZ430-Chronos-868** 和 **-915 RF** 访问点,底层布局布线

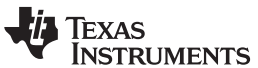

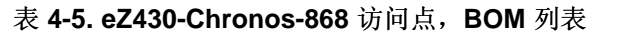

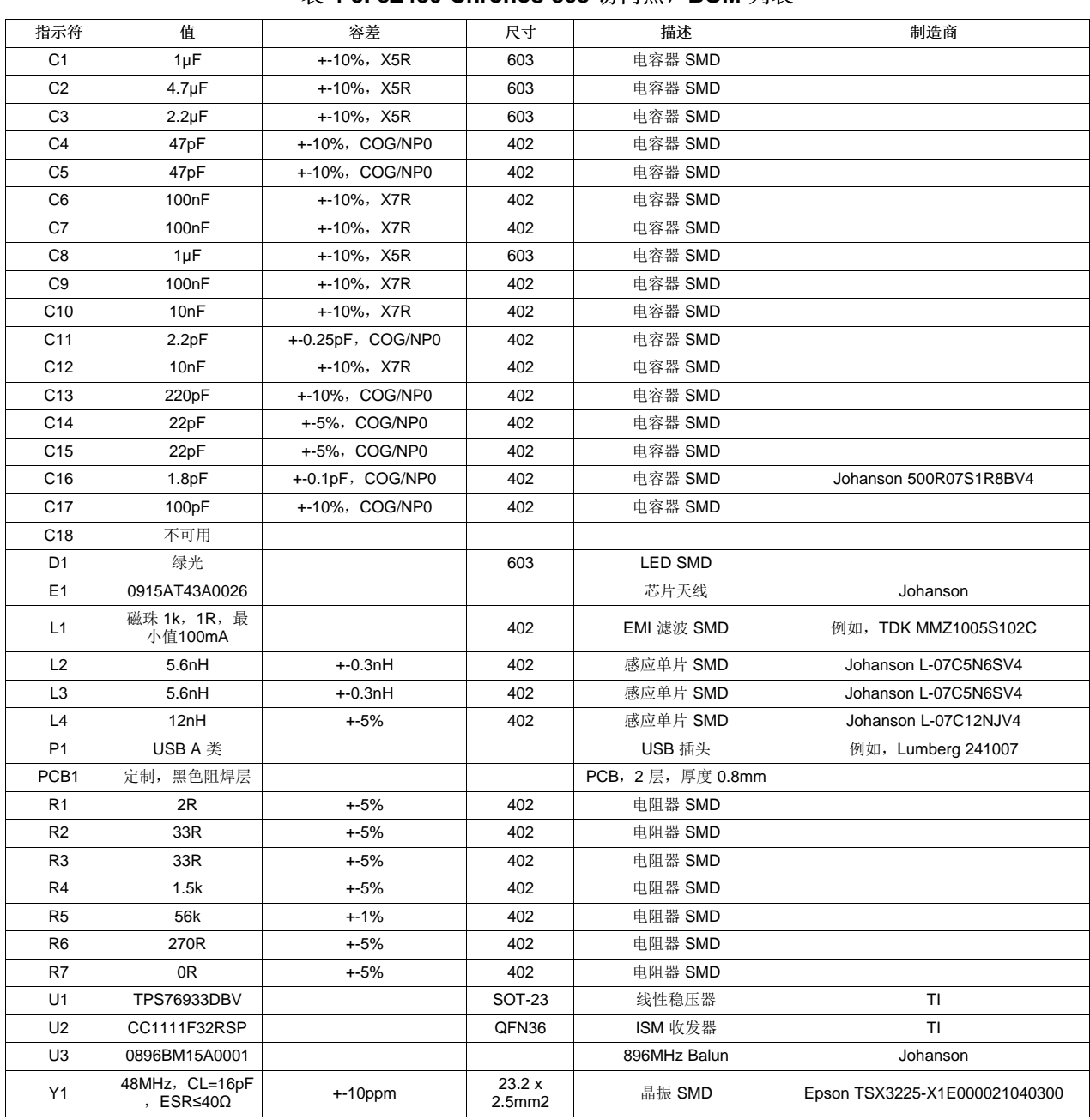

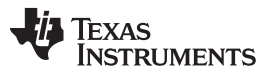

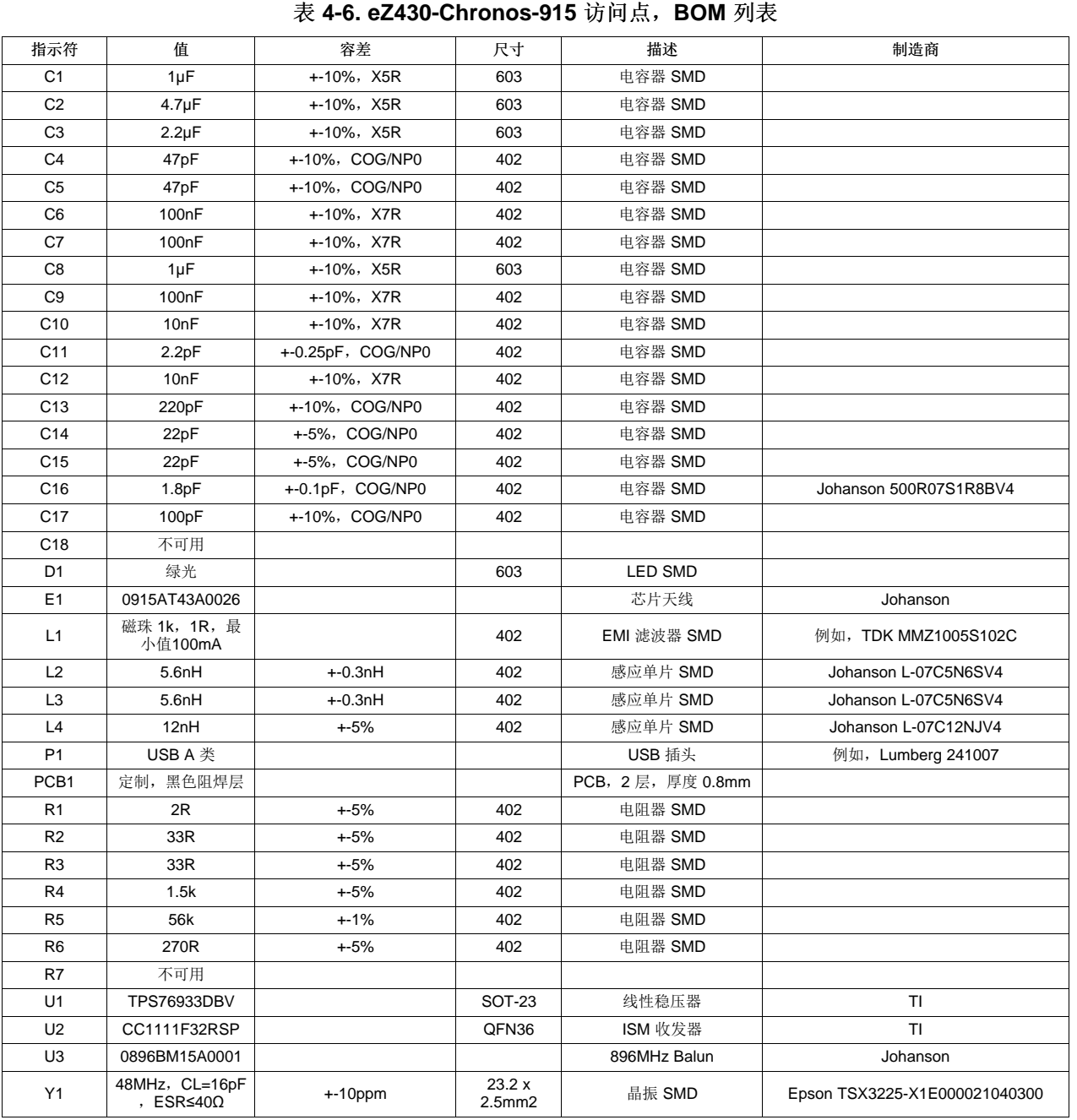

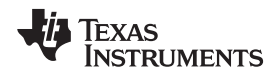

# **4.6.3** 调试接口电路原理图和布局布线

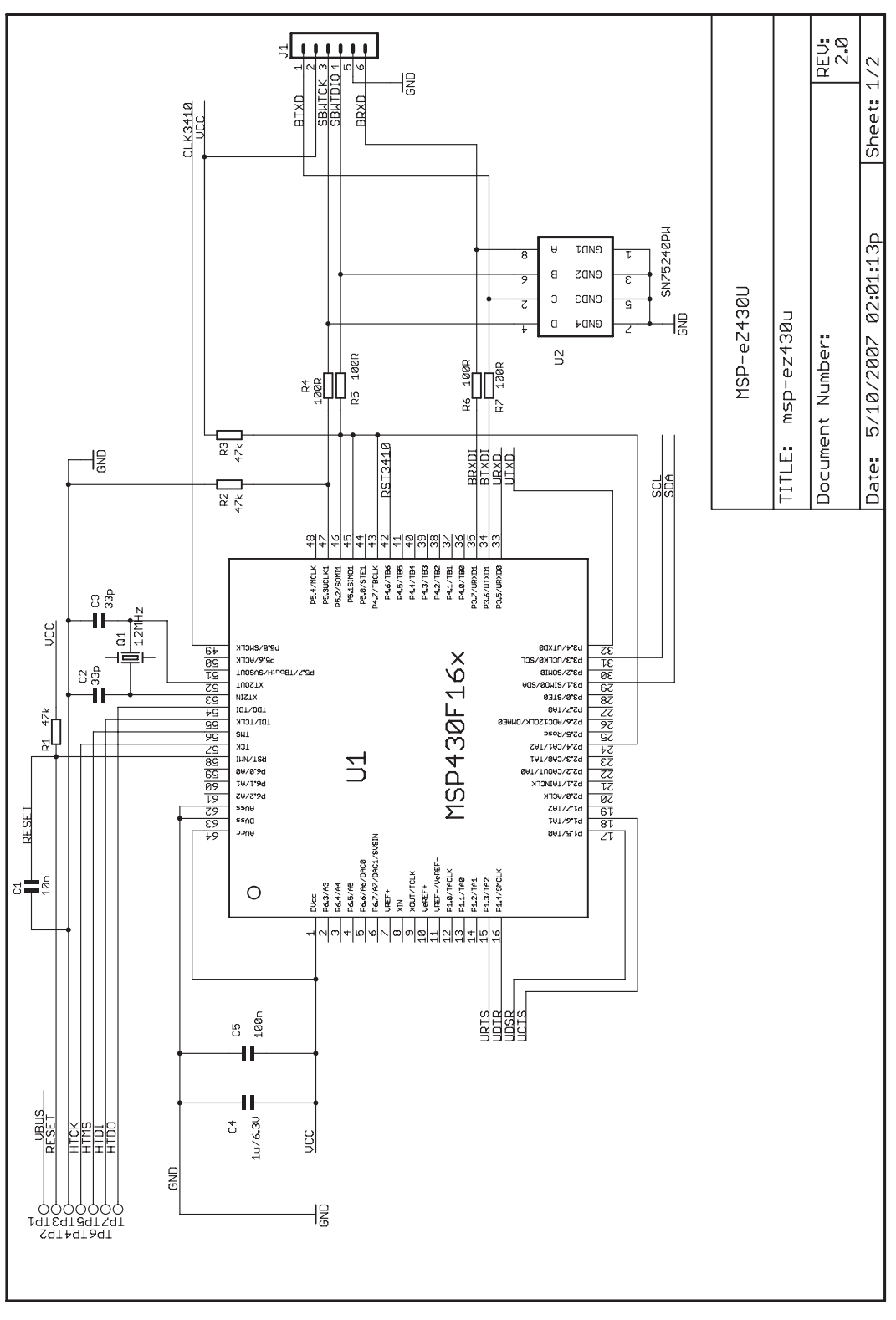

#### 图 **4-35. USB** 调试接口,电路原理图

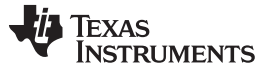

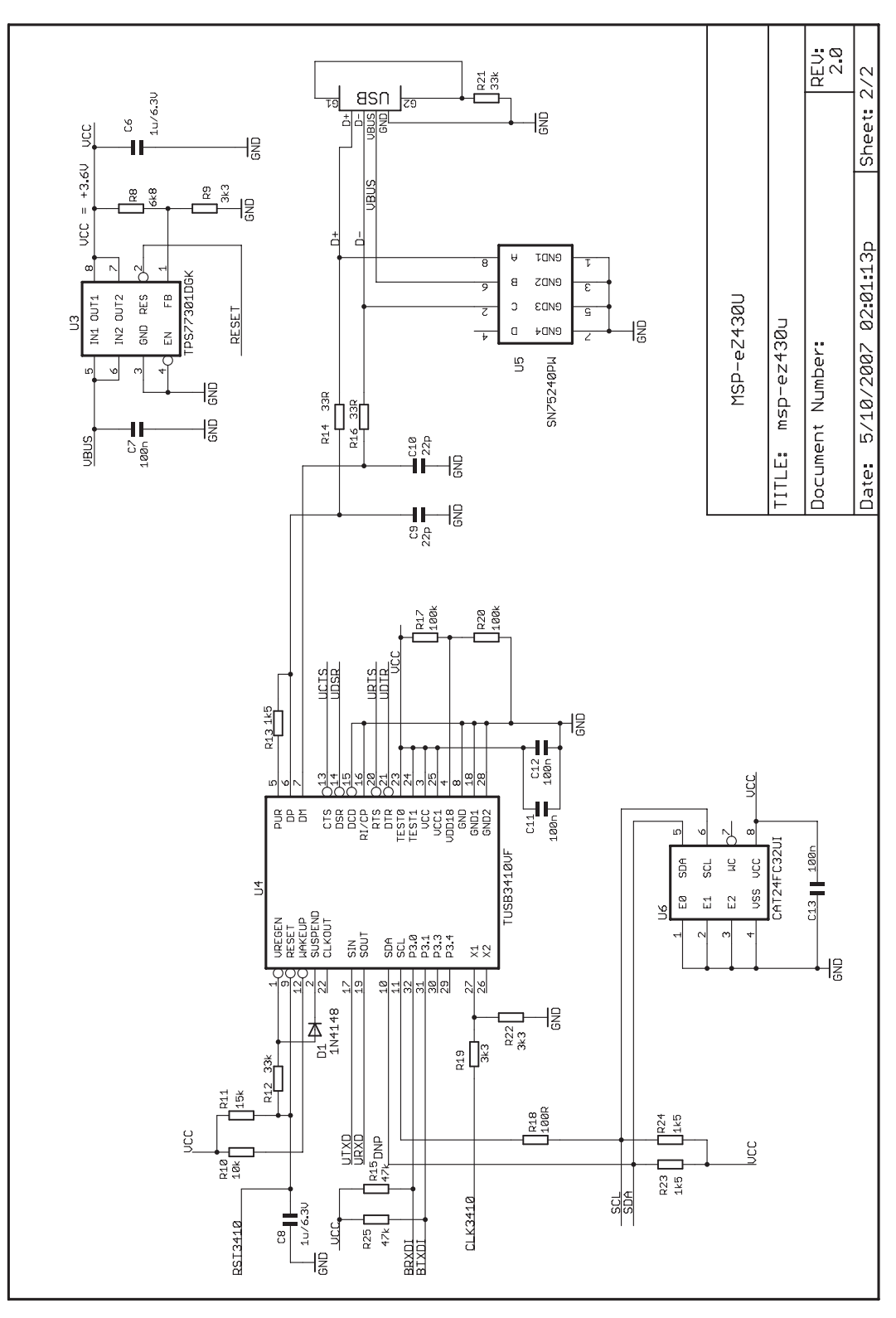

图 **4-36. USB** 调试接口,电路原理图

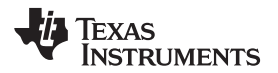

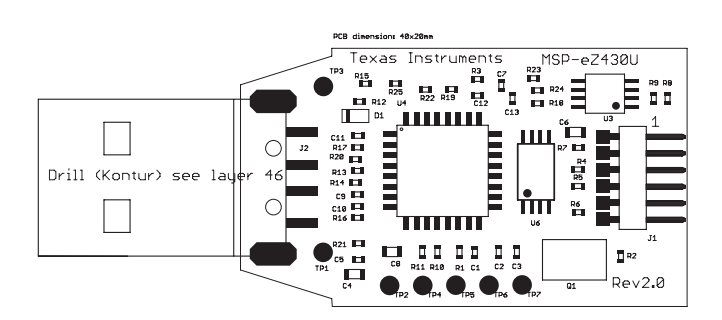

图 **4-37. USB** 调试接口,顶层上的 **PCB** 组件

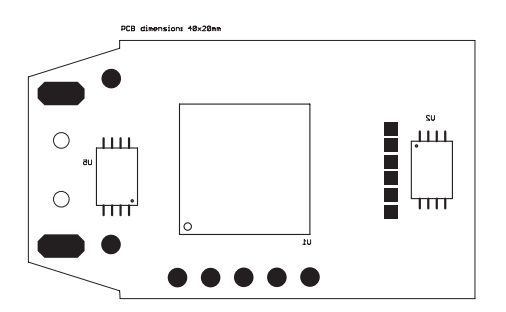

图 **4-38. USB** 调试接口,底层上的 **PCB** 组件

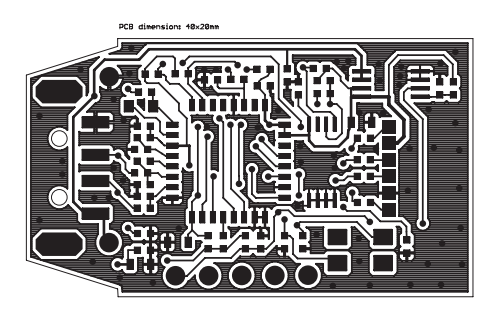

图 **4-39. USB** 调试接口,顶层布局布线

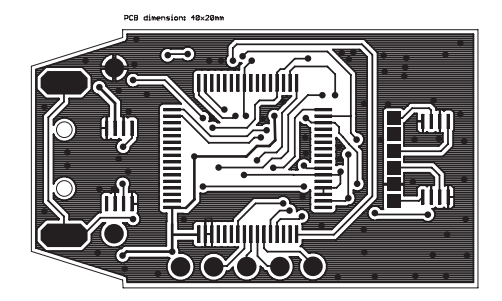

图 **4-40. USB** 调试接口,底层布局布线

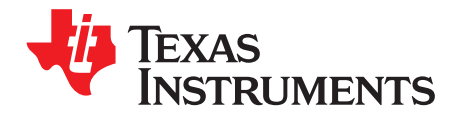

附录 A ZHCU020D–November 2009–Revised March 2011

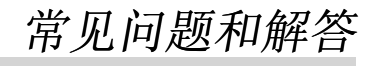

#### **A.1 FAQ**

1. 当我按下按钮时,**eZ430-Chronos** 手表无响应,反之在 **LCD** 上显示 **"Loct"**?

在 7 段 LCD 上的 "Loct" 代表"锁定"并表示按键锁被激活。 同时按住 "#" 和 "DOWN" 三秒钟解锁或锁住 按钮。 当按键锁被禁用时,LCD 显示 "oPEn"。

2. 为什么按下按钮时我的 **eZ430-Chronos** 手表一直没有反应?

如果缓慢按下按钮(也就是说,按住的时间太长),按钮按下被忽略。

- 3. 在 **PPT** 或 **ACC** 模式下,当我尝试在较短的时间间隔内按下按钮时为什么 **eZ430-Chronos** 没有反应? 特别是在 PPT 模式下, 避免按钮回弹很重要。 因此, 在接收器一侧执行一个人为的延迟。 只有在它们 之间的间隔大于等于 0.5 秒时按钮按压才会被转化成键盘敲击或鼠标点击。
- 4. 我的 **eZ430-Chronos** 防水吗?

是的,它的防水深度为 30m。 这表示它防水花飞溅并防雨。 然而, 在洗澡、游泳、潜水、滑水、浮潜或 任何其它水上运行时,不能使用它。 在将手表暴露于水分较多的环境中时要对其进行设置。 在水中或强 暴风雨中按下按钮有可能导致手表进水。

5. 报告的温度不正确,我如何校准传感器?

在闪存中存有一个温度偏移量,在生产时对其进行了校准。如果此偏移量被擦除或不准确,可将其更改 为一个合适的水平;详细信息请见节 [3.2.1.3](#page-19-0)。

6. 报告的高度不准确,原因是什么,我该如何校准传感器?

高度由大气压确定。 因此,当压力随天气发生变化时需要重新校准高度计。 如何校准高度计的详细信息 请见节 [3.2.1.4](#page-19-1)。 此外,高度是除大气压之外温度的函数。 因此,手表自身的温度应为环境温度,将其 佩戴在胳膊上或靠近身体有可能导致测量不准确。

7. 为什么有一个针对高度计的超时?

高度计算法的执行依据 VTI 的应用报告。 它未针对超低流耗进行优化。 为了延长电池使用寿命,一个小 时候高度计停止运行。 可通过按下 "UP" 按钮将其重新激活。

8. 为了 **TI** 仅以 **49** 美元的价格销售 **eZ430-Chronos**?

eZ430-Chronos 套件的用途是具有吸引力的开发套件而不是一款消费类产品。 德州仪器 (TI) 和合作公司 正在赞助组件和服务以使更广泛的爱好者能够接触到灵活且具有创新性的开发系统。 消费类产品的零售 价格通常更高。

9. 为什么 **eZ430-Chronos PCB** 上的反向通道引脚未连接,而实际上 **eZ430-Chronos** 调试接口支持反向 通道?

CC430 的所有引脚用于 LCD,按钮或传感器。

10. 在 **RF** 访问点上为什么没有 **JTAG** 连接器?

访问点被设计成生产就绪并且尽可能的小。 因此,未添加调试连接器。 然而,将一个 TI 低功耗无线调 试接口连接到 PCB 底部的相应焊垫上可对其进行重新编程,或者使用 TI 的[CC1111EMK868-915](http://focus.ti.com/docs/toolsw/folders/print/cc1111emk868-915.html)也可实 现此目的。

**TEXAS NSTRUMENTS** 

[www.ti.com.cn](http://www.ti.com.cn) FAQ

#### 11. 当我尝试用 **IAR KickStart** 来编辑源代码时,显示了以下错误信息: 严重错误 [e89]:为此数据包生成了过多的目标代码(多于 0x4000 字节)

IAR KickStart 当前有 16KB 代码尺寸的限制,并且正在被编译的项目大于 16KB (0x4000 = 16384)。 在 IDE 的 Workspace 下拉菜单中选择受限项目版本或使用经完全许可的 IAR。 可

从<http://supp.iar.com/Download/SW/?item=EW430-EVAL>内获得一个 30 天评估板 IAR。

# 12. 当我尝试用 **Code Composer Studio v4.2** 来编译源代码时,显示以下错误信息: 错误:输出文件 **"eZ430\_chronos\_ISM\_xxx.out"** 超出代码尺寸限制

Code Composer Studio v4.2 代码尺寸限制为 16KB 并且正在被编译的项目大于 16KB。 在 IDE 的 Build Property Configuration 下列菜单中选择受限项目版本或使用完全版 CCS。 可

从[http://tiexpressdsp.com/index.php/Category:Code\\_Composer\\_Studio\\_v4](http://tiexpressdsp.com/index.php/Category:Code_Composer_Studio_v4)内获得一个 30 天评估版。

#### 13. **eZ430-Chronos** 套件的范围是多少?

在自由场内已测得的距离高达 100m(328 英尺)。 在其它情况下的范围,特别是在建筑物内部的范围 很难预测。 它也取决于使用的协议栈。

#### 14. 在我重新组装手表后,有一个按钮落到 **eZ430-Chronos** 外罩以下。

eZ430-Chronos 手表外罩的按钮由很小的 C 型扣钩固定住。 如果用于手表模块按钮的金属条弯曲并且卡 在手表外罩按钮上,它们有可能已经移动了 C 型扣钩。 将手表打开,找出 C 型扣钩的位置并重新组装 按钮。

# 15. 如何确定我所使用套件的频率是 **915MHz**,**868MHz** 还是 **433MHz**?

每个 eZ430-Chronos 套件在包装盒上有一个包含部件号/频率的标签。在硬件方面,915MHz/868MHz 手表一致。 USB 访问点稍微有所不同。 868MHz 版本在天线旁边有一个 0Ω 电阻器, 而 915MHz 版本 没有。 433MHz 手表和访问点(蓝色天线,比 915MHz/868MHz 版本大)在硬件和软件方面有所不同, 并且不能不被用于其它频率。

#### 16. 我如何在 **eZ430-Chronos** 手表上恢复最初的软件?

PC 上的 eZ430-Chronos 软件包含源代码项目以及闪存镜像, 它们可被用于恢复手表模块的最初软件状 态。 .txt 文件位于C:\Program Files\Texas Instruments\eZ430-Chronos\Software Projects\Recovery内。 要编辑 .txt 闪存镜像,可使用诸如 Elprotronic 公司的 Flash Pro Lite 软件的工具

[\(www.elprotronic.com](http://www.elprotronic.com))。 请确保信息内存块 D 未被擦除,这是因为它包含校准数据和手表模块的 ID。

#### 17. 我已经擦除了手表模块 **ID** 和校准数据。 现在怎么办?

如果信息内存块 D 被擦除,将使用校准数据和 ID 的缺省值。 详细信息请见 main.c 中的函数 read\_calibration\_values()。

18. 我同时将多个 **eZ430-Chronos** 手表连接到一个访问点。 我如何防止这一情况?

每个 eZ430-Chronos 套件有一个存储在信息内存块 D 中的唯一 ID。如果这个块被擦除, 所有手表的 ID 将相等。 恢复 ID 值请见 FAQ 项目 17。

# 19. 我能批量购买 **eZ430-Chronos** 套件或其组件吗? 我能得到一个定制版本吗?

是的,我们合作伙伴 BM innovations ([http://www.bm-innovations.com\)](http://www.bm-innovations.com) 批量提供 eZ430-Chronos 套件以 及其它产品。

#### 20. 哪个 **SimpliciTI** 的版本与 **eZ430-Chronos** 一起使用?

当前的软件发布版本使用 SimpliciTI 1.1.1。

#### 21. 无线更新后,我的 **eZ430-Chronos LCD** 显示屏上仍无显示? 我该怎么做?

如果在无线更新期间发生错误,由于其闪存存储器已被删除,手表无法返回到之前的软件版本。 为了减 少流耗,手表被置于低功耗模式 (LPM4) 并且 LCD 被关闭。 由于无线更新软件仍处于激活状态, 尽管事 实上 LCD 仍为空白,更新过程可再次启动。 通过在 eZ430-Chronos 控制中心 PC 软件的无线更新标签 页上选择一个闪存镜像(.txt 文件)并且点击 "Update eZ430-Chronos Watch" (更新 eZ430-Chronos 手 表)可完成此操作。 要在手表上启动更新, 请按下 "DOWN" 按钮。 更新开始。 详细信息请见[3.6.4](#page-45-0) 节。

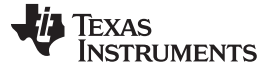

FAQ [www.ti.com.cn](http://www.ti.com.cn)

#### 22. 在下载至闪存中时,无线更新程序一直返回一个错误。

请确保您正在尝试下载的文件不包含主闪存边界(0x8000 至 0xFFFF) 以外的数据。 这个保护机制避免 了向不存在或受限的地址内写入数据。 尝试下载最初示例项目的 .txt 文件中的一个,对于 Windows, 此 文件位于C:\Program Files\Texas Instruments\eZ430-Chronos\Recovery\eZ430-Chronos Watch\Applications, 而对于 Linux, 此文件位于/home/<user name>/Texas Instruments/eZ430-Chronos/Recovery/eZ430-Chronos Watch/Applications。 如果更新仍旧不工作,基于 RAM 的更新程序 有可能损坏了;请见下一个问题。

#### 23. 当下载至 RAM 时, 无线更新一直返回一个错误。

请确保名为 "ram\_based\_updater.txt" 的文件未被改变, 此文件位于您的控制中心或数据记录器 GUI 的 工作目录内。 如果是这样的话,重新安装 eZ430-Chronos 以恢复最初的文件。

# 24. 当刚刚在 **PC** 上启动无线更新后,我立即收到一个错误消息。 启动无线更新失败。

查看是否 RF 访问点包含正确的软件版本。 早于 2010 年 4 月的套件(数据代码可在 eZ430-Chronos 包 装盒的底部找到)需要进行[3.6.4](#page-45-0) 节中所描述的手工更新。

25. 在手表上激活 **rFbSL** 一直导致一个复位。

这是正常的。 只要在手表上激活了无线更新,不论更新是否执行,它在复位时返回主应用程序。 时间、 数据、闹铃和其它基于 RAM 数据丢失。 详细信息请见[3.6.4](#page-45-0) 节。

### 26. 当手表不在外罩中时,蜂鸣器不工作。 怎么了?

这是正常的,因为蜂鸣器位于手表的金属背板上。 只有当背板被安装在手表上时,它才连接到手表上。

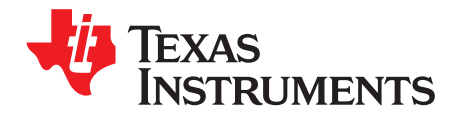

附录 B ZHCU020D–November 2009–Revised March 2011

# 详细硬件驱动程序安装指南

针对访问点和调试接口的 Windows 驱动程序安装的详细操作指南。 此操作指南是针对 Windows XP 的, 但 是与 Windows Vista 和 Windows 7 中的类似。

# **B.1 eZ430-Chronos RF** 访问点

1. eZ430-Chronos 访问点 USB 驱动程序包含在 eZ430-Chronos 安装程序包中。如图 [B-1](#page-102-0)所示, 安装期 间,一个独立的驱动程序向导窗口打开。 点击下一步继续。 由于驱动程序未经认证,有可能出现一个 Windows 警告。 接受驱动程序安装。

<span id="page-102-0"></span>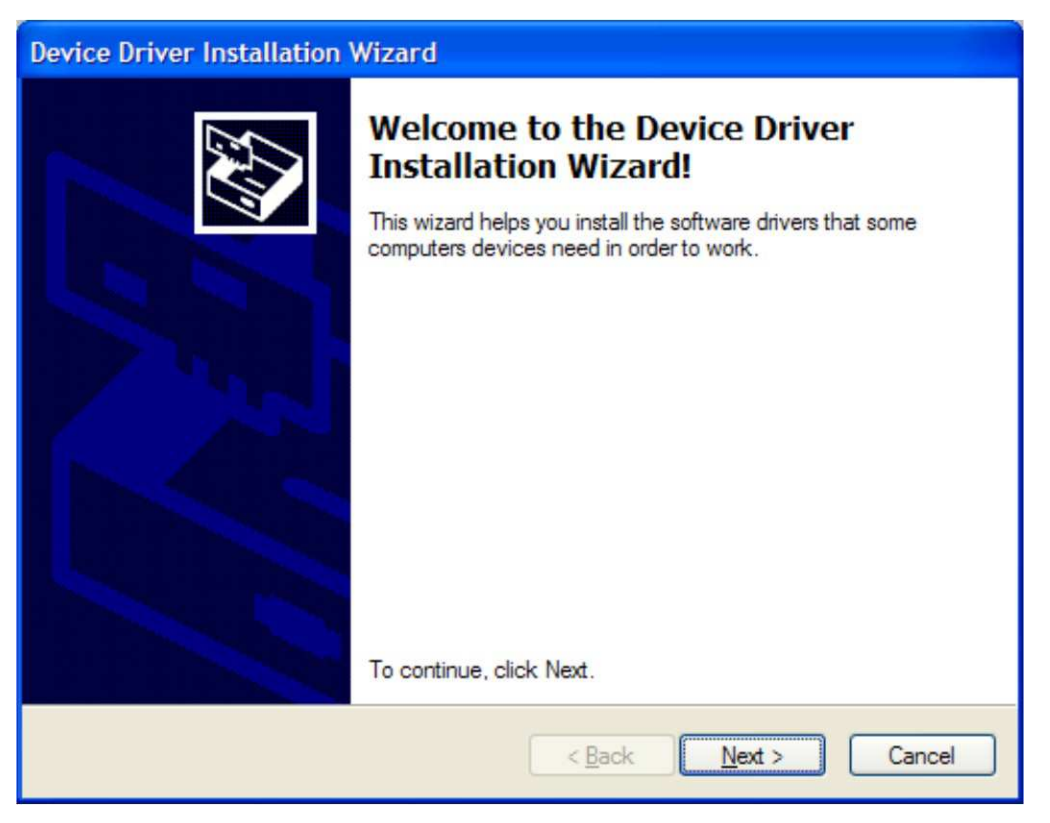

图 **B-1.** 针对访问点的器件驱动程序安装向导

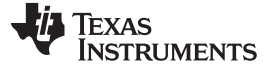

2. 驱动程序安装向导显示驱动程序是否成功安装(请见图 [B-2](#page-103-0))。

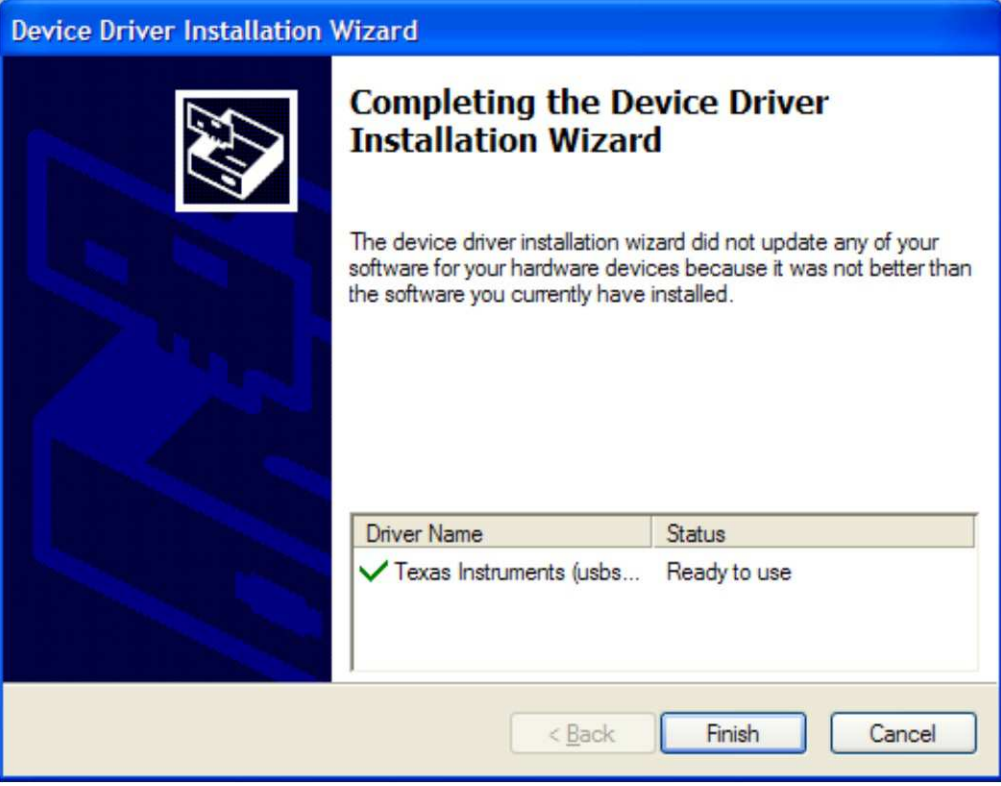

图 **B-2.** 针对访问点的成功驱动程序安装

- <span id="page-103-0"></span>3. 插入访问点。
- <span id="page-103-1"></span>4. Windows 将新硬件检测为TI CC1111 Low-Power RF to USB CDC Serial Port (请见 图 [B-3](#page-103-1))。

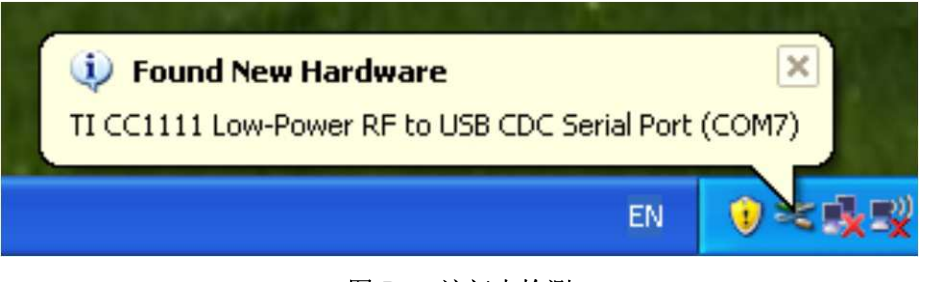

#### 图 **B-3.** 访问点检测

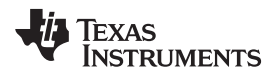

5. Windows 有可能打开找到新硬件向导。如果如此,选择否,这次不(请见图 [B-4](#page-104-0))。

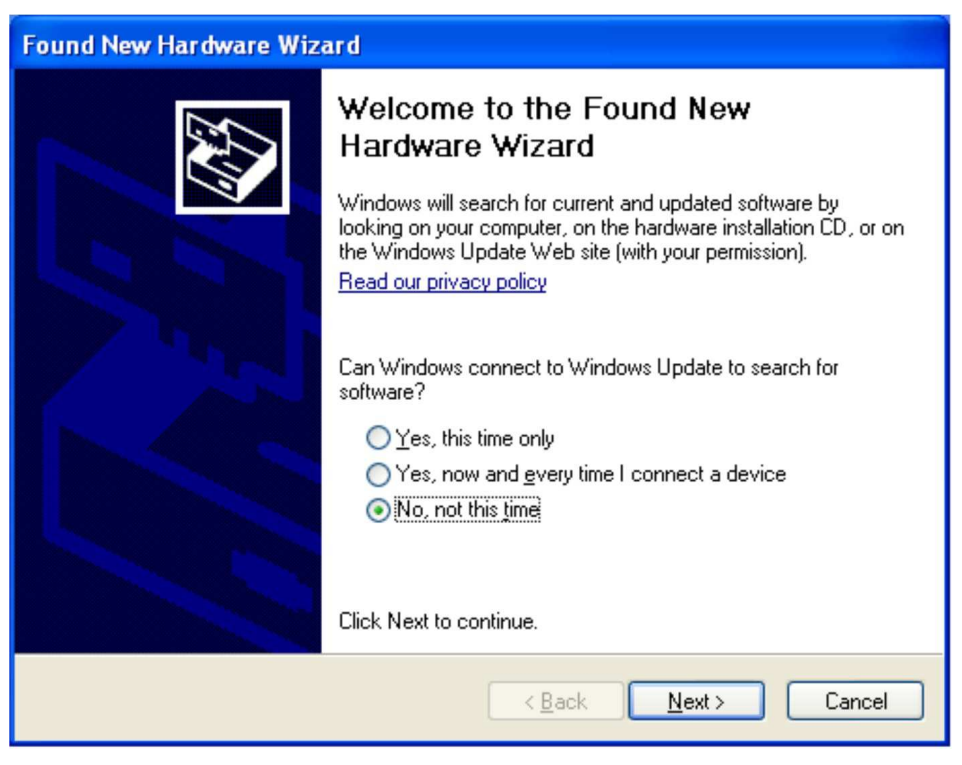

图 **B-4. Windows** 发现新硬件向导

<span id="page-104-0"></span>6. 在下一个对话框中选择自动安装软件(请见图 [B-5](#page-104-1))。

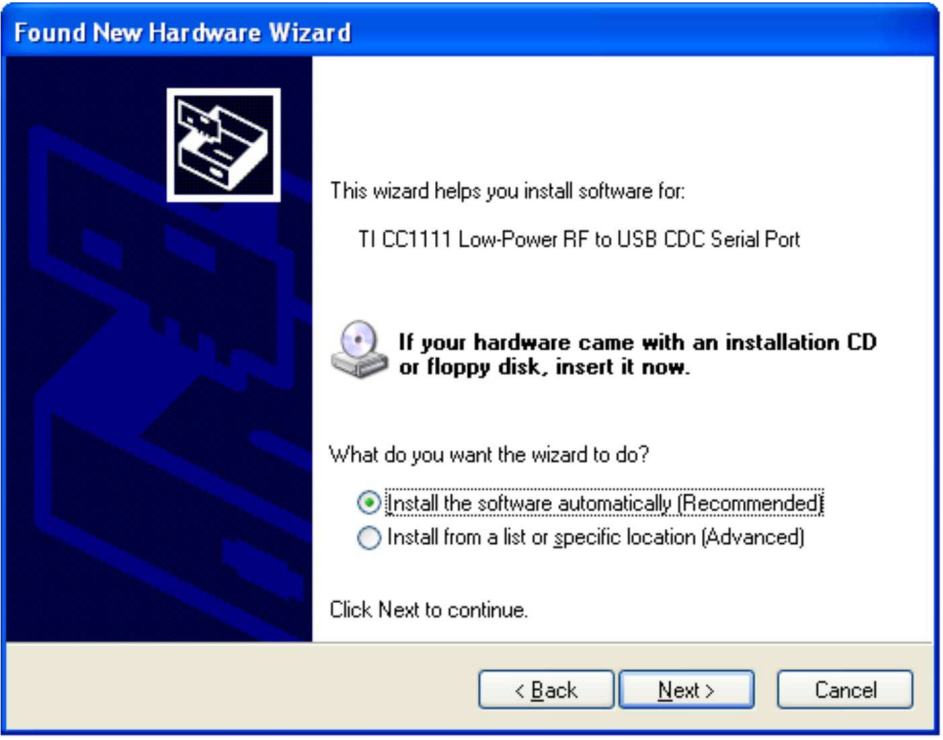

<span id="page-104-1"></span>图 **B-5.** 自动驱动程序安装

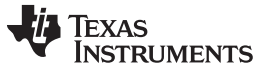

eZ430-Chronos RF 访问点 [www.ti.com.cn](http://www.ti.com.cn)

7. 由于驱动程序未经认证,出现一个 Windows 警告。点击仍然继续(请见图 [B-6](#page-105-0))。驱动程序被安装。

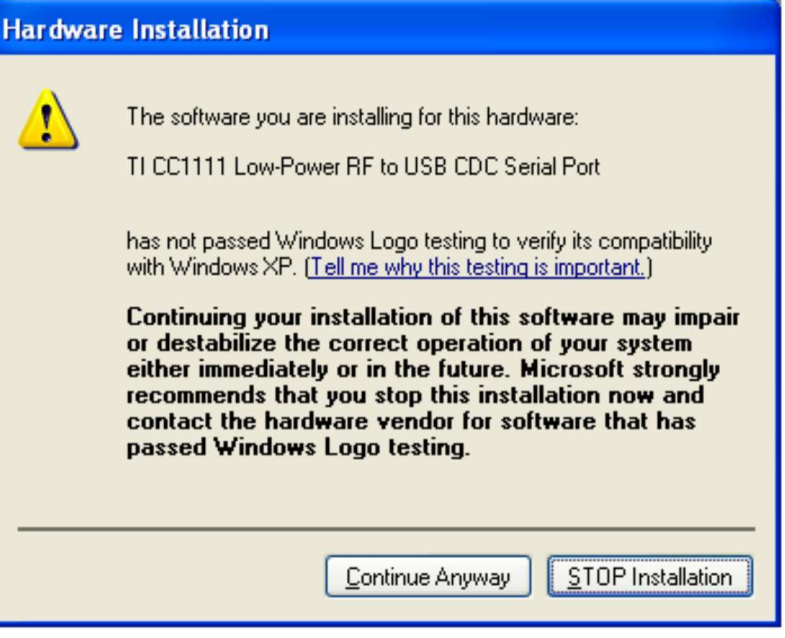

图 **B-6. Windows** 未经认证的驱动程序安装警告

<span id="page-105-0"></span>8. Windows 设备管理器在Ports (COM & LPT)中列出了器件TI CC1111 Low-Power RF to USB CDC Serial Port (COMx) (请见图 [B-7](#page-105-1))。

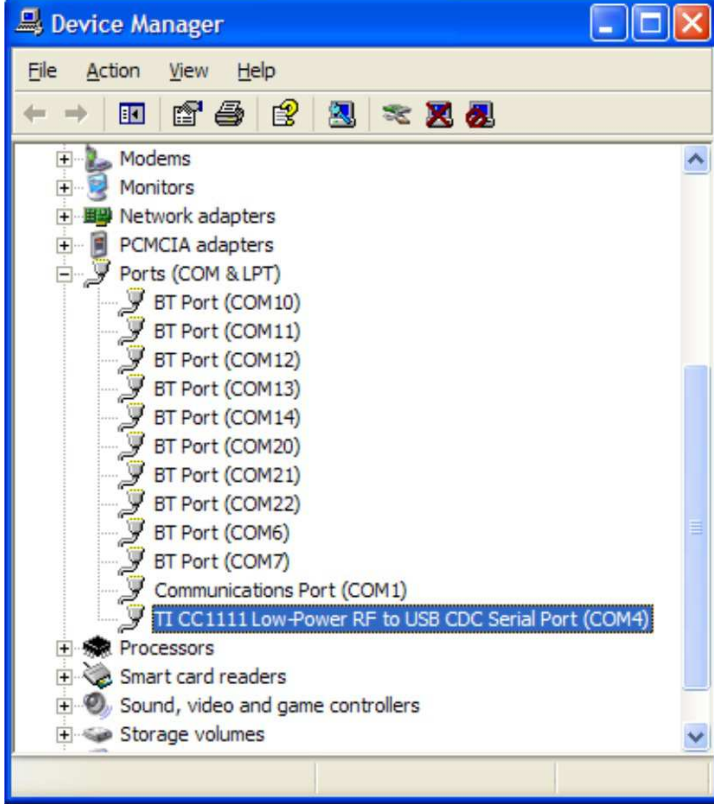

图 **B-7. Windows** 设备管理器中的访问点

<span id="page-105-1"></span>9. 验证端口设置的正确属性(请见图 [B-8](#page-106-0))。

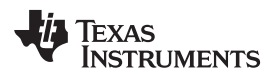

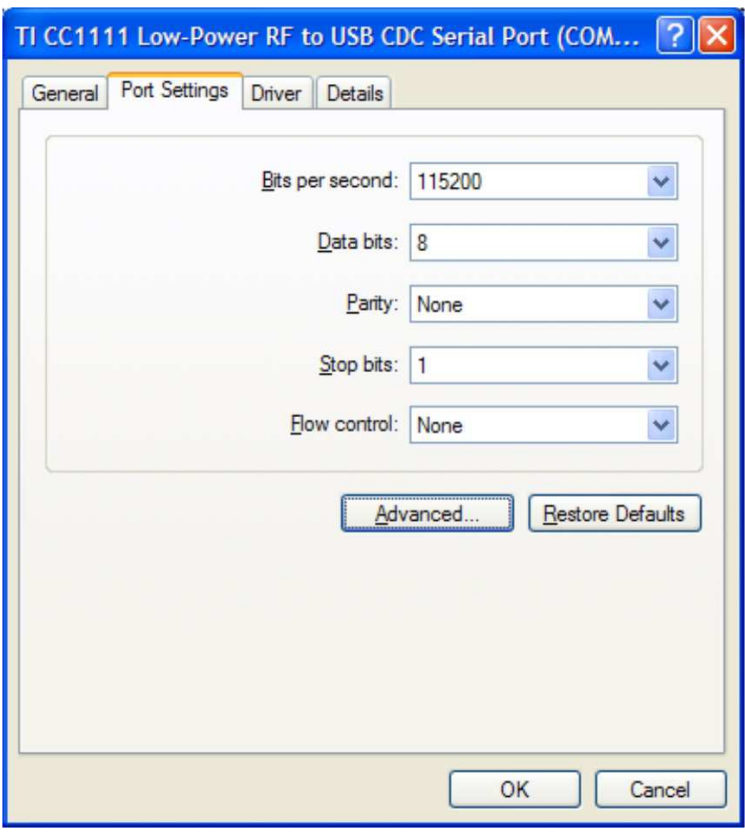

图 **B-8. CC1111** 端口设置

#### <span id="page-106-0"></span>**B.2 eZ430-RF** 调试接口

- 1. 安装一个您选择的 IDE (请见[3.6](#page-40-0) 节), 它包含针对调试接口的驱动程序
- 2. 将 eZ430-RF USB 调试接口连接至 PC 的一个 USB 端口
- 3. Windows 应该将新硬件识别为一个 "MSP430 XXX x.xx.xx" (见图 [B-9](#page-106-1)) 。 器件名称也许与这里显示的 名称不一样。

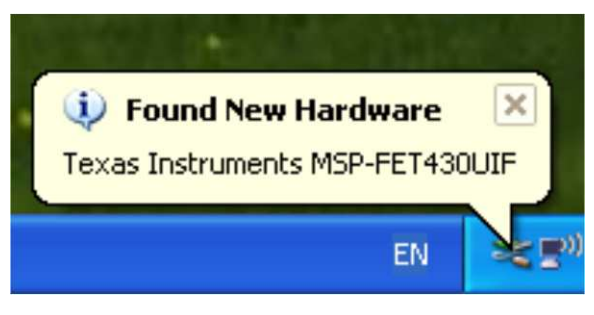

图 **B-9. eZ430-RF Windows** 驱动程序安装

- <span id="page-106-1"></span>4. 驱动程序在无需用户干预的情况下自动安装。
- 5. USB 调试接口被安装并可使用。 Windows 设备管理器列出了一个针对人机接口器件和 MSP430 应用 UART (COMx) 的新条目 (请见图 [B-10](#page-107-0))。

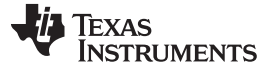

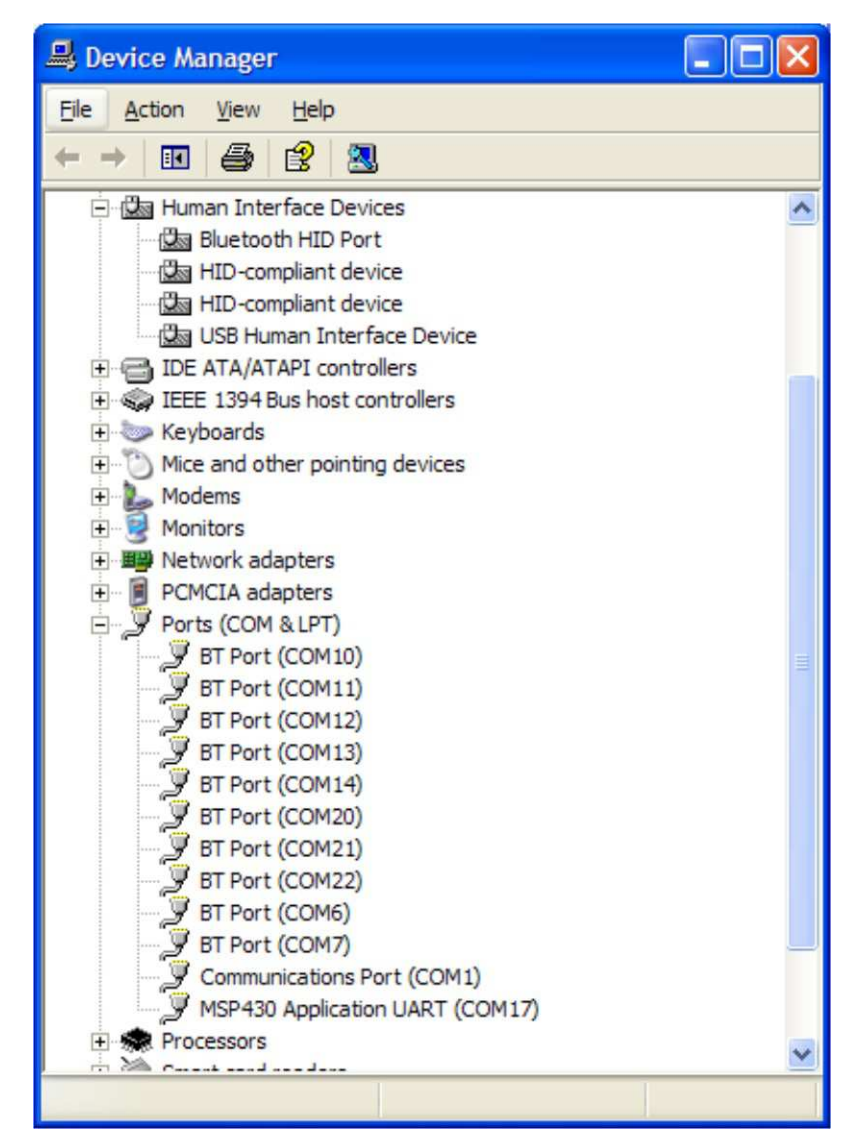

<span id="page-107-0"></span>图 **B-10. Windows** 设备管理中的 **eZ430-RF** 作为 **HID** 和 **COM** 端口器件
## 重要声明

德州仪器(TI) 及其下属子公司有权根据 JESD46 最新标准, 对所提供的产品和服务进行更正、修改、增强、改进或其它更改, 并有权根据 JESD48 最新标准中止提供任何产品和服务。客户在下订单前应获取最新的相关信息, 并验证这些信息是否完整且是最新的。所有产品的销售 都遵循在订单确认时所提供的TI 销售条款与条件。

TI 保证其所销售的组件的性能符合产品销售时 TI 半导体产品销售条件与条款的适用规范。仅在 TI 保证的范围内,且 TI 认为 有必要时才会使 用测试或其它质量控制技术。除非适用法律做出了硬性规定,否则没有必要对每种组件的所有参数进行测试。

TI 对应用帮助或客户产品设计不承担任何义务。客户应对其使用 TI 组件的产品和应用自行负责。为尽量减小与客户产品和应 用相关的风险, 客户应提供充分的设计与操作安全措施。

TI 不对任何 TI 专利权、版权、屏蔽作品权或其它与使用了 TI 组件或服务的组合设备、机器或流程相关的 TI 知识产权中授予 的直接或隐含权 限作出任何保证或解释。TI 所发布的与第三方产品或服务有关的信息,不能构成从 TI 获得使用这些产品或服 务的许可、授权、或认可。使用 此类信息可能需要获得第三方的专利权或其它知识产权方面的许可,或是 TI 的专利权或其它 知识产权方面的许可。

对于 TI 的产品手册或数据表中 TI 信息的重要部分,仅在没有对内容进行任何篡改且带有相关授权、条件、限制和声明的情况 下才允许进行 复制。TI 对此类篡改过的文件不承担任何责任或义务。复制第三方的信息可能需要服从额外的限制条件。

在转售 TI 组件或服务时,如果对该组件或服务参数的陈述与 TI 标明的参数相比存在差异或虚假成分,则会失去相关 TI 组件 或服务的所有明 示或暗示授权,且这是不正当的、欺诈性商业行为。TI 对任何此类虚假陈述均不承担任何责任或义务。

客户认可并同意,尽管任何应用相关信息或支持仍可能由 TI 提供,但他们将独力负责满足与其产品及在其应用中使用 TI 产品 相关的所有法 律、法规和安全相关要求。客户声明并同意,他们具备制定与实施安全措施所需的全部专业技术和知识,可预见 故障的危险后果、监测故障 及其后果、降低有可能造成人身伤害的故障的发生机率并采取适当的补救措施。客户将全额赔偿因 在此类安全关键应用中使用任何 TI 组件而 对 TI 及其代理造成的任何损失。

在某些场合中,为了推进安全相关应用有可能对 TI 组件进行特别的促销。TI 的目标是利用此类组件帮助客户设计和创立其特 有的可满足适用 的功能安全性标准和要求的终端产品解决方案。尽管如此,此类组件仍然服从这些条款。

TI 组件未获得用于 FDA Class III (或类似的生命攸关医疗设备) 的授权许可, 除非各方授权官员已经达成了专门管控此类使 用的特别协议。

只有那些 TI 特别注明属于军用等级或"增强型塑料"的 TI 组件才是设计或专门用于军事/航空应用或环境的。购买者认可并同 意,对并非指定面 向军事或航空航天用途的 TI 组件进行军事或航空航天方面的应用,其风险由客户单独承担,并且由客户独 力负责满足与此类使用相关的所有 法律和法规要求。

TI 已明确指定符合 ISO/TS16949 要求的产品,这些产品主要用于汽车。在任何情况下,因使用非指定产品而无法达到 ISO/TS16949 要 求,TI不承担任何责任。

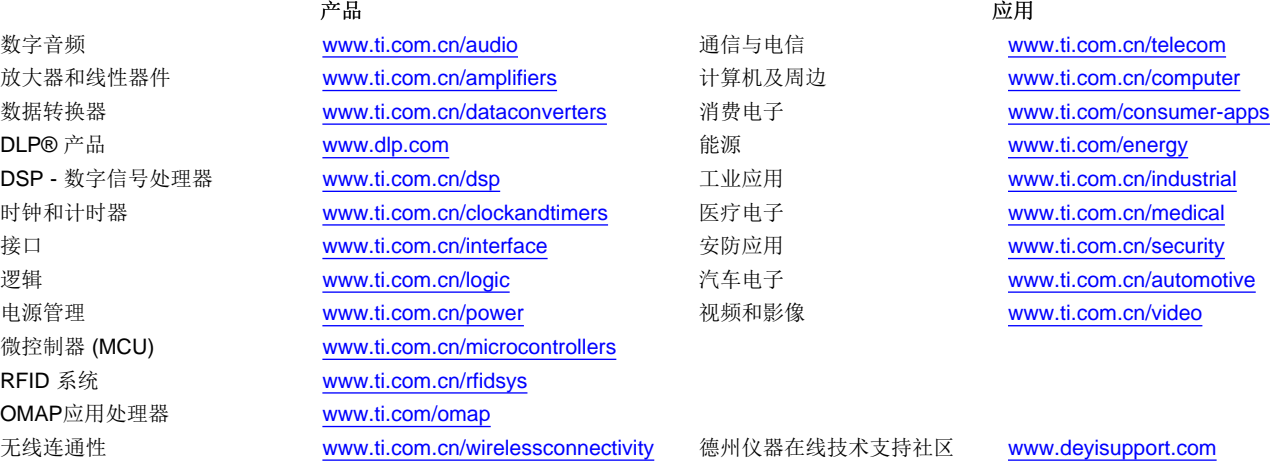

邮寄地址: 上海市浦东新区世纪大道 1568 号, 中建大厦 32 楼 邮政编码: 200122 Copyright © 2012 德州仪器 半导体技术(上海)有限公司